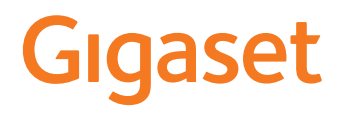

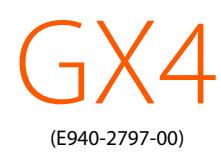

Aktualną instrukcję obsługi można znaleźć pod adresem www.gigaset.com/manuals

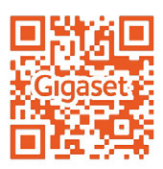

# Spis treści

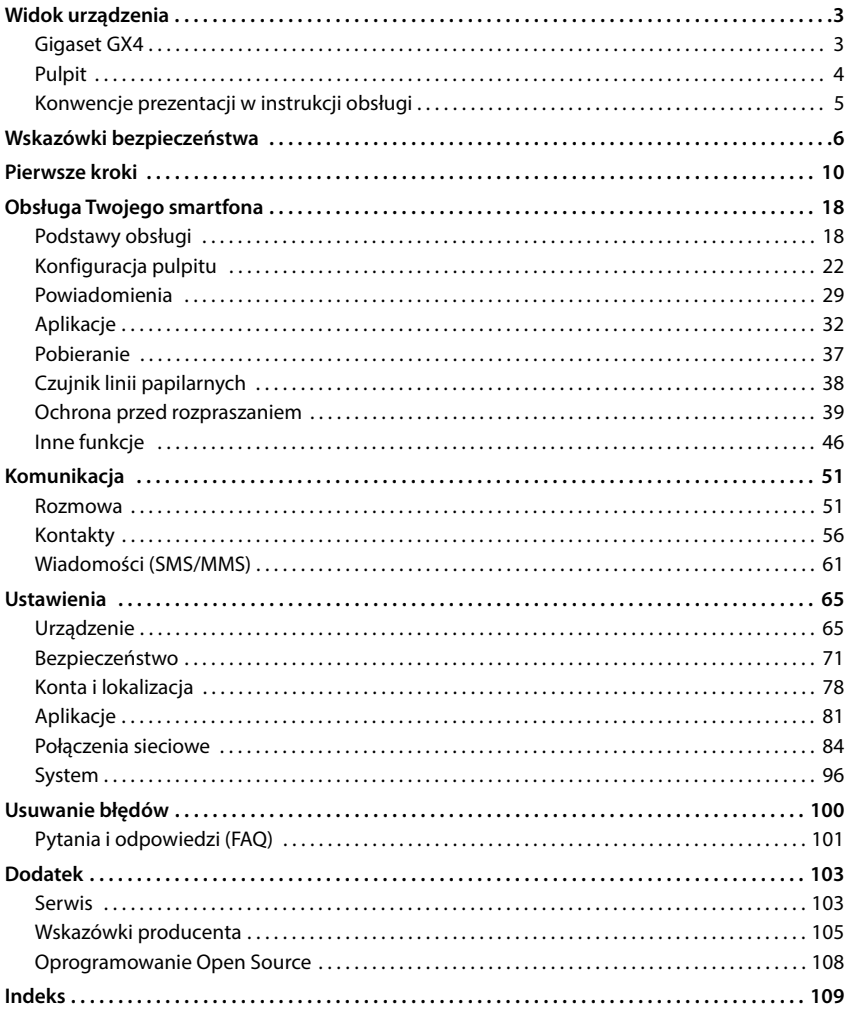

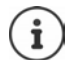

Niektóre spośród funkcji opisanych w instrukcji obsługi są niedostępne w niektórych krajach i u niektórych operatorów.

# **Widok urządzenia**

<span id="page-2-1"></span><span id="page-2-0"></span>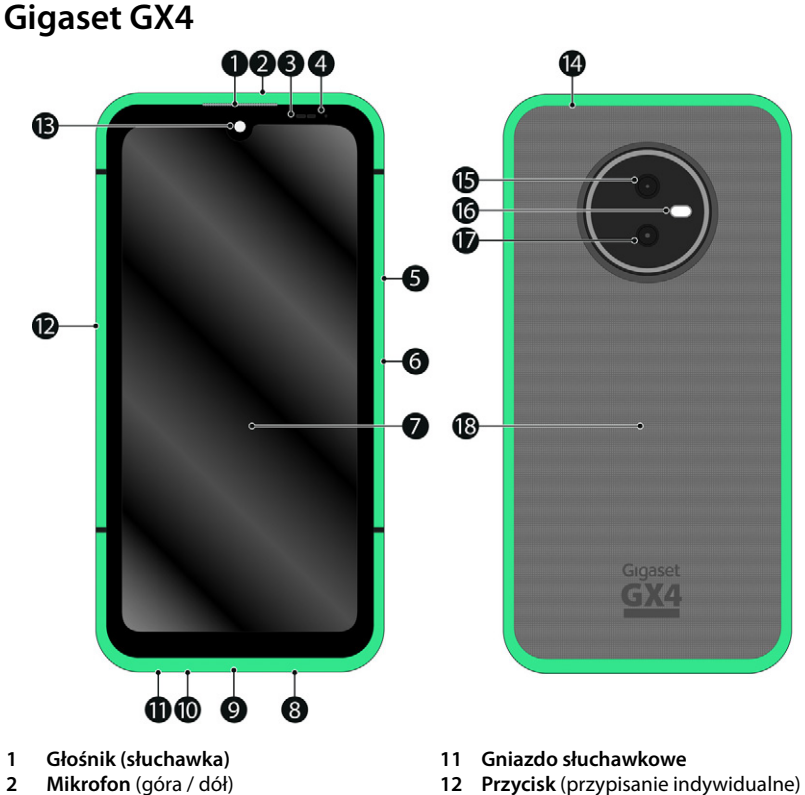

- **3 Czujnik jasności**
- **4 Dioda powiadomień**
- **5 Głośność +: ▶ naciśnij na górze Głośność –**: naciśnij na dole
- **6 Włączanie / wyłączanie / czujnik linii papilarnych**
- **7 Ekran dotykowy (ekran startowy)**
- **8 Głośnik**
- **9 Złącze USB typu C**
- **10 Mikrofon** (góra / dół)
- 
- **13 Aparat przedni**
- **14 Czujnik ciśnienia powietrza**
- **15 Aparat główny**
- **16 Lampa błyskowa**
- **17 Aparat makro**
- **18 Cewka (wewnętrzna)**  do NFC i indukcyjnego ładowania telefonu

## **Stany diody powiadomień**

Dioda powiadomień informuje o naładowaniu podczas ładowania oraz o przychodzących powiadomieniach.

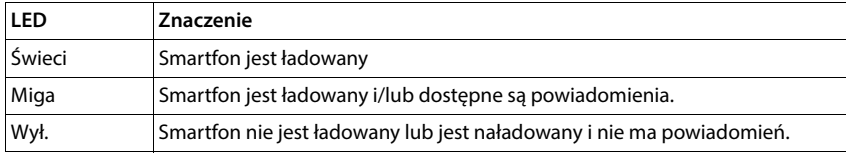

# <span id="page-3-0"></span>**Pulpit**

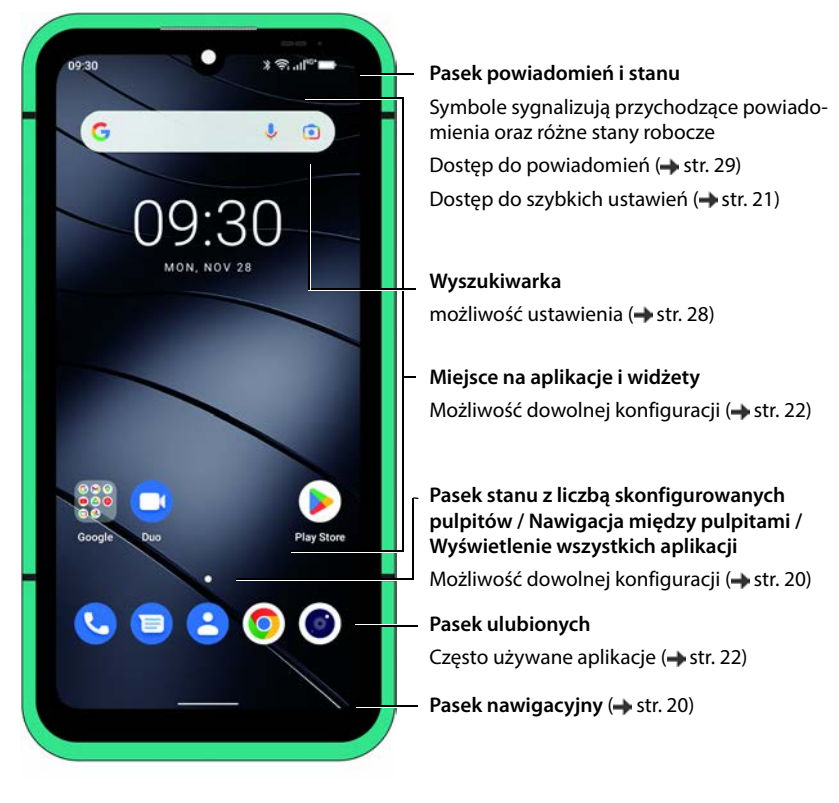

Wraz z aplikacją Google™ i Google Chrome™

# <span id="page-4-0"></span>**Konwencje prezentacji w instrukcji obsługi**

Następujące punkty zawierają informacje na temat struktury instrukcji obsługi. Opisane zostały symbole i procedury używane w niniejszym dokumencie.

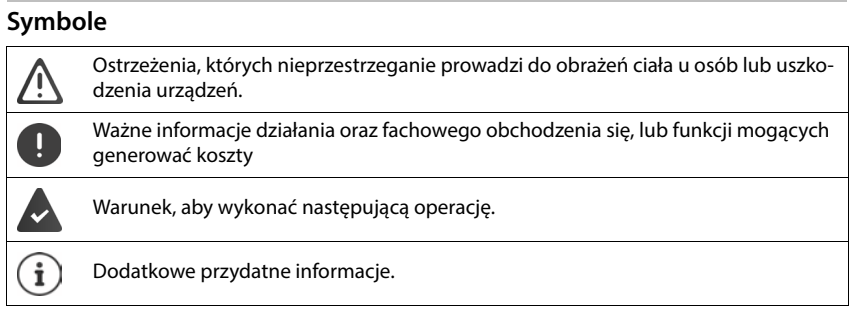

## **Procedury**

**Przykład:** Zmiana momentu przejścia w stan oczekiwania

**▶ △ ▶ ⊙ Ustawienia ▶ Wyświetlacz ▶ Wygaszanie ekranu ▶ wybierz czas** 

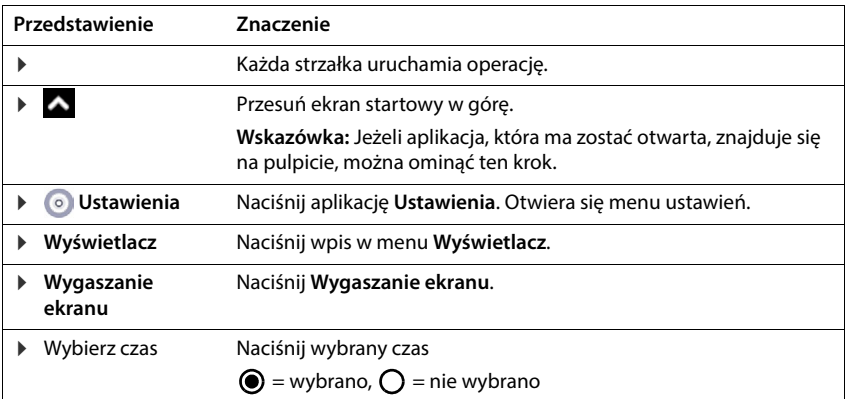

W niektórych menu przy otwieraniu nie pokazują się wszystkie wpisy:

naciśnij **Zaawansowane**, aby wyświetlić wszystkie wpisy

# **Wskazówki bezpieczeństwa**

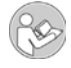

Starannie przeczytaj poniższe informacje. W razie nieprzestrzegania tych wskazówek istnieje niebezpieczeństwo obrażeń ciała i uszkodzenia urządzenia, jak również naruszenia obowiązujących przepisów.

Prosimy objaśnić dzieciom treść niniejszego dokumentu, jak również potencjalne niebezpieczeństwa wiążące się z użytkowaniem tego smartfona.

Niniejsza instrukcja obsługi jest częścią tego smartfona. Zawiera ona ważne informacje dotyczące bezpieczeństwa, użycia i utylizacji urządzenia. Przed rozpoczęciem korzystania ze smartfona zapoznaj się ze wszystkimi wskazówkami bezpieczeństwa i dotyczącymi obsługi. Używaj produktu tylko w opisany sposób i do przewidzianego zastosowania. Przy przekazywaniu smartfona osobom trzecim przekaż również całą jego dokumentację.

#### **Przeznaczenie**

Urządzenie Gigaset GX4 zwane dalej smartfonem jest przeznaczony do użytku w zasięgu sieci telefonii komórkowej. Smartfon jest przeznaczony do użytku prywatnego i komercyjnego. Wszelkie inne zastosowanie jest uznawane za niezgodne z przeznaczeniem. Samowolne modyfikacje i przebudowy są niedopuszczalne i prowadzą do utraty gwarancji.

#### **Wskazówki ogólne**

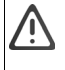

#### **Ostrzeżenie!**

Istnieje niebezpieczeństwo uduszenia! Nie pozwolić zbliżać się dzieciom! Dzieci nie mogą mieć dostępu do materiałów opakowaniowych, folii ochronnych ani baterii. Przechowuj telefon komórkowy i akcesoria w miejscu poza zasięgiem dzieci. Małe dzieci mogą połknąć małe elementy lub baterie. W przypadku połknięcia baterii należy natychmiast skontaktuj się z lekarzem.

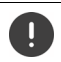

Usuwanie zużytego smartfona według instrukcji (rozdział Odpady i ochrona środowiska  $\rightarrow$  str. 106).

- Opisy w niniejszym dokumencie są oparte na ustawieniach fabrycznych Twojego smartfona.
- Dla własnego bezpieczeństwa używaj wyłącznie zatwierdzonego oryginalnego wyposażenia Gigaset do telefonu komórkowego. Użytkowanie niekompatybilnych akcesoriów może spowodować uszkodzenie telefonu komórkowego oraz niebezpieczne sytuacje. Oryginalne wyposażenie można zamówić w serwisie Gigaset (patrz rozdział Serwis + str. 103).
- Twój smartfon ma klasę ochrony (IP68 pyło- i wodoszczelny). W przypadku kontaktu z wodą przestrzegaj następujących wskazówek: Nigdy nie pozwól, aby smartfon znalazł się na większej głębokości. Nie używaj smartfona przez ponad 30 minut pod wodą na głębokości większej niż 1,5 m. Wszystkie pokrywy muszą być szczelnie zamknięte, aby nie dostała się pod nie woda. Gdy wyjmiesz smartfona z wody, osusz go oraz jego otwory (gniazdo mikrofonu / słuchawkowe (słuchawka) / złącze USB typu C / gniazdo zestawu głośnomówiącego) szmatką niepozostawiającą włókien, usuwając ew. krople wody.
- Dopuszczalny zakres temperatur podczas ładowania: -10–45°C. Dopuszczalny zakres temperatur podczas eksploatacji -15–45°C. Wysokie temperatury mogą zmniejszyć trwałość urządzeń elektronicznych, uszkodzić baterię, a elementy z tworzywa sztucznego mogą się odkształcić lub stopić. Jeżeli Twój smartfon jest używany i przechowywany w strefach chłodniczych, wewnątrz telefonu może ew. skraplać się woda, która niszczy elementy elektroniczne.
- Na obszarach potencjalnie zagrożonych wybuchem wyłączaj swój smartfon i przestrzegaj wszystkich ostrzeżeń. Obszarami potencjalnie zagrożonymi wybuchem są również miejsca, w których zaleca się wyłączenie silników pojazdów. W takich miejscach iskry mogą spowodować wybuchy lub pożary prowadzące do obrażeń ciała a nawet śmierci.

Takimi obszarami są np.: Stacje paliw, zakłady chemiczne, przedsiębiorstwa transportujące niebezpieczne substancje chemiczne lub ich magazyny oraz tereny, na których powietrze zawiera substancje chemiczne lub drobne cząstki (np. pyły lub drobne opiłki metali).

- Zabrania się zwierania, demontażu lub modyfikacji smartfona istnieje niebezpieczeństwo obrażeń ciała, porażenia prądem, pożaru lub uszkodzenia ładowarki.
- Jeżeli Twój smartfon podczas korzystania, ładowania lub przechowywania silnie się nagrzewa, zmienia kolor, odkształca się lub cieknie, niezwłocznie skontaktuj się z serwisem technicznym Gigaset.
- Aplikacje zainstalowane domyślnie na smartfonie aktualizują się automatycznie. Aktualizacje mogą spowodować, że wygląd i działanie opisanych menu, funkcji i wskaźników może się zmienić, a niektóre aplikacje nie będą już działać prawidłowo. W razie wątpliwości zwróć się do serwisu Gigaset.
- Automatyczne aktualizacje preinstalowanych aplikacji, instalowanie kolejnych aplikacji oraz pobieranie zdjęć, filmów i nagrań może spowodować naliczenie dodatkowych kosztów przez operatora telefonii komórkowej. Aby uzyskać informacje na temat odpowiedniego planu taryfowego, zwróć się do swojego operatora.

## **Bateria i proces ładowania**

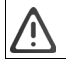

Niebezpieczeństwo wybuchu w przypadku niefachowej wymiany baterii. Usuwaj zużyte baterie zgodnie z instrukcją (patrz rozdział [Odpady i ochrona środowiska](#page-105-0) + [str. 106\)](#page-105-0).

- Nigdy nie pal ani nie podgrzewaj baterii. Nie usuwać ich w otoczeniu narażonym na działanie wysokich temperatur lub pożar, aby zapobiec wydostaniu się elektrolitu, przegrzaniu, wybuchom lub pożarowi. Nie demontuj, nie spawaj ani nie modyfikuj baterii. Nie przechowuj baterii w miejscach narażonych na działanie dużych sił mechanicznych.
- Nie dotykaj baterii ostrymi przedmiotami, np. śrubokrętami, ani nie przebijaj jej. Istnieje niebezpieczeństwo wypłynięcia elektrolitu, przegrzania się baterii, wybuchu lub zapłonu i pożaru. Zabrania się zgniatania, podgrzewania lub palenia baterii.
- Kontakt oczu z elektrolitem może spowodować utratę wzroku. W sytuacji , gdy elektrolit dostanie się do oczu, nie pocieraj ich ręką. Niezwłocznie dokładnie przetrzyj oko czystą wodą i skontaktuj się z lekarzem. W razie kontaktu skóry (lub odzieży) z elektrolitem istnieje niebezpieczeństwo oparzenia skóry. Niezwłocznie przepłucz skórę i odzież mydłem i czystą wodą, ewentualnie skontaktuj się z lekarzem.
- Nigdy nie używaj baterii do celu innego niż podany. Nigdy nie używaj uszkodzonej baterii. Jeżeli bateria podczas korzystania, ładowania lub przechowywania mocno rozgrzewa się, zmienia kolor, odkształca się lub staje się nieszczelna, ze względów bezpieczeństwa niezwłocznie wymień ją na nową.
- Temperatura baterii wzrasta podczas ładowania. Nie przechowuj baterii w jednym miejscu z produktami łatwopalnymi – ryzyko pożaru.
- Nie ładuj baterii dłużej niż przez 12 godzin.
- Smartfon wolno ładować tylko wewnątrz. Podczas ładowania nie prowadź rozmów telefonicznych ani nie nawiązuj połączeń.
- Podczas ładowania gniazdko musi być łatwo dostępne.
- Podczas burzy istnieje ryzyko porażenia prądem.
- Nie korzystaj z ładowarki, gdy kabel elektryczny jest uszkodzony lub gdy nie włożono baterii do smartfona – w takich sytuacjach istnieje ryzyko porażenia prądem lub pożaru.
- Używaj tylko zatwierdzonych zasilaczy.

## **Głośność**

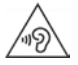

Duża głośność może uszkodzić słuch.

Słuchanie muzyki lub rozmów przez słuchawki z dużą głośnością może być nieprzyjemne i trwale uszkodzić słuch.

Aby zapobiec utraty słuchu, unikaj słuchania głośnych dźwięków przez długi czas.

### **Użycie w szpitalach / urządzeniach medycznych**

- W pobliżu smartfona może być zakłócone działanie urządzeń medycznych. Uwzględnij warunki panujące w otoczeniu, np. w praktyce lekarskiej.
- W przypadku korzystania z produktu medycznego (np. rozrusznika serca), przed użyciem skonsultuj się z producentem urządzenia. Producent poinformuje o wrażliwości Twojego smartfona na zewnętrzne źródła fal elektromagnetycznych o wysokiej częstotliwości.
- Rozruszniki serca, wszczepialne kardiowertery-defibrylatory serca: Przy włączaniu smartfona uważaj, aby odległość między smartfonem a implantem wynosiła co najmniej 20 cm. Aby ograniczyć potencjalne zakłócenia, używaj smartfona tylko po stronie przeciwnej do tej, po której znajduje się implant. W przypadku możliwych usterek koniecznie natychmiast wyłącz smartfon. Nie przechowuj smartfona w kieszeni koszuli.
- Aparaty słuchowe, implanty ślimakowe: Niektóre cyfrowe urządzenia bezprzewodowe mogą zakłócać pracę aparatów słuchowych lub implantów ślimakowych. W przypadku usterek zwróć się do producenta takich produktów.
- Inne urządzenia medyczne: W przypadku, gdy użytkownik lub inne osoby z otoczenia korzystają z innych urządzeń medycznych, skonsultuj się z ich producentami, czy produkty te są zabezpieczone przed sygnałami wysokiej częstotliwości z otoczenia. W tej sprawie można również zwrócić się do lekarza.

#### **Telefony alarmowe**

- Upewnij się, że smartfon jest połączony z siecią telefonii komórkowej i włączony. Ew. wpisz telefon alarmowy i nawiąż połączenie.
- Poinformuj pracownika centrali numeru alarmowego o miejscu przebywania.
- Zakończ rozmowę dopiero po otrzymaniu zgody od pracownika centrali numeru alarmowego.

#### **Dzieci i zwierzęta domowe**

• Przechowuj swój smartfon, ładowarki i akcesoria w miejscu poza zasięgiem dzieci lub zwierząt domowych. Dzieci i/lub zwierzęta domowe mogą połknąć małe elementy, co grozi uduszeniem lub innymi niebezpieczeństwami. Dzieciom wolno korzystać ze smartfona wyłącznie pod nadzorem osoby dorosłej.

#### **Długi okres użytkowania**

• Długotrwałe korzystanie z Internetu lub granie na smartfonie może spowodować ew. przyjęcie niezdrowej pozycji ciała. Po każdej godzinie zrób 15 minut przerwy. Jeżeli podczas długiego korzystania poczujesz się źle, zrób przerwę lub skontaktuj się z lekarzem, jeżeli złe samopoczucie nie będzie mijać.

#### **Samoloty, pojazdy i bezpieczeństwo ruchu drogowego**

- Wyłączaj swój smartfon na czas lotu samolotem. Przestrzegaj obowiązujących ograniczeń i przepisów. Urządzenia bezprzewodowe mogą zakłócać działanie technologii lotniczych. Podczas korzystania ze smartfona koniecznie przestrzegaj wskazówek personelu samolotu.
- Kierowcy pojazdów muszą kierować się następującą zasadą: Bezpieczeństwo ruchu drogowego i użytkowników dróg jest najważniejsze. Korzystanie ze smartfona podczas jazdy może rozpraszać uwagę, prowadząc do niebezpiecznych sytuacji. Ponadto może być ono niezgodne z przepisami.

#### **Karta SIM, karta pamięci i kabel transmisji danych**

- Podczas wysyłania lub odbierania danych nie wyjmuj karty ze swojego smartfona. Istnieje niebezpieczeństwo utraty danych i uszkodzenia Twojego smartfona lub karty pamięci.
- Nawiązywanie połączeń przez kartę SIM może generować koszty.

#### **Niesprawne urządzenia**

- Produkty mogą być montowane i naprawiane wyłącznie przez wykwalifikowany personel serwisowy. Zwróć się do serwisu Gigaset.
- Uszkodzone urządzenia usuwaj w sposób odpowiedzialny lub zleć ich naprawę naszemu serwisowi. Urządzenia takie mogą np. zakłócać inne usługi bezprzewodowe.
- Nieostrożnie obchodzenie się z Twoim smartfonem, np. jego upuszczanie, może spowodować pęknięcie wyświetlacza lub uszkodzenie obwodów elektronicznych oraz innych wrażliwych podzespołów wewnętrznych.
- Nie używaj swojego smartfona, jeżeli ekran pękł lub został zbity. Odpryski szkła lub tworzywa sztucznego mogą pokaleczyć dłonie lub twarz.

#### **Inne istotne informacje**

- Nigdy nie kieruj lampy błyskowej na oczy ludzi lub zwierząt. Jeżeli lampa błyskowa zostanie skierowane na ludzkie oko ze zbyt małej odległości, istnieje niebezpieczeństwo chwilowej utraty wzroku lub jego uszkodzenia.
- Podczas korzystania z aplikacji lub programów zużywających dużą ilość energii przez dłuższy czas, Twój smartfon może się rozgrzewać. Jest to normalne zjawisko niemające wpływu na wydajność Twojego smartfona.
- Jeżeli Twój smartfon nadmiernie się rozgrzewa, odłóż go na bok i przerwij program. W razie kontaktu z gorącym smartfonem istnieje ryzyko lekkich podrażnień skóry, np. zaczerwienienia.
- Nie lakieruj swojego smartfona. Lakier/farba może uszkodzić Twój smartfon i ew. spowodować uszkodzenia podczas eksploatacji.

# **Pierwsze kroki**

# <span id="page-9-0"></span>**Zawartość opakowania**

Sprawdź zawartość opakowania Gigaset GX4 przed uruchomieniem urządzenia.

Jeżeli czegoś brakuje lub jest uszkodzone, należy zwrócić się do serwisu Gigaset.

- 1× smartfon Gigaset GX4
- 1× kabel ładowania (USB typu C)
- 1× pasek na rękę

# **Uruchomienie**

## <span id="page-9-1"></span>**Wkładanie / wyjmowanie karty SIM karty i karty pamięci**

Do Twojego smartfona można włożyć 2 karty nano SIM oraz kartę pamięci.

 Podważ paznokciem lewy dolny róg pokrywy i pociągnij do góry.

Podczas wkładania karty SIM lub karty pamięci nie uży waj siły, ponieważ grozi to uszkodzeniem gniazd w Twoim smartfonie lub innych części.

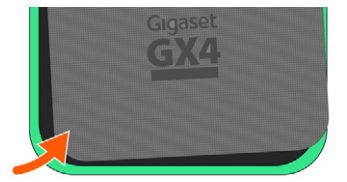

 Włóż kartę nano-SIM / kartę pamięci Twoja karta SIM 1 znajduje się w gnieździe pod kartą pamięci.

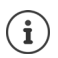

Twój smartfon rozpoznaje karty pamięci o pojemności 1 TB.

 Aby wyjąć kartę SIM 1, popchnij w dół dźwignię mechanizmu wysuwania znajdującą się z lewej strony (patrz rysunek).

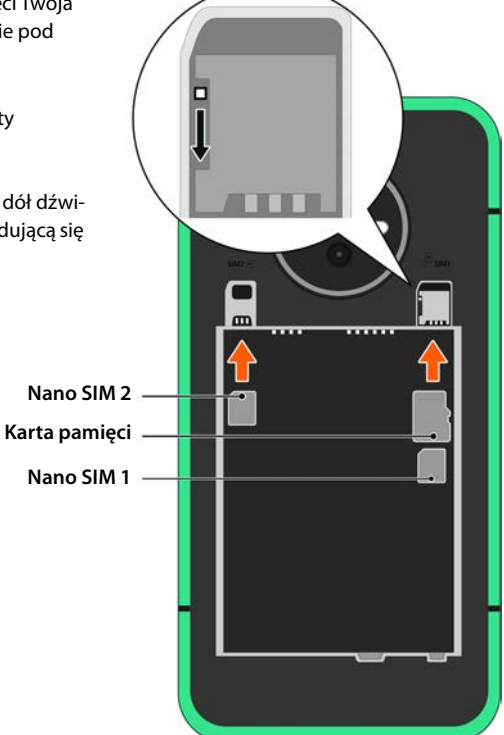

## **Wkładanie baterii i ładowanie**

- Włóż baterię.
- Ostrożnie dociśnij tylną pokrywę do zatrzaśnięcia. Stopień ochrony IP68 jest zapewniony tylko, gdy pokrywa jest całkowicie zamknięta
- Włóż wtyczkę USB typu C dołączonego kabla ładowania.
- Podłącz ładowarkę sieciową (niezawartą w komplecie) do wtyczki USB typu A kabla ładowania i podłącz do zasilania.

Twój smartfon jest naładowany, gdy symbol ładowania  $\blacksquare$  w pasku stanu jest wypełniony.

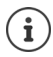

Dla ochrony zasobów naturalnych dostawa nie obejmuje ładowarki USB.

Możesz użyć ładowarki USB swojego poprzedniego smartfona.

Ładowarkę USB możesz nabyć również w sklepie internetowym Gigaset.

Używaj wyłącznie ładowarek lub zasilaczy sieciowych USB dopuszczonych do obrotu.

Zamiast tego możesz naładować swój smartfon również ładowarką indukcyjną Wireless Charger.

Jeżeli nie chcesz korzystać ze swojego smartfona przez kilka dni, wyłącz go.

Jeżeli Twój smartfon nie był używany przez kilka tygodni, wyłącz go i wyjmij baterię.

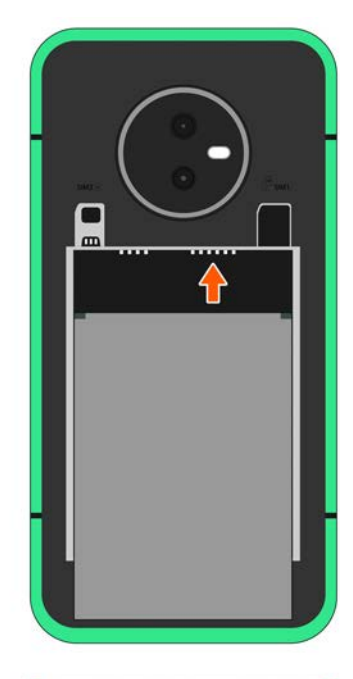

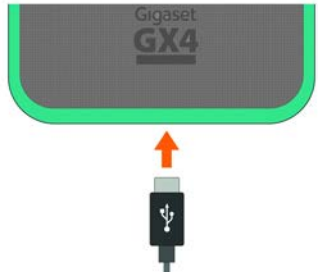

## **Wymiana baterii**

Jeżeli bateria jest na wyczerpaniu, należy ją wymienić.

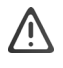

Nie wyjmuj baterii podczas ładowania smartfona. Może to spowodować uszkodzenie Twojego smartfona.

Przed wymianą lub wyjmowaniem akumulatora wyjmij wtyczkę sieciową.

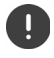

Zadbaj, aby otoczenie było wolne od pyłu, aby nie osadzał się on na soczewce aparatu.

Używaj wyłącznie baterii Gigaset o tych samych specyfikacjach technicznych, co oryginalna ( $\rightarrow$  [str. 107](#page-106-0)).

- Wyłącz smartfon.
- Podważ paznokciem lewy dolny róg pokrywy i pociągnij do góry.
- Wyjmij starą baterię.
- Włóż nową baterię.
- Ostrożnie dociśnij tylną pokrywę do zatrzaśnięcia.

#### **Włączanie smartfona**

Naciśnij długo **przycisk włączania / wyłączania** .

W przypadku wezwania do odblokowania karty SIM:

- $\triangleright$   $\blacksquare$  wprowadź PIN karty SIM za pomocą klawiatury  $\triangleright \bigtriangledown$
- Przy pierwszym włączeniu uruchamia się asystent, który przeprowadzi Cię przez pierwszą konfiguracje  $\leftrightarrow$ str. 14).

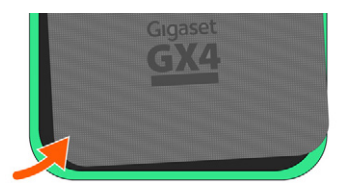

# <span id="page-13-0"></span>**Obsługa ekranu dotykowego**

Ruchy i gesty do obsługi ekranu dotykowego:

#### **Krótkie naciśnięcie**

Krótkie dotknięcie ekranu palcem

Przykłady:

Uruchamianie aplikacji, wybór funkcji lub ustawienia: naciśnij krótko element Wprowadzanie tekstu: • naciśnij krótko pole tekstowe ... pojawia się klawiatura

#### **Naciśnięcie i przytrzymanie**

Trzymaj palec na elemencie tak długo, aż zareaguje.

#### **Przeciągnięcie i puszczenie**

▶ Dotknij i przytrzymaj element ▶ przesuń palec po ekranie do wybranego miejsca ▶ puść element

Przykład: Przesuwanie aplikacji na pulpicie

#### **Przeciąganie lub przemieszczanie**

Szybko i bez przerwy przeciągnij palcem po ekranie

Przykład: przełączanie między pulpitami

#### **Podwójne naciśnięcie**

Naciśnij ekran dwukrotnie jeden raz po drugim.

Zależnie od aplikacji: np. zbliżanie (zoom), wybór tekstu, ...

#### **Rozciąganie / ściąganie**

- Umieść dwa lub więcej palców równocześnie na ekranie
- Powiększenie widoku: > rozciągnij palce
- Zmniejszenie widoku: > ściągnij palce

Przykład: Skalowanie zawartości strony. Możliwe tylko w niektórych aplikacjach, np. Google Maps i Chrome.

## **Asystent konfiguracji smartfona**

Po pierwszym włączeniu Twojego smartfona zostajesz automatycznie przeprowadzony przez najważniejsze punkty konfiguracji.

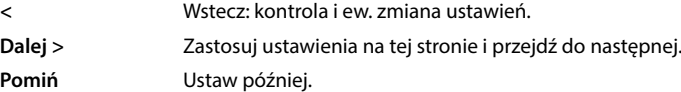

## **Wybór języka**

Wskazywany jest ustawiony język.

Ew. wybierz inny język naciśnij krótko **START**

## **Wkładanie karty SIM**

Ta strona pojawia się tylko, jeżeli jeszcze nie włożono karty SIM:

 $W$ łóż teraz kartę ( $\rightarrow$ str. 10)

Włóż kartę SIM później: **Pomiń**

## **Połączenie z siecią WiFi**

Widoczne są sięci bezprzewodowe (WiFi) dostępne w okolicy.

 Naciśnij krótko wybraną sieć WiFi wprowadź hasło sieci WiFi **Połącz** . . . smartfon łączy się z wybraną siecią WiFi

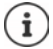

Twój smartfon sprawdza, czy jest dostępne nowe oprogramowanie. Ew. zostaje ono zainstalowane.

## **Kopiowanie aplikacji i danych**

Teraz możesz ustalić, czy Twój smartfon ma być skonfigurowany zupełnie od nowa lub czy dane osobiste (np. aplikacje, zdjęcia, muzyka) mają być przesyłane z innego urządzenia lub z Google Cloud.

## **Kopiowanie danych**

Masz smartfon z systemem Android, posiadasz konto Google lub posiadasz iPhone'a.

- Naciśnij krótko **Dalej** wybierz źródło danych
- Postępuj według wskazówek na ekranie

## **Konfiguruj jako nowy smartfon**

Naciśnij krótko **nie kopiuj**

#### **Zaloguj się do już istniejącego konta Google**

Podaj adres e-mail i hasło swojego konta Google

lub

#### **Skonfiguruj nowe konto**

- **▶ Naciśnij krótko Utwórz nowe konto ▶ □ podaj adres e-mail i hasło nowego konta Google.**
- Wprowadź kolejne dane, aby zakończyć konfigurację konta Google.

## **Korzystanie z usług Google**

Wskazywane są różne usługi.

**▶ Włącz / wyłącz przełącznikiem usługę, z której chcesz korzystać ▶ Akceptuj** 

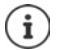

Ten krok oznacza także zgodę na warunki korzystania i politykę prywatności Google.

## **Wybieranie wyszukiwarki**

Możesz wybrać wyszukiwarkę, z której będziesz korzystać.

Wybór wyszukiwarki **Dalej**

#### **Konfigurowanie blokady ekranu**

Możesz chronić swój smartfon przed nieuprawnionym użyciem.

Wprowadź PIN

lub

- naciśnij **Opcje blokady ekranu**
- **Wzór** | **Kod PIN** wybierz| **Hasło Dalej**
- **▶** wprowadź wzór, PIN lub hasło ▶ Dalej ▶ powtórz ▶ Potwierdź

#### **Konfiguracja rozpoznawania twarzy**

W celu odblokowania smartfona lub dla innych funkcji wymagających autoryzacji możesz użyć funkcji rozpoznawania twarzy.

Nie konfiguruj rozpoznawania twarzy: ▶ Nie, dziękuję

Konfiguracja rozpoznawania twarzy: **Zgadzam się** . . . otwiera się asystent, który przeprowadzi użytkownika przez wszystkie kroki

Dalsze wsparcie podczas konfigurowania rozpoznawania twarzy: **Użyj konfiguracji ułatwień dostępu**

Wyczerpujące informacje  $\rightarrow$  [str.](#page-71-0) 72

#### **Zapisywanie odcisków palców:**

W celu odblokowania Twojego smartfona lub dla innych funkcji wymagających autoryzacji możesz użyć funkcji odcisku palca.

Nie zapisuj odcisku palca: ▶ **Nie, dziękuję** 

Zapisywanie odcisków palców: **Zgadzam się** . . . otwiera się asystent, który przeprowadzi użytkownika przez wszystkie kroki.

Wyczerpujące informacje + [str.](#page-37-1) 38

## **Aktywacja Asystenta Google**

Asystent Google odpowiada na pytania i wykonuje różne zadania. Asystent Google jest sterowany głosem.

Ustawienia asystenta Google obowiązujące dla tych ustawień mogą pochodzić z jednego urządzenia, w którym zalogowano się na koncie Google. Ustawienia te można w dowolnym momencie zmienić na swoim koncie Google pod adresem myaccount.google.com.

#### **Sterowanie głosem**

Poprzez sterowanie głosem możesz kontrolować asystenta Google poleceniami głosowymi.

Włącz: **Zgadzam się**

Nie włączaj: **Pomiń**

#### **Sterowanie głosem na blokadzie ekranu**

Z funkcji sterowania głosem można korzystać również, gdy smartfon jest zablokowany.

Włacz: **L** Zgadzam się

Nie włączaj: **Pomiń**

## **Konfiguracja kolejnych funkcji**

Można dokonywać teraz jeszcze innych ustawień, np. skonfigurować Google Pay, tapetę lub rozmiar czcionki, albo też skonfigurować nowe konto poczty e-mail.

Gmail zostaje skonfigurowany po zalogowaniu na swoje konto Google. Jeżeli skonfigurujesz adresy e-mail innych kont e-mailowych, to wiadomości z tych kont będą również wyświetlane w aplikacii **Gmail**.

**Dodaj kolejne konto e-mail • wybierz usługodawcę • <b>Elio** podaj dane dostępu • Dalej

Jeżeli nie chcesz już wprowadzać żadnych innych ustawień: **Nie, dziękuję** 

Następnie musisz potwierdzić politykę prywatności oraz deklarację zgody na przetwarzanie danych.

Na koniec możesz potwierdzić ograniczenie ładowania urządzenia. Ładowanie smartfona jest ograniczone do 90% pojemności baterii. Pozwala to zwiększyć jego trwałość.

#### **Twój Gigaset GX4 jest gotowy do pracy.**

# **Obsługa Twojego smartfona**

<span id="page-17-0"></span>Ten rozdział zawiera m.in. informacje na temat podstaw obsługi Twojego smartfona, pulpitu, powiadomień i aplikacji.

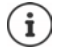

Wskutek automatycznych aktualizacji urządzenia lub poszczególnych aplikacji menu, funkcje, wskaźniki i sposoby prezentacji mogą się różnić od opisów.

Należy pamiętać, że poniższe sekcje nie opisują wszystkich ustawień w sposób szczegółowy.

# <span id="page-17-1"></span>**Podstawy obsługi**

Następujące punkty zawierają informacje na temat podstaw obsługi urządzenia.

# **Włączanie / wyłączanie smartfona**

#### **Włączanie**

Naciśnij długo **przycisk włączania / wyłączania** . . . Twój smartfon uruchamia się

#### **Odblokowanie karty SIM**

 $\triangleright$  **We We rowadzanie PIN-u karty SIM**  $\triangleright$   $\checkmark$ 

### **Usuwanie powiadomień (jeżeli się pojawiły)**

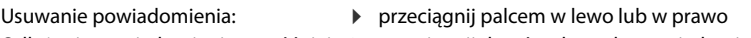

Odłożenie powiadomienia na później: ▶ przeciągnij do góry do paska powiadomień

Powiadomienia: + [str.](#page-28-0) 29

#### **Gdy skonfigurowana jest blokada ekranu przed nieuprawnioną obsługą**

 $\blacktriangleright$  Przesuń palcem do góry  $\blacktriangleright$  odblokowanie ekranu ... pojawia się pulpit

Blokada ekranu: + [str.](#page-71-0) 72

#### **Wyłączanie**

Naciśnij długo **przycisk włączania / wyłączania** naciśnij krótko **Wyłącz OK**

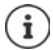

Możesz przełączyć swój smartfon również w **Tryb samolotowy**. Wyłączane są wtedy tylko funkcje bezprzewodowe, inne funkcje urządzenia pozostają dostępne.

## **Przełączanie smartfona w stan oczekiwania / zakończenie stanu uśpienia**

## **Przełącz smartfon w stan uśpienia**

Naciśnij krótko **przycisk włączania / wyłączania**

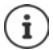

Jeżeli Twój smartfon przez określony czas nie jest obsługiwany, przechodzi on automatycznie w stan uśpienia.

## **Ustalanie czasu bezczynności przed przejściem w stan uśpienia**

**EX E O Ustawienia • Wyświetlacz • Wygaszanie ekranu • Wybierz czas** 

#### **Zakończenie stanu oczekiwania**

**▶ Naciśnij krótko przycisk włączania / wyłączania ▶ ew. usuń powiadomienia ▶ przesuń** palcem do góry • odblokuj wyświetlacz

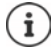

Niektóre aplikacje można wywołać bezpośrednio odciskiem palca (+ [str. 38\)](#page-37-0) ze stanu oczekiwania.

# **Pulpit**

Pulpit pojawia się, gdy Twój smartfon zostanie włączony lub odblokowany i nie ma żadnej otwartej aplikacji.

Możesz utworzyć kilka pulpitów i dowolnie konfigurować ich wygląd, aby mieć szybki dostęp do preferowanych aplikacji i treści (+ [str.](#page-27-1) 28).

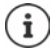

Przedstawiona tu ilustracja pulpitu jest przykładowa. W rzeczywistości pulpit Twojego smartfona może wyglądać inaczej.

## **Powrót z dowolnego widoku do pulpitu**

Sterowanie gestami:

 przeciągnij palcem od paska nawigacyjnego do góry

Przyciski ekranowe:

 $\triangleright$  Naciśnij krótko przycisk Home  $\bigcirc$  na pasku nawigacyjnym . . . pojawia się ostatnio otwarty pulpit

## **Przełączanie między pulpitami**

 Przeciągnij w lewo lub w prawo, aby przejść do innego pulpitu.

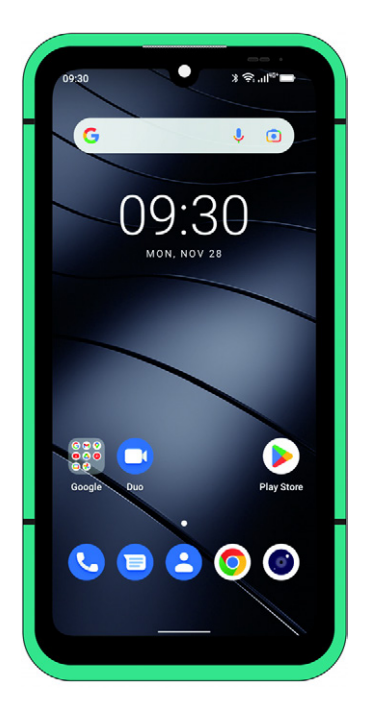

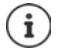

Przeciągnij pulpit w prawo, po lewej stronie pojawia się strumień wiadomości Google.

W celu dobierania wiadomości wskazywanych w strumieniu, Google wykorzystuje informacje z Twojego smartfona, z innych produktów Google oraz z danych zapisanych w Twoim koncie Google.

W ustawieniach można zapisać, jakie rodzaje informacji mają być wyświetlane w strumieniu wiadomości.

## <span id="page-19-3"></span><span id="page-19-1"></span>**Przełączanie między pulpitami a aplikacjami**

Na dole każdego z ekranów znajduje się pasek nawigacyjny. W zależności od ustawień nawigacja odbywa się za pomocą gestów lub trzech przycisków ekranowych.

## <span id="page-19-2"></span><span id="page-19-0"></span>**Ustawianie paska nawigacyjnego**

Ustaw wybrany sposób obsługi paska nawigacyjnego:

 **Ustawienia Pasek nawigacji** wybierz **Nawigacja przy użyciu gestów** lub **Klawisz wirtualny**

## **Nawigacja gestami**

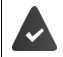

Ustawione jest **Nawigacja przy użyciu gestów**.

#### **Obsługa w obrębie pulpitu**

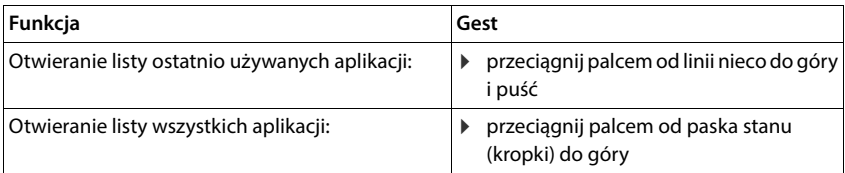

#### **Obsługa w obrębie aplikacji**

Na dole wyświetlacza (pasek nawigacyjny) widoczna jest linia.

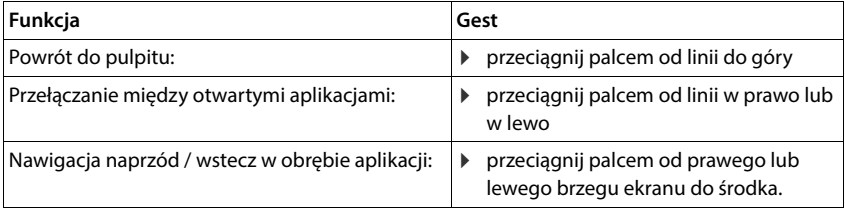

## **Nawigacja przyciskami ekranowymi**

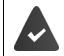

 $\Box$ 

Ustawione jest **Klawisz wirtualny**.

#### $\triangleleft$  $\circ$  $\Box$

Otwiera ostatnio wyświetlany ekran. Możesz cofać się kilkakrotnie, maksymalnie do ◁ ekranu startowego.

#### Przycisk Home  $\circ$

Krótkie naciśnięcie: otwiera ostatnio otwarty pulpit.

Dotknięcie i przytrzymanie: otwiera Asystenta Google **→ Pomoc Google** 

Otwiera przegląd aplikacji i zakładek przeglądarki, które były ostatnio używane.

Otwieranie aplikacji: ■ ■ naciśnij ją

- 
- Przewijanie listy aplikacji:  $\longrightarrow$  przeciągnij palcem w lewo lub w prawo
- Zamykanie aplikacji:  $\rho$  przeciągnięcie aplikacji do góry

- 
- Zamykanie wszystkich aplikacji:  $\rightarrow$  naciśnij krótko Wyczyść wszystko

## **Dopasowanie paska nawigacyjnego**

**Ustawienia Pasek nawigacji**

#### **Wyświetlanie / ukrywanie paska nawigacyjnego**

- Włącz / wyłącz **Ukryj pasek nawigacji** przełącznikiem
	- ( $\Box$  = pasek nawigacyjny pojawia się;  $\Box$  = pasek nawigacyjny chowa się)

Gdy pasek nawigacji jest ukryty:

- Wyświetlanie:  $\longrightarrow$  przesuń palcem od dołu do góry
- Chowanie:  $\longrightarrow$  naciśnij krótko  $\sim$

#### **Zmiana rozmieszczenia przycisków nawigacji**

Zamiana pozycji przycisków nawigacji  $\triangleleft$  i  $\Box$ .

Wybierz odpowiednią kombinację, np.

<span id="page-20-0"></span>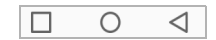

# <span id="page-21-0"></span>**Konfiguracja pulpitu**

Poniższe punkty zawierają informacje dotyczące ustawiania i konfigurowania pulpitu.

## <span id="page-21-4"></span><span id="page-21-1"></span>**Dopasowanie paska ulubionych**

Pod każdym pulpitem znajduje się pasek ulubionych, za pomocą którego można szybko przejść do najczęściej używanych aplikacji.

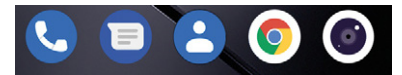

#### **Usuwanie aplikacji z paska ulubionych**

- Dotknij i przytrzymaj aplikację na pasku ulubionych
	- kliknij **Zapomnij**

lub

przeciągnij w inne miejsce ekranu i upuść

#### **Dodawanie aplikacji**

 $\triangleright$  $\blacktriangle$   $\triangleright$  wybierz aplikację  $\triangleright$  dotknij i przytrzymaj aplikację, a potem przeciągnij ją na pulpit  $\ldots$  ekran startowy pojawia się w tle  $\blacktriangleright$  przeciągnij aplikację na wybrane miejsce na pasku ulubionych i puść.

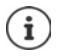

Jeżeli po wybranej stronie już znajduje się aplikacja, utworzony zostaje folder z aplika $ciami$  ( $\rightarrow$  [str. 23\)](#page-22-0).

## **Zmiana tła**

**▶ Naciśnij i przytrzymaj tło ▶ naciśnij krótko <b>Tapety ▶** wybierz zdjęcie jako predefiniowane tło lub wybierz własne zdjęcie z galerii **•** naciśnij krótko Wybierz tapetę z... • wybierz dla którego ma zostać użyte tło / zdjęcie (**Ekran główny**, **Ekran blokady**, **Ekran główny i ekran blokady**)

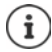

Inne tła można pobrać ze sklepu Google Play.

## <span id="page-21-3"></span><span id="page-21-2"></span>**Dodaj aplikację do pulpitu**

**• • Otwórz menu aplikacji • wyszukaj żądaną aplikację • naciśnij i przeciągnij aplikację** ... w tle pojawia się pulpit • przeciągnij aplikację w wolne miejsce na pulpicie i upuść

## **Dodaj widżet do pulpitu**

Widżety są elementami, które są przeznaczone do wyświetlania informacji na pulpicie, np. wyszukiwarka, zegar, kalendarz na dany dzień, ważny wpis z listy kontaktów lub wybieranie bezpośrednie.

- ▶ Naciśnii wolne miejsce na pulpicie i przytrzymaj ▶ naciśnii krótko **Widżety**
- $\blacktriangleright$  Naciśnii i przytrzymaj wybrany widżet ... w tle pojawia się pulpit  $\blacktriangleright$  przeciągnii widżet do wolnego miejsca na pulpicie i upuść

Rozmiary niektórych widżetów można dopasowywać:

naciśnij i przytrzymaj widżet b puść . . . jeżeli można dopasować rozmiar widżetu, na brzegach pojawia się ramka z punktami przeciągając punkty dopasuj rozmiar widżetu

Po ustawieniu żądanego rozmiaru: • naciśnij dowolne miejsce poza widżetem

#### **Przesuwanie aplikacji i widżetów**

 $\blacktriangleright$  Naciśnij i przytrzymaj aplikację / widżet na pulpicie  $\blacktriangleright$  przeciągnij aplikację/widżet w wybrane miejsce i upuść lub przeciągnij w lewo lub prawo na inny pulpit i tam upuść

#### <span id="page-22-0"></span>**Tworzenie folderów aplikacji**

▶ Naciśnij i przytrzymaj aplikację na ekranie startowym ▶ przeciągnij symbol aplikacji nad inny symbol aplikacji . . . zostaje utworzony wspólny symbol dla obu aplikacji

Dodawanie aplikacji:

▶ Naciśnij i przytrzymaj aplikację ▶ przeciągnij do folderu

Usuń aplikację

 $\triangleright$  Otwórz folder  $\triangleright$  Dotknij aplikacji i przytrzymaj  $\triangleright$  przeciągnij ją z folderu na tło

Zmiana nazwy folderu:

 $\blacktriangleright$  otwórz folder  $\blacktriangleright$  naciśnii krótko jego nazwe . . . pojawia się klawiatura  $\blacktriangleright$  usuń starą nazwę  $\blacktriangleright$  $\blacksquare$  wpisz nową nazwę  $\blacktriangleright \bigtriangledown$ 

#### **Usuwanie aplikacji lub widżetu**

▶ Naciśnij i przytrzymaj aplikację / widżet na pulpicie ▶ kliknij Zapomnij

## **Dodawanie pulpitów, zmiana położenia i usuwanie**

Jeżeli utworzono kilka pulpitów, nad paskiem ulubionych pojawiają się białe kropki symbolizujące liczbę pulpitów oraz pulpit aktywny w danym momencie.

#### **Dodawanie pulpitów**

**Naciśnij i przytrzymaj aplikację D** przeciągnij aplikację w prawo, aż pojawi się pusty pulpit upuść . . . zostaje utworzony nowy pulpit, na który zostaje upuszczona aplikacja.

#### **Usuwanie pulpitów**

 Usunięcie wszystkich aplikacji i widżetów z pulpitu (usunięcie lub przesunięcie do innego pulpitu) . . . po usunięciu ostatniej aplikacji/ostatniego widżetu pulpit znika

## **Inne ustawienia ekranu początkowego**

Można też dokonywać innych ustawień dot. wyglądu ekranu startowego, np. kształtu symboli aplikacji.

▶ Dotknij wybranego wolnego miejsca na ekranie początkowym i przytrzymaj ▶ naciśnij krótko **Ustawienia strony głównej** wybierz opcję i ustaw ją zależnie od potrzeb

# **Obsługa smartfona gestami**

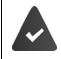

**Nawigacja przy użyciu gestów** jest ustawiony ( $\rightarrow$  [str. 20\)](#page-19-2).

Niektóre funkcje można obsługiwać poprzez podniesienie smartfona, obrócenie go lub potrząśnięcie nim.

**A I I I** Ustawienia **I** Inteligentna pomoc ... Wskazywane są możliwe operacje **I** aktywuj wybrane operacje przełącznikiem

# **Szybkie ustawienia**

Za pomocą szybkich ustawień ze wszystkich sytuacji obsługowych możesz mieć dostęp do często używanych ustawień, np. podświetlenia ekranu, WiFi, Bluetooth itd.

### **Otwieranie szybkich ustawień**

- Przeciągnij palcem od paska stanu w dół . . . pojawiają się najważniejsze szybkie ustawienia
- Przeciągnij palcem od paska stanu w dół . . . pojawiają się kolejne szybkie ustawienia

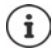

W zależności od liczby wskazywanych opcji można przewijać między szybkimi ustawieniami na poszczególnych stronach przeciągając palcem.

## **Włączanie / wyłączanie funkcji**

 Naciśnij krótko ustawienie . . . symbol ustawienia jest kolorowy, gdy jest on aktywny, oraz szary, gdy jest on wyłączony

#### **Zmiana ustawień (jeżeli są dostępne)**

▶ Naciśnii i przytrzymaj symbol ▶ dostosuj ustawienia wedle upodobań

## **Edycja szybkich ustawień**

Można udostępnić kolejne opcje szybkich ustawień, usunąć opcje nieużywane lub inaczej rozmieścić ikony.

▶ Naciśnij krótko ▶ ... na dole pojawiają się aktualnie nieużywane opcje ▶ naciśnij symbol, przytrzymaj i przeciągnij do wybranej pozycji

Przywracanie ustawień fabrycznych: naciśnij krótko **Przywracanie ustawień** Koniec edycji: ▶ naciśnij krótko po lewej na górze na ←

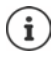

Wybrane ustawienie nie jest dostępne w szybkich ustawieniach:

**D** naciśnij krótko  $\circledast$  ... otwiera się aplikacja Ustawienia, w której dostępne są wszystkie ustawienia urządzenia.

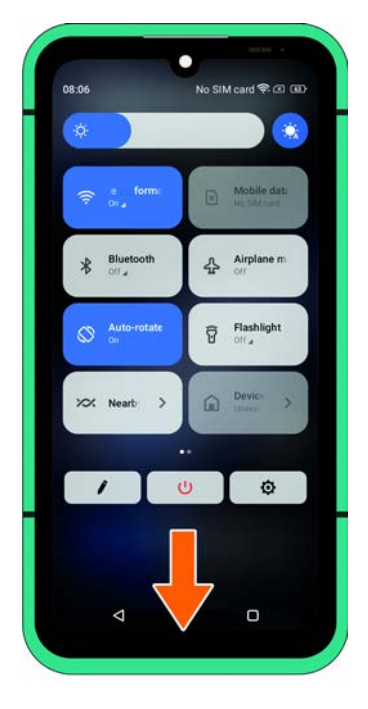

# **Ustawianie głośności i wibracji przyciskiem głośności**

 Naciśnij jeden z przycisków głośności na smartfonie . . . pojawia się suwak głośności ustaw głośność suwakiem lub przyciskami głośności

Typ zmienianej głośności zależy od tego, co właśnie robisz. Jeżeli rozmawiasz przez telefon, zmienia się głośność słuchawki. W stanie uśpienia zmienia się głośność multimediów.

#### **Wyłączanie dzwonka**

Przeciągnij suwak całkiem do dołu

#### **Przełączanie między dzwonkiem, wibracjami i wyciszaniem**

Wyłączanie dzwonka, włączanie wibracji:  $\longrightarrow$  naciśnij krótko  $\hat{\Omega}$ Wyłączanie wibracji, wyłączanie dzwonka (wyciszenie): > > naciśnii krótko III Włączanie dzwonka:  $\blacksquare$  naciśnij krótko $\mathbf{\hat{\Omega}}$ 

- 
- 

#### **Regulacja głośności odtwarzania multimediów, słuchawki, dzwonka i budzika**

- Naciśnij krótko . . . pojawiają się suwaki dla **Głośność multimediów**, **Głośność połączenia**, **Głośność dzwonka**, **Głośność alarmu** nastaw głośność suwakiem.
- Kliknij **Gotowe**.

#### **Kompleksowe ustawienia dźwięku**

Naciśnij krótko **··· ▶ Pokaż więcej . . .** otwiera się menu Ustawienia – Dźwięk (→ [str.](#page-66-0) 67)

# **Pisanie i edycja tekstu**

Do pisania tekstu służy klawiatura Google.

#### **Otwieranie klawiatury**

 Naciśnij krótko miejsce, w którym ma zostać wpisany tekst

Można wprowadzać litery, cyfry i znaki specjalne.

Przełączanie między wprowadzaniem liter oraz cyfr / znaków specjalnych:

▶ Naciśnij krótko ?123

#### **Zamykanie klawiatury**

 $\triangleright$  Naciśnij w pasku nawigacji

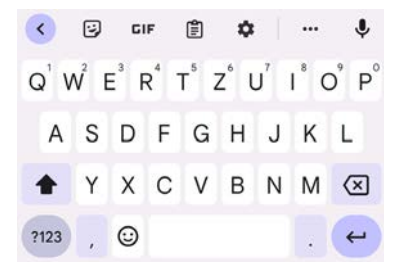

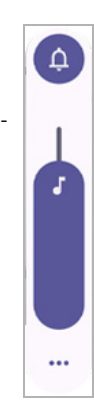

## **Wprowadzanie tekstu**

Podczas wprowadzania tekstu na klawiaturze pojawiają się podpowiedzi ze słownika klawiatury. Wprowadzanie liter lub symboli:  $\blacktriangleright$  Naciśnij przycisk Wprowadzanie dużych liter:  $\longrightarrow$  Naciśnij klawisz Shift  $\rightarrow$ Włączanie/wyłączanie blokady wielkich liter:  $\triangleright$  Naciśnij dwukrotnie klawisz Shift  $\cdot$ Litery specjalne:  $\longrightarrow$  Naciśnij przycisk i przytrzymaj Wybieranie podpowiedzi:  $\longrightarrow$  Naciśnij słowo ... słowo zostaje wybrane i wstawione z automatyczną spacją

#### **Edycja tekstu**

Î

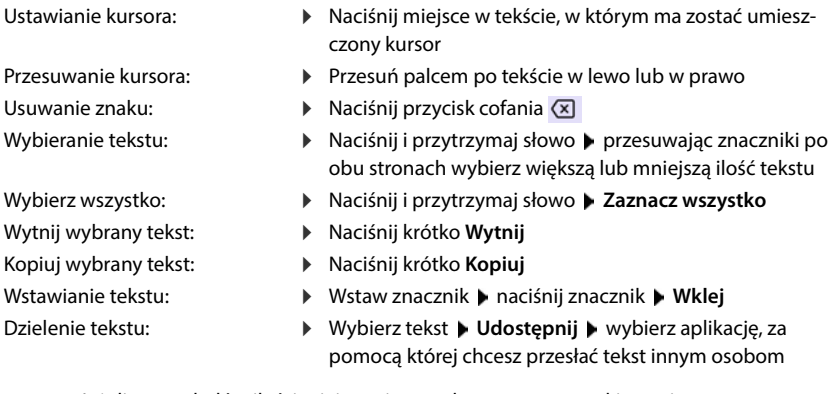

Jeżeli ze względów ilości miejsca nie są wskazywane wszystkie opcje:

▶ Naciśnii krótko •••

## **Zmiana ustawień klawiatury**

Można zmieniać różne ustawienia klawiatury, np. wersję językową, reakcję na dotknięcie klawiszy oraz wygląd.

#### **Ustawienia System Języki i metody wprowadzania Klawiatura wirtualna Gboard**

## **Ustawienia wprowadzania głosowego**

Jeżeli umożliwia to aplikacja, można wprowadzać tekst również dyktując go przez mikrofon. Funkcja jest standardowo włączona

Włączanie / wyłączanie wprowadzania głosowego:

**EX D O** Ustawienia **D** System **D** Jezyki i metody wprowadzania **D** Klawiatura **wirtualna • Zarządzaj klawiaturami • włącz / wyłącz Google Rozpoznawanie mowy** przełącznikiem

Ustawienia wprowadzania głosowego:

<span id="page-27-1"></span>**EX D O** Ustawienia **D** System **D** Jezyki i metody wprowadzania **D** Klawiatura **wirtualna Google Rozpoznawanie mowy**

## **Ustawianie przycisku funkcyjnego**

Przyciskowi funkcyjnemu smartfona można przypisać różne funkcje lub aplikacje.

 **Ustawienia Przycisk funkcyjny** . . . pojawiają się możliwe tryby działania (pojedyncze kliknięcie, podwójne kliknięcie, wciśnięcie i przytrzymanie naciśnij wybrany tryb działania i wybierz zapisaną funkcję / aplikację

<span id="page-27-0"></span>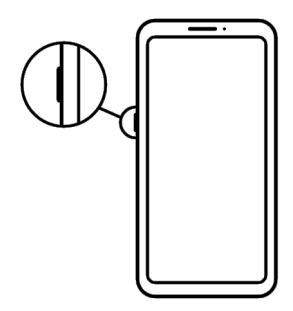

# <span id="page-28-1"></span><span id="page-28-0"></span>**Powiadomienia**

Poniższe punkty zawierają informacje dotyczące konfigurowania i ustawiania powiadomień.

Powiadomienia informują o różnych zdarzeniach, np. nadejściu nowej wiadomości na poczcie głosowej lub o e-mailach, terminach kalendarza lub alarmach.

Powiadomienia są sygnalizowane w następujący sposób

- Na pasku powiadomień: **•** przeciągnij palcem od góry do dołu po ekranie Symbol na pasku powiadomień informuje, jakie występują powiadomienia.
- Na blokadzie ekranu: przy uruchomieniu smartfona lub gdy smartfon powraca ze stanu uśpienia
- Na górze ekranu, jeżeli użytkownik jest zajęty czymś innym na smartfonie, np. czyta wiadomość e-mail lub ogląda film
- Jeżeli dopuszczone są punkty powiadomień: poprzez kolorowy punkt na symbolu aplikacji, który wysłał powiadomienie
- Krótko na ekranie uśpienia

Zmiana ustawień wyświetlania powiadomień:  $\rightarrow$  [str.](#page-29-0) 30

Po nadejściu nowych powiadomień zaczyna migać lampka powiadomienia.

# **Edytowanie powiadomień**

## **Wyświetlanie powiadomień / odpowiadanie na nie**

 Naciśnij krótko powiadomienie . . . treść powiadomienia pojawia się w odpowiedniej aplikacji. Jeżeli dostępnych jest kilka aplikacji, można wybrać jedną z nich.

To, które informacje są wyświetlane i jakie są możliwe operacje, zależy od aplikacji, która wygenerowała powiadomienie.

Niektóre aplikacje umożliwiają reagowanie na powiadomienia. Można np. bezpośrednio odpowiedzieć na wiadomość, wyłączyć alarm lub wyświetlić na mapie miejsce spotkania.

Zmiana opcji wyświetlania aplikacji dla powiadomień:  $\rightarrow$  [str.](#page-30-0) 31

## **Usuwanie / zerowanie powiadomień**

Usuwanie powiadomienia:

Przeciąganie powiadomień w prawo lub w lewo

Usuwanie wszystkich powiadomień ze strony powiadomień:

przewiń na dół do końca powiadomień **USUŃ WSZYSTKIE**

Pozostawienie powiadomienia na blokadzie ekranu lub przy górnej krawędzi ekranu, aby przeczytać je później:

Przeciąganie powiadomienia do góry

# <span id="page-29-0"></span>**Ustawienia powiadomień**

## **Zmiana ustawień aplikacji**

 **Ustawienia Powiadomienia Ustawienia aplikacji**

Pojawia się lista aplikacji, które wysłały najnowsze powiadomienia. Wybieraj **Najnowsze**, **Najczęstsze**, **Zobacz wszystkie aplikacje**, **Wyłączone**, aby wyświetlić odpowiednie aplikacje.

lub

 **Ustawienia Powiadomienia** naciśnij krótko prawy symbol **Powiadomienia aplikacji**

Pojawia się lista wszystkich aplikacji. Możesz włączać / wyłączać wszystkie powiadomienia wskazywanych aplikacji za pomocą przełącznika.

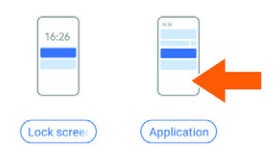

## **Wyświetlanie historii powiadomień**

 **Ustawienia Powiadomienia** Włącz / wyłącz **historię powiadomień** przełącznikiem

W historii powiadomień pojawiają się ostatnie powiadomienia w porządku chronologicznym.

Aby otrzymać szczegółowe informacje dotyczące powiadomienia aplikacji: • naciśnij odpowiednią aplikację

## **Zmiana domyślnego dźwięku powiadomienia**

**EX D O** Ustawienia Dźwięk D Powiadomienia D Wybierz dźwięk powiadomienia **OK**

Brak dźwięku powiadomienia: wybierz **Brak** (pierwsza pozycja na liście)

- i
- Jeżeli nie chcesz, aby powiadomienia Ci przeszkadzały, możesz wyciszyć swój smartfon. Powiadomienia są wtedy bezdźwięczne. Wyciszanie smartfona poprzez włączenie trybu "nie przeszkadzać" + [str. 42](#page-41-0)
- W niektórych aplikacjach można ustawić dźwięki i wibracje powiadomień bezpośrednio w aplikacji poprzez menu **Ustawienia**.
- W przypadku powiadomień, dla których już wybrano tryb wibracji, Twój smartfon wibruje nadal.

## <span id="page-30-0"></span>**Zmiana ustawień dla powiadomień aplikacji**

**Ustalanie, czy i kiedy mają być wyświetlane powiadomienia aplikacji**

**EX D O** Ustawienia D Aplikacje D Zobacz wszystkie aplikacje D Wybierz aplikacje D **Powiadomienia**

lub

 $\triangleright$  naciśnii i przytrzymaj powiadomienie aplikacji  $\triangleright$  naciśnij $\mathfrak{B}$ 

Wyświetlane są ustawienia powiadomień aplikacji.

## **Zezwalanie / blokowanie punktów powiadomień**

Punkty powiadomień sygnalizują występowanie nowych wiadomości aplikacji kolorowym punktem na symbolu aplikacji.

Ustawienie standardowe wszystkich aplikacji:

 **Ustawienia Powiadomienia** Wybierz / wyłącz funkcję **Plakietka z powiadomieniem na ikonie aplikacji** przełącznikiem

Ustawienie specyficzne dla aplikacji:

**A ▶ ⊙ Ustawienia ▶ Aplikacje ▶ Zobacz wszystkie aplikacje ▶ Wybierz aplikacje ▶ Powiadomienia** włącz / wyłącz funkcję **Zezwól na plakietkę z powiadomieniem** przełącznikiem

## **Powiadomienia na blokadzie ekranu**

Na ekranie blokady widoczne są następujące ustawienia:

- **Nie pokazuj żadnych powiadomień**
- **Pokazuj alerty i wycisz powiadomienia**
- **Pokazuj tylko alerty**

Można dokonać ustawień standardowych, które będą dotyczyć wszystkich aplikacji

 **Ustawienia Powiadomienia** Naciśnij krótko lewy symbol **Blokada powiadomień na ekranie** włącz / wyłącz wybraną opcję przełącznikiem.

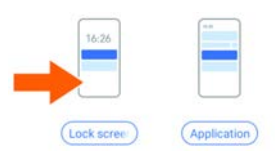

# <span id="page-31-0"></span>**Aplikacje**

Poniższe punkty zawierają informacje dotyczące korzystania z aplikacji i zarządzania nimi.

Aplikacje dostępne w Twoim smartfonie zostają zapisane w menu aplikacji. Twój smartfon ma fabrycznie zainstalowany szereg domyślnych aplikacji.

Możesz pobrać i zainstalować dalsze aplikacje lub wyłączyć lub odinstalować dostępne aplikacje.

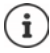

Często używane aplikacje możesz umieścić bezpośrednio na pulpicie (+ [str.](#page-21-3) 22), a pięć najważniejszych na pasku ulubionych (+ [str.](#page-21-4) 22).

# **Otwieranie i zakończenie aplikacji**

## **Otwieranie aplikacji z menu aplikacji**

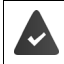

Pulpit jest otwarty. Jeżeli nie: przesuń palcem od dołu do góry

**Przesuń palcem od dołu do góry . . . pojawiają się wszystkie aplikacje • naciśnij krótko** aplikację, która ma zostać otwarta

## **Przełączanie między aplikacjami**

 powoli przeciągnij palcem od dołu do góry . . . pojawiają się ostatnio używane aplikacje • ew. przesuń przeciągając palcem po liście w prawo lub w lewo • naciśnij krótko aplikację, którą chcesz otworzyć

lub w przypadku nawigacji gestami  $($  [str.](#page-19-3) 20)

przeciągnij palcem od linii nieco do góry i puść

## **Wychodzenie / zakończenie aplikacji**

## **Wychodzenie z aplikacji (sterowanie gestami)**

przeciągnij palcem od dołu do góry . . . pojawia się pulpit.

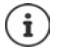

Aplikacja pozostaje otwarta w tle i jest widoczna w ostatnio otwartych aplikacjach.

## **Wychodzenie z aplikacji (pasek nawigacji)**

Naciśnij krótko przycisk Home O ... pojawia się pulpit.

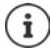

Aplikacja pozostaje otwarta w tle i jest widoczna w ostatnio otwartych aplikacjach.

#### **Wychodzenie z aplikacji (sterowanie gestami)**

 $\triangleright$   $\blacktriangle$  Przeciagnij palcem powoli od dołu do góry . . . pojawiają się ostatnio używane aplikacje przeciągnij do góry aplikację, którą chcesz zamknąć naciśnij krótko **Wyczyść wszystko** 

### **Zamykanie aplikacji (pasek nawigacji)**

▶ Naciśnij krótko przycisk | ... pojawiają się ostatnio używane aplikacje ▶ przesuń palcem do góry, aby zamknąć aplikację . naciśnij krótko **Wyczyść wszystko** 

## **Szukanie aplikacji**

**P**  $\triangleright$  **O** przeciągnij palcem od dołu do góry na pulpicie  $\ldots$  pojawiają się wszystkie aplikacje  $\triangleright$ naciśnij krótko nad listą aplikacji na **Wyszukaj aplikacje** wpisz początkowe litery szukanej aplikacji . . . pojawiają się wszystkie pasujące aplikacje

# **Instalowanie / odinstalowywanie aplikacji**

## **Instalowanie nowych aplikacji**

Pobieranie aplikacji z Google Play:

**Play Store** ... otwiera się sklep Google Play • szukaj wybranej aplikacji • otwórz stronę aplikacji **Zainstaluj**

## **Odinstalowywanie lub dezaktywacja aplikacji**

Możesz odinstalować lub dezaktywować aplikacje na swoim smartfonie.

Pobrane aplikacje można odinstalować. Są one usuwane z Twojego smartfona. Aplikacje, które były zainstalowane fabrycznie na smartfonie można dezaktywować, ale nie można ich usunąć. Po dezaktywacji aplikacji staje się ona niewidoczna na Twoim smartfonie.

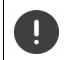

Dezaktywacja określonych aplikacji systemowych może spowodować błędy w innych aplikacjach.

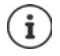

Niektórych aplikacji systemowych nie można ani odinstalować, ani dezaktywować.

**1 Auge Vistawienia <b>Aplikacje** Wyświetl wszystkie aplikacje i wybierz aplikacje, która ma zostać odinstalowana **Odinstaluj** / **Wyłącz**

lub na pulpicie (w przypadku aplikacji, które można odinstalować)

naciśnij i przytrzymaj aplikację, która ma być odinstalowana naciśnij krótko **ODIN-STALUJ**

Wyświetlenie aplikacji systemowych i procesów:

**1 <b>A**  $\bullet$  **O** Ustawienia **Aplikacje pokaż wszystkie aplikacje <b>p** naciśnij krótko ••• **p Pokaż systemowe**

## **Fabrycznie zainstalowane aplikacje Google**

Twój smartfon ma zainstalowanych wiele domyślnych aplikacji Google, m.in.:

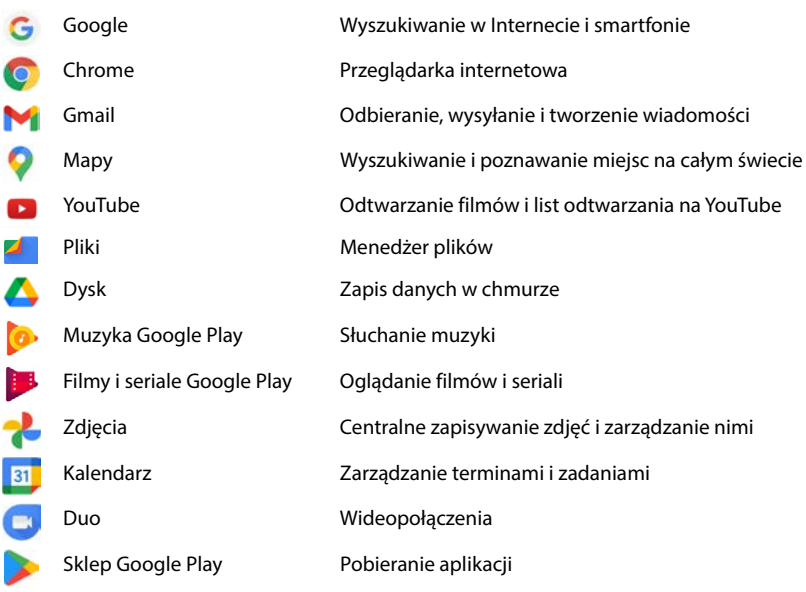

Dokładne informacje na temat aplikacji Google **Pomoc Google**

# **Przyśpieszanie działania aplikacji za pomocą DuraSpeed**

Aplikacje działające w tle mogą utrudnić działanie aplikacji na pierwszym planie. Dlatego aplikacje w tle zazwyczaj działają tylko w ograniczonym zakresie, np. powiadomienia pojawiają się później.

Za pomocą DuraSpeed można ustalić, które aplikacje w tle będą działały bez ograniczeń również wtedy, gdy w pierwszym planie będzie aktywna inna aplikacja. W stanie fabrycznym funkcja ta jest wyłączona.

## **Ustawienia DuraSpeed** Właczanie / wyłączanie funkcji przełącznikiem

Gdy jest włączona:

Włączanie / wyłączanie aplikacji, które mogą działać w tle bez ograniczeń.

# **Jednoczesne korzystanie z dwóch aplikacji**

W trybie dzielonego ekranu można wyświetlić dwie aplikacje jedna nad drugą lub obok siebie na ekranie i pracować z nimi równocześnie.

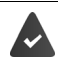

Obydwie aplikacje obsługują tę funkcję.

#### **Uruchamianie trybu dzielonego ekranu**

W zależności od orientacji urządzenia aplikacje są wskazywane w układzie góra/dół (pionowo) lub lewo/prawo (poziomo).

#### **Wybór pierwszej aplikacji**

 Otwórz pierwszą aplikację z pulpitu lub z menu aplikacji przeciągnij palcem powoli z dołu do góry naciśnij krótko ikonę nad symbolem aplikacji naciśnij krótko • naciśnij krótko **Splitscreen** . . . aplikacja jest wyświetlana na górze (lub z boku)

#### **Wybór drugiej aplikacji**

 Otwórz drugą aplikację z pulpitu, z menu aplikacji lub z listy ostatnio otwartych aplikacji . . . aplikacja ładuje się w drugim obszarze ekranu

#### **Przełączanie drugiej aplikacji**

 Wybierz drugą aplikację z pulpitu, z menu aplikacji lub z listy ostatnio używanych aplikacji

#### **Zakończenie trybu dzielonego ekranu**

 Przeciągnij czarny pasek między dwoma aplikacjami całkowicie do góry / do dołu lub do końca w prawo / w lewo . . . druga aplikacja działa teraz w tle, Twój smartfon przechodzi znów w tryb standardowy

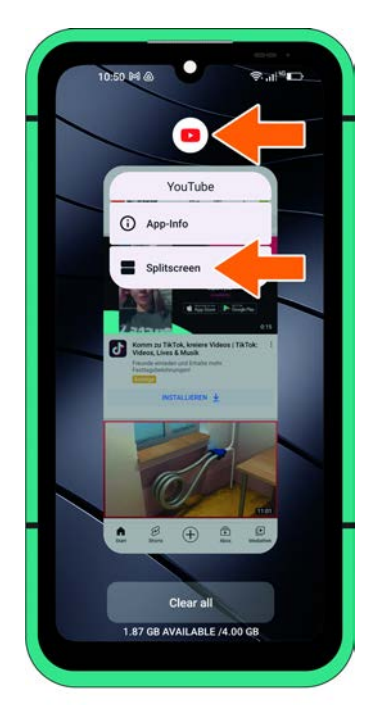

# **Ochrona przed szkodliwymi aplikacjami**

## **Pobieranie aplikacji z innych źródeł niż Google Play**

Jeżeli chcesz pobierać aplikacje z innych źródeł, niż Google Play, musisz wyraźnie się na to zgodzić. Funkcję tę można znaleźć również w ustawieniach aplikacji umożliwiających pobieranie, np. przeglądarkach lub programach pocztowych.

#### **A D O** Ustawienia **Aplikacje Aplikacje ze specjalnym dostępem Instalowanie nieznanych aplikacji** włącz przełącznik **Zezwól z tego źródła**.

Jeżeli chcesz korzystać z aplikacji sklasyfikowanych przez Google jako mniej bezpieczne, musisz wyrazić specjalną zgodę na korzystanie z nich. Wcześniej zasięgnij informacji w Google, jakie istnieją ryzyka dla bezpieczeństwa.

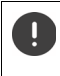

Aplikacje z nieznanych źródeł mogą stanowić zagrożenie dla bezpieczeństwa smartfona. Pobieranie może spowodować uszkodzenie smartfona, a dane osobiste mogą zostać niewłaściwie użyte lub zostać utracone.

## **Sprawdzanie smartfona pod kątem bezpieczeństwa**

Funkcja Google Play Protect sprawdza aplikacje przy ich instalacji i regularnie sprawdza Twój smartfon pod kątem zagrożeń dla bezpieczeństwa. Jeżeli Play Protect wykryje potencjalnie szkodliwą aplikację, natychmiast otrzymasz powiadomienie.

- **EX DE OUSTAWIENIA DE Zabezpieczenia DE Google Play Protect ... Pojawiają się infor**macje o ostatnio sprawdzonych aplikacjach.
- **▶ Reczne uruchomienie kontroli: ▶ naciśnij krótko Skanuj**

Włączanie / wyłączanie automatycznej kontroli:

 naciśnij krótko **Skanowanie aplikacji za pomocą Play Protect** włącz / wyłącz przełącznikiem

W przypadku instalacji aplikacji niepochodzącej z Google Play możliwe są następujące operacje:

- Zalecenie, aby nie instalować aplikacji.
- Instalacja aplikacji zostaje całkowicie zablokowana, jeżeli występuje zagrożenie dla bezpieczeństwa urządzenia.
- Informacje dotyczące identyfikacji aplikacji zostają przesłane do Google, np.. informacje o protokóle, adresy URL powiązane z aplikacją, identyfikator urządzenia, wersja systemu operacyjnego oraz adres IP.

Aplikacje zainstalowane na Twoim smartfonie są regularnie sprawdzane. W przypadku stwierdzenia potencjalnie szkodliwych aplikacji kontrola aplikacji może obejmować następujące kroki:

- Zalecenie natychmiastowego odinstalowania aplikacji.
- Usuń aplikację, o której wiadomo, że jest niebezpieczna, z Twojego smartfona.
# **Udoskonalenie rozpoznawania szkodliwych aplikacji**

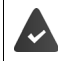

Funkcja **Skanuj aplikacje za pomocą Play Protect** jest włączona.

Gdy funkcja jest włączona, Google otrzymuje również anonimowe informacje o zainstalowanych aplikacjach niepochodzących ze sklepu Google Play. Dzięki temu Google może lepiej chronić użytkownika przed szkodliwymi aplikacjami.

#### **1 2 | G** Ustawienia **D** Zabezpieczenia **D** Google Play Protect **D 2 | D** włącz przełącznik **Udoskonalenie rozpoznawania szkodliwych aplikacji**.

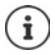

Opcja ta może nie działać we wszystkich aplikacjach, ponieważ programiści mogą wyłączyć tę funkcję zapobiegając kontroli ich aplikacji.

# **Pobieranie**

Na smartfona można pobierać pliki ze stron internetowych. Pobrane pliki są zapisywane najczęściej w dostępnej aplikacji menedżera plików, np. **Pliki**.

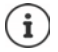

Treści takie jak muzyka, programy telewizyjne lub książki z reguły nie są zapisywane w menedżerze plików, lecz w aplikacji, , w której pobrano dane.

## **Praca z pobranymi plikami**

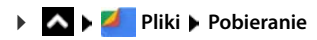

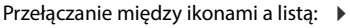

- 
- 
- 
- 
- naciśnij krótko **HH**/ Otwarcie pliku: naciśnij krótko plik
- Usuwanie pliku:  $\longrightarrow$  naciśnij i przytrzymaj plik  $\longrightarrow$  naciśnij krótko  $\overline{|||}$
- Udostępnianie pliku:  $\longrightarrow$  naciśnij i przytrzymaj plik  $\longrightarrow$  naciśnij krótko
- Inne opcje:  $\qquad \qquad \qquad \blacksquare$  naciśnij krótko

# <span id="page-37-0"></span>**Czujnik linii papilarnych**

Smartfon jest wyposażony w czujnik linii papilarnych. Dzięki niemu można np. autoryzować zakupy, logować się w różnych aplikacjach lub szybko otwierać kontakt ze stanu uśpienia.

## **Wczytanie odcisku palca**

 **Ustawienia Zabezpieczenia Biometryka i hasła Odcisk palca Zarządzanie odciskami palców** . . . Otwiera się asystent, który przeprowadzi użytkownika przez wszystkie kroki **Dalej**

Gdy skonfigurowana jest blokada ekranu: wpisz **Wzór**, **Kod PIN** lub **Hasło**

Jeżeli jeszcze nie skonfigurowano blokady ekranu: **Wybierz blokade ekranu (+ [str.](#page-71-0)** 72)

Zapisywanie odcisków palców: **> Zgadzam się > otwiera się asystent, który przeprowadzi użyt**kownika przez wszystkie kroki.

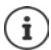

**Wzór**, **Kod PIN** lub **Hasło** zastępują odcisk palca.

W następujących przypadkach należy skorzystać z metody zastępczej:

- Jeżeli odcisk palca nie zostaje rozpoznany po kilku próbach
- Do edycji odcisków palca
- Jeżeli upłynęło ponad 48 godzin od użycia metody zastępczej do odblokowania

#### **Skanowanie odcisku palca**

- Połóż palec na czujnik odcisków palców. Trzymaj smartfon tak samo, jak później przy odblokowywaniu **Dalej**
- Naciskaj wielokrotnie czujnik, aż pojawi się komunikat **Odcisk palca dodany**. Zawsze zmieniaj przy tym pozycję palca.

Zakończenie skanowania: **• Gotowe** 

Zapisywanie kolejnych odcisków palców: **b Odcisk palca b Zarządzanie odciskami palców** 

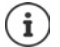

Możesz dodać do pięciu odcisków palca. Zostają one zapisane pod nazwami Palec 1 – Palec 5

Pamiętaj, że wszystkie osoby, których odciski zostaną dodane, mogą odblokować Twojego smartfona i uwierzytelniać zakupy za pomocą Twojego konta. Odcisk palca jest zapisywany w sposób bezpieczny i nie jest przesyłany poza Twój smartfon.

#### **Zmiana nazwy odcisku palca**

Podaj pasującą nazwę dla odcisku palca, np. "Wskazujący lewy".

 **Ustawienia Zabezpieczenia Biometryka i hasła Odcisk palca Zarządzanie odciskami palców** Użyj metody zastępczej (**Wzór**, **Kod PIN** lub **Hasło**) w celu odblokowania ▶ naciśnij nazwę ▶ **| wprowadź nową nazwę w polu tekstowym ▶ OK** 

#### **Używanie odcisku palca**

Jeżeli można autoryzować jakaś operacie odciskiem palca, pojawia się symbol  $\binom{2}{1}$ lub alternatywna blokada ekranu (o ile ją skonfigurowano).

 $\triangleright$  Dotknij palcem, którego odcisk został zeskanowany, czujnika linii papilarnych  $\triangleright$  ew. powtórz czynność

Jeżeli odcisk palca po kilku próbach nie został rozpoznany, aktywuje się automatycznie metoda zastępcza odblokowania ekranu.

# **Ochrona przed rozpraszaniem**

Poniższe punkty zawierają informacje na temat tego, jak można korzystać ze smartfona w sposób bardziej bezpieczny i mniej obciążający.

# **Cyfrowa równowaga**

Pod pojęciem "cyfrowej równowagi" rozumie się różne funkcje, dzięki którym możesz mieć kontrolę nad korzystaniem z Twojego smartfona i ograniczyć czas, który spędzasz przy Twoim smartfonie. Równowaga cyfrowa pozwala Ci korzystać w sposób bardziej świadomy z Twojego smartfona.

#### **Ustawienia Cyfrowa równowaga i kontrola rodzicielska**

Na wykresie możesz zobaczyć, jak długo korzystałeś/aś z Twojego smartfona i jak rozkładały się poszczególne czynności.

Aby pokazać więcej informacji:

▶ Naciśnij wykres lub naciśnij krótko **panel ▶** aby wyświetlić wybrane informacje.

#### **Czas korzystania z urządzenia**

Na wykresie widoczny jest czas korzystania z całego tygodnia.

Poniżej znajduje się lista aplikacji, z których korzystałeś/aś oraz podana jest długość korzystania. Aplikacje, które jeszcze nie były używane, znajdują się pod **Wyświetl wszystkie aplikacje**.

#### **Wyświetlone powiadomienia**

Pokazuje, które aplikacje pokazały ile powiadomień.

#### **Jak często były otwierane?**

Pokazuje, ile razy odblokowywałeś/aś smartfon i otwierałeś/aś określone aplikacje.

Wyświetlanie dokładniejszych informacji o poszczególnych aplikacjach:

▶ Naciśnij krótko aplikację ▶ wybierz informacje

### **Ograniczanie korzystania z aplikacji**

- **LA LO Ustawienia L Cyfrowa równowaga i kontrola rodzicielska L naciśnii krótko** diagram **Wyświetl wszystkie aplikacje**
- $\triangleright$  Naciśnij krótko  $\boxtimes$  obok aplikacji, dla której chcesz ustawić czas korzystania  $\triangleright$  nastaw czas w godzinach i minutach ▶ OK . . . pod symbolem ∧ pojawia się ustawiony czas

Gdy upłynie czas, aplikacja zostanie zakończona, a symbol aplikacji zmieni kolor na szary. Pojawi się komunikat.

Kasowanie timera:

 W komunikacie naciśnij krótko **Ustawienia** . . . otwiera się aplikacja **Cyfrowa równowaga i kontrola rodzicielska** ▶ naciśnij krótko obok aplikacji **X ▶ III** Usuń ▶ OK

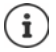

Liczniki aplikacji zerują się o godzinie 0:00.

#### **Sprawdzanie i ograniczanie korzystania ze stron internetowych**

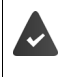

Jako przeglądarka internetowa używany jest **Chrome**.

W przypadku innych przeglądarek można nastawić tylko licznik czasu aplikacji. Dostęp do poszczególnych stron jest niemożliwy.

Widok stron internetowych informuje o czasie, który spędziłeś/aś na poszczególnych stronach.

**LA • •** • Ustawienia • Cyfrowa równowaga i kontrola rodzicielska • naciśnij krótko wykres wybierz **Chrome**.

Jeżeli Chrome nie ma na liście:  $\blacktriangleright$  Pokaż wszystkie aplikacje:

 **Wyświetlanie stron internetowych Wyświetl** . . . wskazywane są wszystkie strony internetowe, które odwiedzałeś/aś w określonym czasie

Wyłączenie sygnału: **Usuwanie stron internetowych**

Wyświetlanie dokładniejszych informacji o poszczególnych stronach internetowych:  $\blacktriangleright$  naciśnij krótko nazwę strony internetowej

Ustawianie czasu korzystania:

 $\blacktriangleright$  Obok strony internetowej, dla której chcesz nastawić czas korzystania, naciśnij krótko  $\blacktriangleright$ nastaw czas w godzinach i minutach **OK**

Gdy timer upłynął, strona internetowa jest zamknięta. Pojawi się komunikat.

Kasowanie timera:

 naciśnij krótko w komunikacie **Ustawienia** . . . otwiera się aplikacja **Cyfrowa równowaga i kontrola rodzicielska** • naciśnij krótko obok strony • III Usuń • OK

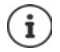

Liczniki aplikacji zerują się o godzinie 0:00.

### **Nastawianie trybu nocnego**

Przy aktywnym trybie nocnym możesz wyciszać swój smartfon w zdefiniowanym czasie i/lub przełączać wyświetlacz na tryb czarno-biały.

#### **Ustawienia Cyfrowa równowaga i kontrola rodzicielska Czas snu**

Pojawia się ekran powitalny z informacjami o czasie snu.

Wybierz, w jaki sposób ma być aktywowany czas snu:

- **Nie przeszkadzać** włącz przełącznikiem ... aktualne ustawienia funkcji "Nie przeszkadzać" włączają się w trybie nocnym  $(\rightarrow$  [str. 42\)](#page-41-0)
- włącz przełącznikiem **Tryb szarości** . . . w ustawionych godzinach snu ekran staje się czarnobiały
- Naciśnij krótko **Dalej** i skonfiguruj **tryb nocny:**
	- ustaw czas początkowy i końcowy oraz dni tygodnia.

Wybierz jedną z następujących opcji:

#### **Na podstawie harmonogramu**

Tryb nocny aktywuje się o ustawionym czasie.

#### **Podczas ładowania w czasie snu**

 Ustaw okres wprowadzając czas **Po** oraz **Przed** . . . tryb czasu snu aktywuje się, gdy w tym okresie smartfon zostanie podłączony do ładowania.

#### **Wył.**

- Tryb czasu snu zostaje wyłączony.
- Kliknij **Gotowe**.

## **Ustawianie trybu koncentracji**

W trybie koncentracji możesz ustawić czas, gdy nie będą Ci przeszkadzać inne aplikacje, abyś mógł / mogła skoncentrować się na czymś ważnym.

Gdy włączony jest tryb koncentracji, nie możesz korzystać z wybranych aplikacji i nie będziesz otrzymywać od nich powiadomień.

**EX E**  $\odot$  Ustawienia **E** Cyfrowa równowaga i kontrola rodzicielska **E** tryb **koncentracji ▶ zaznacz aplikacje, które mają zostać zatrzymane** 

Natychmiast włącz / wyłącz tryb koncentracji:

Naciśnij krótko **Włącz teraz**/**Wyłącz teraz**

Włącz / wyłącz tryb koncentracji automatycznie według harmonogramu:

- **▶ Ustaw harmonogram ▶ wybierz czas rozpoczęcia i zakończenia oraz dni tygodnia ▶ Ustaw** Usuwanie harmonogramu:
- ▶ 而

## **Dopuszczanie / blokowanie powiadomień aplikacji**

**EX <b>E** O Ustawienia **E** Cyfrowa równowaga i kontrola rodzicielska **E** Zarządzaj powia**domieniami** . . . pojawia się lista aplikacji

Blokuj wszystkie powiadomienia aplikacji: • włacz przełącznik obok aplikacji Ustaw szczegóły powiadomień aplikacji: • naciśnij krótko aplikacje Więcej informacji na temat powiadomień  $\rightarrow$  [str.](#page-28-0) 29

## **Uważaj na przejściu**

Dzięki funkcji "Uważaj na przejściu" otrzymasz przypomnienie, aby koncentrować się na otoczeniu, jeżeli używasz smartfona idąc.

**EX ▶ © Ustawienia ▶ Cyfrowa równowaga i kontrola rodzicielska ▶ Uważaj na przejściu**

Wybierz opcjonalnie, czy ma być używana lokalizacja (GPS):

**▶ naciśnij krótko Lokalizacja (opcjonalnie) ▶ wybierz uprawnienia lokalizacji ▶ Dalej ▶** włącz przełącznik użyj "Ostrożnie"

# <span id="page-41-1"></span><span id="page-41-0"></span>**"Nie przeszkadzać"**

Funkcia "Nie przeszkadzać" przełącza Twój smartfon w stan wyciszenia, nie będzie on dzwonić ani wibrować. W ten sposób można np. uniknąć dzwonienia w nocy lub w wypadku terminu oraz wyłączyć wszystkie dźwięki z wyjątkiem alarmu.

## Włączanie / wyłączanie trybu "Nie przeszkadzać"

Przeciągnij palcem od paska stanu w dół . . . pojawiają się szybkie ustawienia

Włączanie:

**▶ naciśnij krótko ( Mie przeszkadzać . . . uruchamia się tryb "Nie przeszkadzać" z aktualnie** ustawionymi regułami – symbol pojawia się w kolorze, a na pasku stanu pojawia się  $\bigcap$ 

Wyłączanie:

 $\blacktriangleright$  Naciśnij krótko  $\lozenge$  ... wszystkie sygnały zostają znów włączone, symbol zmienia kolor na szary

lub

**EX D O** Ustawienia **D** Cyfrowa równowaga i kontrola rodzicielska **D** Nie **przeszkadzać** – włącz / wyłącz suwakiem

## **Ustalanie reguł dla "Nie przeszkadzać"**

**Naciśnij symbol (∪/ (∪ ... otwiera się strona ustawień Nie przeszkadzać** 

lub

**EX <b>D**  $\odot$  Ustawienia **b** Cyfrowa równowaga i kontrola rodzicielska **b** Nie przeszkadzać . . . otwiera się strona ustawień dla **Nie przeszkadzać**

#### **Kontakty**

Można ustawić, które osoby mogą kontaktować się z tobą w trybie "Nie przeszkadzać".

#### **Konwersacje**

Ustaw, które konwersacje mogą przerywać Twój sen.

 **Rozmowy** Wybierz dozwolone konwersacje (**Wszystkie rozmowy**, **Rozmowy priorytetowe**, **Brak**).

#### **Połączenia**

Ustaw, które kontakty mogą przerywać Twój sen połączeniami.

 **Zezwól na połączenia** Wybierz dozwolone połączenia (**Tylko od kontaktów z gwiazdką**, **Tylko od kontaktów**, **Od każdej osoby**, **Brak**)

Aby uniknąć sytuacji, w które nie zostałoby odebrane ważne połączenie, można zezwolić na sygnalizację połączenia, które powtarza się w przeciągu 15 minut.

**Połączenia Zezwól na połączenia od dzwoniących powtórnie** Aktywacja przełącznikiem

Po wybraniu **Tylko od kontaktów z gwiazdką** można edytować listę tych kontaktów. Zaznaczone kontakty są ulubionymi na liście.

**▶ Naciśnij krótko Połączenia ▶ Kontakty oznaczone gwiazdką . . . otwiera się lista kontaktów** ze statusem ulubionych

Usuwanie oznaczenia:

**▶ naciśnij krótko Kontakt ▶ naciśnij krótko ★ ... kontakt zostaje usunięty z listy** 

Dodawanie zaznaczonych kontaktów:

**▶ naciśnij krótko Kontakty oznaczone gwiazdką dodaj ▶ wybierz kontakt** 

#### **Wiadomości**

Ustaw, które kontakty mogą przerywać Twój sen wiadomościami.

 **Wiadomości** Wybierz dozwolone wiadomości (**Tylko od kontaktów z gwiazdką**, **Tylko od kontaktów**, **Od każdej osoby**, **Brak**)

#### **Aplikacje**

Ustaw, które aplikacje mogą przerywać Twój sen powiadomieniami.

#### **Cyfrowa równowaga**

▶ Naciśnij krótko **Cyfrowa równowaga** ▶ za pomocą suwaka ustal, które zdarzenia mają być dozwolone

#### **Dodawanie aplikacji**

**▶ Stuknij Dodaj aplikacje ▶ wybierz aplikację z listy ▶ za pomocą wskazanego regulatora** ustal, które zdarzenia mają zostać dopuszczone.

#### **Budzik i inne dźwięki**

Ustaw, czy mają być odtwarzane dźwięki budzika, multimediów, klawiatury, przypomnień lub terminów kalendarza.

 Naciśnij krótko **odpowiednią opcję** ustal za pomocą wyświetlanego regulatora, które zdarzenia mają zostać dopuszczone.

#### **Harmonogramy**

Ustal, jak długo ma być aktywna funkcja "Nie przeszkadzać". Fabrycznie ustawione są dwa harmonogramy (sen i termin).

- **▶ Naciśnij krótko**  $\mathbb{C}$  **za Sen lub Wydarzenie ▶ wskazywane jest aktualnie zapisane ustawienie.**
- Naciśnij krótko **Edytuj** zmień nazwę harmonogramu **OK**
- ▶ Naciśnij krótko **Dni** ▶ wybierz dni tygodnia dla harmonogramu ▶ Gotowe
- **▶ Naciśnij krótko Godzina rozpoczęcia ▶ wybierz czas rozpoczęcia dla harmonogramu ▶ Potwierdź**
- **▶ Naciśnij krótko Godzina zakończenia ▶ wybierz czas zakończenia dla harmonogramu ▶ Potwierdź**
- Włącz lub wyłącz opcję "**Alarm może zastąpić godzinę zakończenia**" za pomocą suwaka.
- Naciśnij krótko **Zachowanie "Nie przeszkadzać"** wybierz ustawienia dla **Nie przeszkadzać** potwierdź

#### **Aktywacja harmonogramu**

Naciśnij **wybrany harmonogram**.

Dodawanie nowego harmonogramu:

Stuknij **Dodaj więcej**.

#### **Ważność szybkich ustawień**

Ustal czas trwania **ustawień "Nie przeszkadzać"**.

- Naciśnij krótko **Czas trwania w Szybkich ustawieniach**
- Wybierz jedną z 3 opcji (**Dopóki nie wyłączysz**, **X godzina**, **Zawsze pytaj**)
- **OK**

#### **Opcje wyświetlania dla ukrytych powiadomień**

Ustal, czy chcesz otrzymywać sygnały optyczne lub akustyczne dla ukrytych powiadomień.

- Naciśnij krótko **Wyświetl opcje ukrytych powiadomień**
- Wybierz jedną z 4 opcji (**Dopóki nie wyłączysz**, **Brak dźwięku powiadomień**, **Brak wizualnego i dźwiękowego sygnalizowania powiadomień**, **Niestandardowe**)

Przy wybieraniu **Niestandardowe**:

aktywuj lub dezaktywuj proponowane opcje.

# **Ochrona rodzicielska**

Za pomocą ustawień ochrony rodzicielskiej możesz ustalić reguły korzystania ze smartfona dla swoich dzieci. W tym celu należy zainstalować aplikację **Family Link** na Twoim smartfonie oraz smartfonach Twoich dzieci. Za pomocą **Family Link** możesz ustalać reguły oraz zadbać, aby dzieci korzystały z mediów cyfrowych stosownie do swojego wieku, np.

- Miej kontrolę nad aktywnością dzieci
- Zarządzaj aplikacjami dziecka
- Zatwierdzaj pobrania i zakupy, ukrywaj treści niestosowne do wieku w sklepie Google Play
- Instaluj aplikacje zalecane przez nauczycieli
- Ustalanie ograniczeń czasowych i blokowanie urządzenia dziecka z Twojego smartfona
- Ustalanie miejsca pobytu dziecka
- **Ustawienia Cyfrowa równowaga i kontrola rodzicielska Ustawienia ochrony rodzicielskiej Rozpocznij teraz**
- ▶ Wybierz, czy urządzenie jest zarządzane przez "dziecko lub nastolatka", czy przez "rodzica".
- Rodzic: pobierz aplikację **Family Link** i zainstaluj ją
- Dziecko lub nastolatek: Utwórz konto Google dla dziecka i połącz je z urządzeniem dziecka **■** uruchom aplikację **Family Link** na swoim smartfonie ▶ połącz ze sobą urządzenia, postępując zgodnie ze wskazówkami aplikacji

Potem możesz ustalić reguły korzystania ze smartfona dziecka, sprawdzać lokalizację dziecka, logi korzystania oraz powiadomienia z aplikacji.

Wyczerpujące informacje na temat Google **Family Link Pomoc Google**

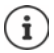

Jeżeli sam(a) nie korzystasz ze smartfona, możesz również dokonywać ustawień ochrony rodzicielskiej przez przeglądarkę komputera.

# **Inne funkcje**

Poniższe punkty zawierają informacje na temat tworzenia i zarządzania wieloma użytkownikami, podłączania urządzenia do komputera oraz drukowania dokumentów ze smartfona.

# **Konfigurowanie wielu użytkowników**

Możesz pozwolić na korzystanie z Twojego smartfona innym gościom / użytkownikom. Każdy z użytkowników ma oddzielną strefę, którą może konfigurować, np. własny ekran startowy, własne aplikacje, konta, kontakty itp. Różni użytkownicy są symbolizowani przez różne kolory symbolu użytkownika.

Strefę gościa można restartować przy każdym przełączeniu na gościa. Zostają przywrócone znów wszystkie ustawienia fabryczne. W strefie gościa nie można skonfigurować blokady ekranu.

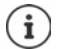

Konfigurowanie nowych gości/użytkowników jest możliwe tylko w menu ustawień użytkownika głównego.

Aktualizację aplikacji mogą przeprowadzać wszyscy użytkownicy i dotyczy ona wszystkich użytkowników.

#### **Konfigurowanie gościa**

 **Ustawienia System Wielu użytkowników** Włącz **Używaj trybu wielu użytkowników** . . . pojawiają się wszyscy dostępni użytkownicy **Dodaj gościa Przełącz na gościa** . . . Smartfon przełącza się na obszar gościa.

Ustaw opcjonalnie, czy telefonowanie ze smartfona ma być dozwolone dla gościa:

**Zezwól na telefonowanie** włącz / wyłącz przełącznikiem **OK**

#### **Usuwanie gościa**

 **Ustawienia System Wielu użytkowników Gość Usuwanie gościa Zerowanie**

#### **Konfigurowanie nowego użytkownika**

 **Ustawienia System Wielu użytkowników** Włącz **Używaj trybu wielu użytkowników** ... pojawiają się wszyscy dostępni użytkownicy ▶ Dodaj użytkownika ▶ OK ▶ wprowadź nazwę nowego użytkownika **OK Przełączanie na nową nazwę użytkownika Skonfiguruj** . . . Smartfon przełącza się na obszar nowego użytkownika.

Otwiera się asystent konfiguracji.

 Dokonaj ustawień specyficznych dla użytkownika za pomocą asystenta. Po zakończeniu asystenta sygnalizowany jest użytkownik z szybkimi ustawieniami.

#### **Zmiana nazwy użytkownika**

**Przesuń w dół pasek symboli • naciśnij krótko <b>I** vstawienia użytkownika • wybierz użytkownika wprowadź nazwę **OK**

#### **Zmiana użytkownika**

**Przesuń w dół pasek symboli • naciśnij krótko**  $\bigodot$  **... pojawiają się wszyscy dostępni** użytkownicy • naciśnij krótko wybranego użytkownika . . . ładowane są ustawienia wybranego użytkownika

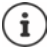

Symbole użytkowników różnią się kolorami.

#### **Usuwanie użytkowników**

Główny użytkownik może usunąć wszystkie wpisy użytkowników oprócz własnego:

**Przesuń w dół pasek symboli • naciśnij krótko <b>I** v Ustawienia użytkownika • wybierz użytkownika **Usuwanie użytkownika Usuń**

Wszystkich innych użytkowników można usunąć tylko własnym wpisem:

**Przesuń pasek symboli w dół p**naciśnij krótko **D** b Ustawienia użytkownika b wybierz użytkownika • naciśnij krótko • > <Nazwa użytkownika> usuń z urządzenia • Usuń

# <span id="page-46-0"></span>**Wykonywanie zrzutów ekranu**

Zapisz ekran Twojego smartfona,, edytuj go, udostępniaj lub przesyłaj.

#### **Wykonywanie zrzutu ekranu**

- Otwórz ekran, który ma zostać zapisany.
- ▶ Naciśnij długo przycisk włączania / wyłączania ▶ Zrzut ekranu

#### lub

naciśnij jednocześnie **przycisk głośności** i **przycisk włączania / wyłączania**

Widok ekranu zostaje zapisany w aplikacji **Galeria**. Zapisany zrzut ekranu jest wskazywany w dolnym lewym rogu ekranu przez ok. 5 sekund.

## **Pogląd zrzutu ekranu**

Jeżeli do edycji zdjęć dostępnych jest kilka aplikacji, np. **Zdjęcia** i **Pliki**:

wybierz aplikację

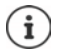

Zrzuty ekranu można edytować narzędziami dostępnymi w aplikacji.

Wyczerpujące informacje na temat aplikacji **Zdjęcia → Pomoc Google** 

# <span id="page-47-0"></span>**Przesyłanie plików między komputerem a smartfonem**

Poprzez przewód USB można między komputerem a Twoim smartfonem możesz przesyłać zdjęcia, muzykę, dzwonki i inne pliki.

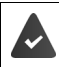

Komputer rozpoznaje Twój smartfon przez złącze USB. Urządzenie zostaje podłączone jako dysk.

### **Podłączanie przewodu USB**

 Połącz smartfon dostarczonym kablem USB z komputerem.

Domyślnie Twój smartfon jest podłączany do ładowania. Jeżeli złącze USB ma być używane do wymiany danych, należy włączyć tę funkcję.

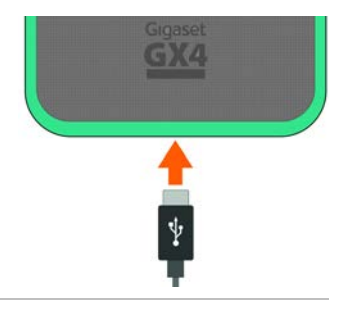

#### **Przesył plików**

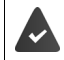

W przypadku wymiany danych z komputerem z macOS: Na komputerze zainstalowana i uruchomiona jest funkcja Android File Transfer.

**Przeciągnij pasek powiadomień w dół**  $\triangleright$  **naciśnij powiadomienie o połączeniu USB**  $\triangleright$ wybierz **Przesyłanie plików**

lub

#### **Ustawienia Połączone urządzenia USB Przesyłanie plików**

Windows: Na komputerze otwiera się automatyczne rozpoznawanie dysków • otwórz Eksplorator Windows • przesuwaj pliki metodą przeciągnij i upuść, podobnie jak w przypadku urządzeń zewnętrznych.

**macOS:** Na komputerze otwiera się okno **Android File Transfer** • przesuwaj pliki metodą "przeciagnii i upuść".

## **Zarządzanie muzyką**

Muzykę można przesłać z komputera do mediateki Google Play za pomocą Menedżera Muzyki. Informacje na temat zarządzania muzyką w Google Play Muzyka **Pomoc Google**

# **Drukowanie**

Smartfon jest wyposażony w zintegrowaną usługę drukowania. Dzięki aplikacjom z funkcją drukowania można drukować za Twojego smartfona.

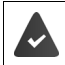

Jeżeli dostępna jest skonfigurowana drukarka, dane wydruku można wysłać przez połączenie WIFI lub sieć komórkową.

 $\bullet$  $\bullet$  **Ustawienia D** Więcej sieci i połączeń **D** Ustawienia połączeń **D** Drukowanie D Wybierz usługę

**Domyślna usługa drukowania**: Widoczne są drukarki w sieci

**Dodaj usługę**: Pobierz kolejną usługę drukowania z Google Play i zain-

staluj ją

Procedura drukowania zależy od używanej aplikacji.

**▶ Otwórz menu za pomocą symbolu — lub • ▶ naciśnij krótko Drukowanie** 

Drukowanie zrzutu ekranu: ▶ Wykonaj zrzut ekranu (→ [str.](#page-46-0) 47) a następnie wydrukuj.

# **Przesyłanie ekranu na inne urządzenie (streaming)**

Przesyłanie obrazu i dźwięku ze smartfona do telewizora.

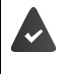

Telewizor obsługuje przesyłanie strumieniowe lub jest wyposażony w urządzenie do przesyłania strumieniowego (np. Chromecast) oraz znajduje się w tej samej sieci (LAN lub WiFi). Aplikacja, której treści chcesz przesyłać strumieniowo, obsługuje tę samą wersję Chromecast.

#### **Rozpoczęcie przesyłania**

- Rozpocznij odtwarzanie wideo na smartfonie
- Przeciągnij z dwoma palcami od paska stanu w dół . . . pojawiają się szybkie ustawienia
- Naciśnij krótko **Przesyłanie ekranu** . . . wyszukiwane są urządzenia do przesyłania strumieniowego znajdujące się w zasięgu ▶ naciśnij na liście urządzenie do przesyłu obrazu, na którego ekran ma być przesyłany obraz ze smartfona . . . przesyłanie rozpoczyna się. W pasku powiadomień widoczny jest symbol

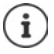

Ew. można udostępnić symbol streamingu w szybkich ustawieniach ( $\rightarrow$  [str. 25](#page-24-0)).

#### **Zatrzymanie przesyłania**

 $\blacktriangleright$  Naciśnij krótko  $\blacksquare$  ... przesyłanie zostaje zakończone

#### **Dopuszczanie, aktywacja i dezaktywacja urządzeń do przesyłu obrazu**

 **Ustawienia Więcej sieci i połączeń Ustawienia połączeń Przesyłanie ekranu** . . . wyszukiwane są urządzenia do przesyłania strumieniowego obrazu znajdujące się w zasięgu • wybierz urządzenie ... urządzenie pojawia się na liście

Usuwanie urządzenia z listy: • wybierz urządzenie •  $\bullet$  • Zapomnij

Informacje o usłudze Chromecast **Pomoc Google** 

# **Komunikacja**

Ten rozdział zawiera informacje na temat rozmów telefonicznych oraz kontaktów.

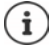

Wskutek automatycznych aktualizacji smartfona lub poszczególnych aplikacji menu, funkcje, wskaźniki i sposoby prezentacji mogą się różnić od opisów.

Należy pamiętać, że poniższe sekcje nie opisują wszystkich ustawień w sposób szczegółowy.

# **Rozmowa**

Poniższy punkt zawiera informacje na temat rozmów telefonicznych i funkcji związanych z rozmową.

Do telefonowania służy aplikacja **Telefon**. Domyślnie znajduje się ona na pasku ulubionych na pulpicie  $($  [str.](#page-21-0) 22).

# <span id="page-50-0"></span>**Wykonywanie połączeń**

**Telefon** . . .

#### **Wprowadzanie numeru**

▶ Naciśnij krótko ... pojawiają się przyciski wybierania ▶ wpisz numer ▶ naciśnij krótko &

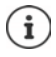

Podczas wprowadzania pojawiają się kontakty, które mogą odpowiadać wprowadzanemu numerowi. Jeżeli nie ma pasujących pozycji, można zapisać wprowadzony numer do listy kontaktów.

#### **Użycie numeru z kontaktu**

**▶ Naciśnij krótko <u>•</u>•••••• Kontakty** . . . otwiera się lista kontaktów ▶ wybierz pozycję . . . pojawiają się wszystkie numery zapisane dla danego kontaktu • naciśnij krótko wybrany numer

[Kontakty](#page-55-0)  $\rightarrow$  [str.](#page-55-0) 56

#### **Używanie numeru ulubionego kontaktu**

▶ Naciśnij krótko ★ ... otwiera się lista ulubionych ▶ naciśnij wybrany kontakt ... zostaje wybrany główny numer kontaktu

[Dodaj kontakt do ulubionych](#page-58-0) + [str.](#page-58-0) 59

#### **Używanie numeru z historii połączeń**

 $\triangleright$  Naciśnij krótko  $\lceil \cdot \rceil$  ... otwiera się historia połączeń  $\triangleright$  naciśnij krótko wybrany numer [Historia połączeń](#page-54-0) + [str.](#page-54-0) 55

#### **Zakończenie rozmowy**

▶ Naciśnij krótko

i

Rozmowy można wykonywać również z innych aplikacji lub widżetów,

np. z aplikacji **Kontakty**.

# **Połączenia przychodzące**

W czasie połączenia przychodzącego pojawia się numer osoby dzwoniącej, jeżeli jest dostępny. Mogą pojawić się też informacje kontaktu lub identyfikator osoby dzwoniącej.

#### **Odbieranie połączenia**

Brak blokady ekranu: Naciśnij **Odbierz**

- Włączona blokada ekranu:  $\triangleright$  Dotknij białego kółka i przesuń do góry
- 
- 

#### **Odrzucanie połączenia**

- Włączona blokada ekranu:  $\triangleright$  Dotknij białego kółka i przesuń do dołu
- Brak blokady ekranu: Naciśnij **Odrzuć**

#### <span id="page-51-0"></span>**Odrzucenie połączenia i wysłanie SMS do osoby dzwoniącej**

 $\blacktriangleright$  Naciśnij krótko przycisk wiadomości  $\blacksquare\blacktriangleright$  wybierz jedną z ustawionych krótkich odpowiedzi lub napisz własną wiadomość . . . Rozmówca otrzymuje wiadomość z wybranym tekstem

Zmiana wstępnie ustawionych wiadomości  $\rightarrow$  [str.](#page-52-0) 53

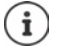

Jeżeli Twój operator sieci udostępnił Ci pocztę głosową, osoba dzwoniąca, której połączenie zostało odrzucone, może pozostawić wiadomość.

W przypadku odebrania połączenia podczas rozmowy z inną osobą, bieżące połączenie zostaje zawieszone.

# **Opcje podczas rozmowy**

#### **Wyświetlanie klawiatury podczas połączenia**

▶ Naciśnij krótko :::

#### **Przełączanie między słuchawkami, głośnikiem i podłączonym zestawem słuchawkowym Bluetooth**

▶ Naciśnij krótko

#### **Wyciszanie / ponowne włączanie mikrofonu**

 $\blacktriangleright$  Naciśnij krótko  $\blacktriangleright$  /  $\mathcal{S}_i$ 

#### **Przerywanie / wznawianie rozmowy**

 $\blacktriangleright$  Naciśnij krótko  $\Pi$ 

#### **Zapytanie, przełączanie między rozmówcami**

▶ Naciśnij krótko  $\mathbf{L}$  ▶ Wprowadź za pomocą  $\cdots$  numer drugiego rozmówcy lub wybierz go z kontaktów za pomocą  $\blacksquare\blacktriangleright$  Naciśnij  $\blacksquare\ldots$  Zostaje zainicjowane połączenie. Pierwsza rozmowa zostaje zawieszona.

Na górze ekranu zawieszona rozmowa jest sygnalizowana z podaniem numeru oraz informacji **Oczekujące**.

Przełączanie między rozmówcami:

 $\blacktriangleright$  Naciśnij krótko  $\mathbf{0}$  ... wstrzymana rozmowa zostaje wznowiona

#### **Połączenie dwóch rozmów w telekonferencję**

Jedna rozmowa jest aktywna, druga jest wstrzymana.

 $\triangleright$  Naciśnij krótko  $\bigstar$  ... rozmowy zostają połączone

Zakończenie telekonferencji: • naciśnij krótko ... . wskazywane są numery uczestników

▶ naciśnij krótko ● obok numeru . . . połączenie z tym uczestnikiem zostaje zakończone

lub

naciśnij krótko  $f$  obok numeru ... rozmowy zostają znów rozłączone, połączenia pozostają zachowane

# **Ustawienia połączeń**

### **Wyświetlanie nazwy rozmówcy w historii połączeń i liście kontaktów aplikacji Telefon**

**▶ <b>U** Telefon ▶ Naciśnij krótko • ▶ Ustawienia ▶ Opcje wyświetlania . . .

Ustal, jak mają być sortowane rozmowy:

**Sortuj wg** Wybierz **Imię** lub **Nazwisko**

Ustalenie, czy mają być wyświetlane nazwy kontaktów:

**Format imienia i nazwiska** wybierz Najpierw imię lub Najpierw nazwisko

#### **Ustawianie dźwięków i wibracji**

**▶ ● Telefon** ▶ Naciśnij krótko • ▶ Ustawienia ▶ Dźwięki i wibracje ...

Zmiana dzwonka: **Dzwonek telefonu** vybierz dzwonek **DK** 

Wibracja przy połączeniu przychodzącym: włącz opcję **Wibracje przy połączeniu**

Dźwięki podczas naciskania klawiszy wybierania: włącz opcję **Dźwięki klawiatury**

Dalsze ustawienia tonów poprzez aplikację **o Ustawienia →** str. 67

## <span id="page-52-0"></span>**Tworzenie wiadomości tekstowych (SMS)**

Jeżeli nie chcesz odebrać połączenia, możesz zamiast tego wysłać zdefiniowaną wiadomość  $SMS \rightarrow str. 52$  $SMS \rightarrow str. 52$  $SMS \rightarrow str. 52$ ).

Edycja tekstu wiadomości SMS wysyłanej automatycznie:

**▶ <b>A** Telefon ▶ naciśnij krótko • ▶ Ustawienia ▶ Szybkie odpowiedzi . . . pojawia się lista czterech ustawionych wstępnie wiadomości ▶ naciśnij krótko odpowiedź ▶ **edytuj** odpowiedź **OK**

#### **Blokowanie numerów**

Możesz się chronić przed niepożądanymi połączeniami lub SMS-ami.

**Telefon** ▶ Naciśnij • ▶ Ustawienia ▶ Zablokowane numery . . . Pojawia się lista zablokowanych numerów

Dodawanie numeru:

**Dodaj numer** Wprowadź numer **ZABLOKUJ**

Ponowne odblokowanie numeru:

**▶ naciśnii ★ obok numeru ▶ ODBLOKUJ** 

#### **Ustawienia zależne od operatora**

Zależnie od operatora możesz korzystać z innych usług sieciowych, np. skrzynki e-mail, przekierowania połączeń, pukania itp. Usługi te można włączać lub wyłączać poprzez menu ustawień aplikacji Telefon.

**Telefon** Maciśnij • Ustawienia • Konta telefoniczne • naciśnij kartę SIM, której usługi sieciowe mają być edytowane

#### **Zarządzanie funkcjami wspomagającymi obsługę**

Aby ułatwić sobie obsługę smartfona, możesz korzystać z różnych funkcji wspomagających obsługę.

W trybie TTY (Telephone TYpewriter) osoby z uszkodzeniami narządu mowy lub słuchu mogą komunikować się wprowadzając tekst na smartfonie.

> Twój smartfon jest połączony przez USB ze specjalnym telefonem tekstowym lub inną usługą TTY.

Włączanie trybu TTY:

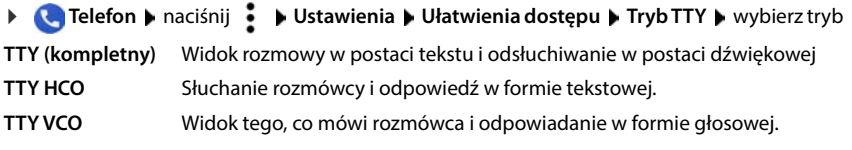

Jeżeli używasz aparatu słuchowego, możesz skorzystać z odpowiedniej funkcji kompatybilności:

**Exterion • Naciśnij krótko • • Ustawienia • Ułatwienia dostępu • włącz prze**łącznik **Aparaty słuchowe**

Jeżeli chcesz tłumić dźwięki tła podczas połączeń, możesz włączyć funkcję filtracji szumów:

**La Telefon** ▶ naciśnij krótko • ▶ Ustawienia ▶ Ułatwienia dostępu ▶ włącz przełącznik **filtracja szumów**

# <span id="page-54-0"></span>**Historia połączeń**

Historia połączeń zawiera wszystkie połączenia wychodzące, odebrane lub nieodebrane.

# **Wyświetlanie historii połączeń**

- **1 Telefon Maciśnij krótko (C)** . . . pojawia się lista wiadomości z nazwą lub numerem, miejscowościa lub datą. Strzałki informują o rodzaju połączenia:
	- R/ Połączenie nieodebrane
	- Połączenie odebrane V
		- Połączenie wychodzące

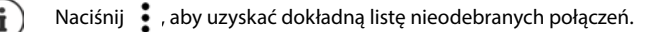

#### **Wyświetlaj wszystkie nieodebrane, odebrane i wychodzące połączenia tego numeru ze szczegółowymi informacjami**

Naciśnij krótko połączenie **wywołanie przebiegu**

### **Połączenie z rozmówcą z listy**

- **Telefon** Naciśnij krótko (Q...
	-

- Zadzwoń: **Inaciśnij krótko bolik** obok pozycji
- Wyślij SMS: >>>>>>> naciśnij krótko połączenie >>> Wyślij wiadomość wprowadź wiadomość • naciśnij krótko

## **Dodawanie numeru z historii połączeń do kontaktów**

**Telefon D** naciśnij krótko  $\Box$  **D** naciśnij krótko połączenie **D L** Dodaj kontakt

#### **Usuwanie połączeń z listy**

**Telefon Maciśnij krótko**  $\mathbb{Q}$  ...

Usuwanie połączenia: **naciśnij i przytrzymaj połączenie 10 Usuń** 

Usuwanie wszystkich wpisów:

**▶ naciśnij krotko • ▶ Historia połączeń ▶ naciśnij krótko • ▶ Wyczyść historię połączeń** potwierdź wybierając **OK**

# <span id="page-55-0"></span>**Kontakty**

Poniższe punkty zawierają informacje dotyczące korzystania z kontaktów i zarządzania nimi.

Za pomoca aplikacji **Kontakty** możesz rejestrować i organizować wszystkie informacje na temat kontaktów, np. numery telefonów, adresy, adresy e-mail i inne. Inne aplikacje, np. **Telefon**, mają dostęp do tych informacji i udostępniają je tam, gdzie są potrzebne.

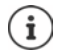

Kontakty mogą być zapisane w różnych miejscach, lokalnie na Twoim smartfonie, na karcie SIM oraz w chmurze w koncie Google.

# **Korzystanie z kontaktów**

# **Widok kontaktów**

 **Kontakty** . . . Kontakty ulubione są wyświetlane najpierw. Następnie wszystkie kontakty są wskazywane w kolejności alfabetycznej.

Ustal, jak mają być sortowane Kontakty:

Naciśnij krótko **Ustawienia Sortuj wg** wybierz **Imię** lub **Nazwisko**

Ustalenie, czy mają być wyświetlane nazwy kontaktów:

**▶** Naciśnij krótko **II ▶** Ustawienia ▶ Format imienia i nazwiska ▶ wybierz Najpierw imię lub **Najpierw nazwisko**

#### **Dopasowanie widoku**

Standardowo wyświetlane są wszystkie kontakty wszystkich miejsc pamięci. Można ograniczyć wyświetlanie, np. ukrywać niektóre miejsca pamięci lub etykiety (grupy).

Wyświetlanie tylko niektórych kontaktów:

- naciśnij krótko **Dostosuj widok Dostosuj** . . . wskazywane są wszystkie źródła dla kontaktów
- ▶ zaznacz wybrane kontakty ▶ Zapisz . . . wskazywane są tylko wybrane kontakty

Pokaż kontakty z określonego miejsca pamięci:

 $\triangleright$  Naciśnij krótko  $\equiv$   $\triangleright$  wybierz miejsce pamięci (konto standardowe)

# **Wykorzystywanie kontaktów do komunikacji**

Zadzwoń do kontaktu, wyślij e-mail lub SMS do kontaktu.

**Kontakty** Przewiń przez listę, wybierz żądany kontakt

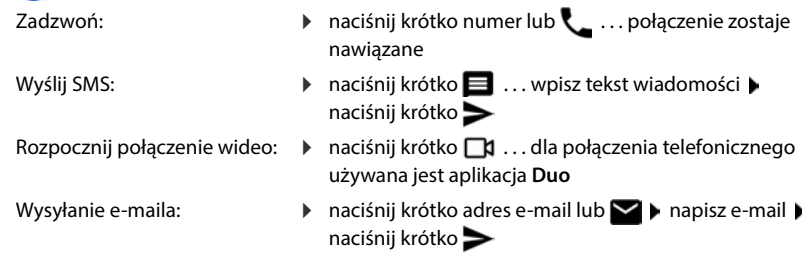

W zależności od informacji, które są zapisane dla danego kontaktu, mogą występować jeszcze inne przyciski.

#### **Grupowanie kontaktów**

Kontakty można zbierać pod wspólną etykietą tworząc grupy. Do członków zebranych pod daną etykietą można wysyłać np. grupowe wiadomości lub grupowe e-maile. Wstępnie zdefiniowane są różne etykiety, np. rodzina i przyjaciele.

**Kontakty** naciśnij krótko **.** . . . pojawia się lista istniejących etykiet

#### **Tworzenie nowej etykiety**

**▶ Utwórz etykiete ▶**  $\Box$  **Wprowadź etykiete ▶ OK ▶ Dodaj kontakt ▶ wybierz kontakt ...** zstaje utworzona etykieta z tym kontaktem

#### **Dodaj kontakty do etykiety**

**Kontakty** Naciśnij krótko **wybierz etykietę** 

Dodawanie nowego kontaktu:

▶ Naciśnij krótko **D ▶ ED** wprowadź dane kontaktowe ▶ Zapisz

Dodaj kontakt z listy kontaktów:

Naciśnij krótko  $\mathbf{L}$ ... pojawia się lista wszystkich kontaktów należących do konta  $\mathbf{L}$ wybierz kontakt

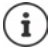

Do jednego kontaktu może należeć wiele grup

#### **Usuwanie kontaktu z etykiety**

**▶ Naciśnij krótko etykiete ▶ naciśnij i przytrzymaj kontakt ▶ naciśnij krótko • ▶ Usuń z etykiety**

#### **Usuwanie etykiety**

**Kontakty** ▶ Naciśnij krótko **in A** wybierz etykietę ▶ naciśnij krótko **• ▶ Usuń P** Maciśnij krótko • ▶ Usuń **etykietę**

# **Dodawanie kontaktów**

Po skonfigurowaniu konta Google możesz również tworzyć i edytować swoje kontakty za pomocą komputera. Kontakty automatycznie synchronizują się z Twoim smartfonem.

W tym celu zaloguj się w przeglądarce internetowej swojego komputera za pomocą konta Google na następującej stronie internetowej: https://contacts.google.com

#### **Tworzenie kontaktu**

**Kontakty • Naciśnij krótko**  $\Box \bullet \Box$  wprowadź nazwę, numery i więcej danych kontaktowych **Zapisz**

lub

**Kontakty przewiń do początku listy praciśnij krótko <sup>2</sup>+ Utwórz nowy kontakt** wybierz miejsce pamięci **DEE** podaj nazwę numery i inne dane kontaktowe **Zapisz**

# **Poprawianie kontaktów i zarządzanie nimi**

Możesz poprawiać kontakty i nimi zarządzać. Są to m.in. opcje takie jak łączenie i poprawianie podwójnych kontaktów, ich przywracanie oraz eksport i import kontaktów.

#### **Poprawianie i łączenie kontaktów**

Podwójne kontakty są automatycznie wykrywane i poprawiane.

**A** Kontakty **• C** Poprawianie i zarządzanie •  $\sum_{n=1}^{\infty} k_n^2$ łączenie i poprawianie . . . wskazywane są podwójne kontakty • naciśnij krótko funkcję łączenia • podwójne kontakty są automatycznie łączone w jeden.

#### **Przywracanie kontaktów**

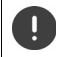

Kopii zapasowej, która została utworzona na smartfonie o wyższej wersji Androida, nie można przywracać na smartfonie o niższej wersji tego systemu.

Twój smartfon automatycznie tworzy kopie zapasowe Twoich kontaktów na koncie Google. Usunięte kontakty można przywracać z kopii zapasowej.

**Kontakty Poprawianie i zarządzanie Po** przywracanie kontaktów **P** wybór kopii zapasowej **Ponów**

### **Eksportowanie i importowanie kontaktów**

Kontakty można importować z dowolnego miejsca pamięci oraz eksportować do innych miejsc pamięci. Możesz np. importować kontakty zapisane na Twojej karcie SIM do konta Google lub zapisywać kontakty z konta Google jako pliki vCard w pamięci wewnętrznej Twojego smartfona.

#### **Eksport kontaktów do pliku**

**A** Kontakty **• •** Poprawianie i zarządzanie **• . ↑** eksportuj do pliku • wprowadź nazwy plików VCF **Zapisz**

#### **Import kontaktów z karty SIM**

 **Kontakty Poprawianie i zarządzanie Import z karty SIM** wybierz żądane kontakty **Importuj**

#### **Import kontaktów z pliku**

**P** Kontakty **• •** Poprawianie i zarządzanie • • **import z pliku** • wybór miejsca pamięci (konto standardowe) • wybór źródła importu (plik VCF)

#### **Wyświetlanie usuniętych kontaktów (kosz)**

Można wyświetlić usunięte kontakty w koszu.

**Kontakty Poprawianie i zarządzanie Kosz**

Kontakty, które znajdują się w koszu przez ponad 30 dni, zostaną usunięte automatycznie.

#### **Ustawienia**

Ustawienia synchronizacji dla kontaktów zapisanych w koncie Google możesz konfigurować indywidualnie.

**Kontakty Poprawianie i zarządzanie Ustawienia**

#### **Edycja szczegółów kontaktu**

- **Kontakty** Wybierz kontakt do edycji naciśnij
- **▶ Naciśnij krótko pole, które ma być edytowane ▶ ██ zmień treść ▶ Zapisz**

lub

przewiń w dół naciśnij krótko **Więcej pól** wypełnij wybrane pola **Zapisz**

## <span id="page-58-0"></span>**Dodaj kontakt do ulubionych**

Dodaj do ulubionych osoby, z którymi często się kontaktujesz. Ulubione wskazywane są na oddzielnej liście w aplikacji **Napliela (+ str.** 51). Ponadto dla reguł można skorzystać z funkcji "Nie przeszkadzać" ( $\rightarrow$  [str. 42\)](#page-41-1).

**Kontakty** Wybierz kontakt naciśnij krótko  $\bigstar$  ... kontakt jest wskazywany w aplikacji **Telefon** na pasku ulubionych

### **Ustawianie specjalnego dzwonka dla kontaktu**

**Kontakty** Wybierz kontakt ▶ naciśnij krótko • ▶ Wybierz dzwonek ▶ wybierz kontakt **OK**

#### **Przekierowanie połączeń z kontaktu na skrzynkę głosową**

**Kontakty** Wybierz kontakt **Musikali krótko <b>Krótko Kieruj do poczty głosowej** 

#### **Usuwanie kontaktów**

**Kontakty** wybierz kontakt **Danaciśnij krótko • DE** Usuń DK

Jednoczesne usuwanie kilku kontaktów:

 $\blacktriangleright$  Naciśnij i przytrzymaj kontakt  $\blacktriangleright$  wybierz kolejne kontakty krótkim naciśnięciem  $\blacktriangleright$  naciśnij krótko **Usuń**

#### **Skrót do bezpośredniego wyboru kontaktu na ekranie startowym**

Możesz zapisywać widżety z kontaktów bezpośredniego wybierania na pulpicie.

**EX** Kontakty ▶ wybierz kontakt ▶ naciśnij krótko • ▶ Dodaj do ekranu głównego ▶ **Dodaj do ekranu głównego**

#### **Zerowanie zmian na liście kontaktów**

Można wyzerować listę kontaktów do wcześniejszego stanu.

**A** Kontakty ▶ naciśnij krótko **II** ▶ Ustawienia ▶ Cofnij zmiany ▶ wybierz przedział czasowy **Potwierdź**

# **Wiadomości (SMS/MMS)**

Poniższe punkty zawierają informacje na temat wysyłania, odbierania i zarządzania wiadomościami (SMS/MMS).

Do nadawania i odbierania wiadomości (SMS/MMS) służy aplikacja **(B) Messages**. Domyślnie znajduje się ona na pasku ulubionych na pulpicie  $($  [str. 22](#page-21-0)).

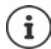

Informacje pomocnicze dotyczące aplikacji **Messages**:

**Messages** • naciśnij • **Pomoc i opinie** 

Znajdziesz tu również informacje na temat możliwości dostosowania aplikacji.

# **Wysyłanie wiadomości i odpowiadanie na nie**

Czasami aplikacje wysyłają SMS-y przez płatne usługi premium. Android wykrywa każdą próbę wysłania wiadomości SMS w Twoim imieniu. Jeżeli istnieje podejrzenie, że SMS będzie wiązał się dodatkowymi kosztami, pojawia się ostrzeżenie. W tym wypadku możesz odrzucić SMS lub wysłać go mimo to.

## **Pisanie wiadomości SMS**

Wiadomości tekstowe (SMS) mogą zawierać do 160 znaków. Jeżeli wiadomość zawiera więcej znaków, zostaje ona podzielona na kilka mniejszych wiadomości, o ile operator sieci obsługuje te funkcie.

**Messages** ... pojawia się lista konwersacji

Wiadomość w istniejącej konwersacji: • naciśnij krótko konwersację

Tworzenie nowej konwersacji: ▶ naciśnij krótko **E Rozpocznij konwersację** 

 Podaj numer, nazwę lub adres e-mail . . . podczas wprowadzania ewentualnie mogą być proponowane pasujące kontakty z listy • naciśnij podpowiedź lub kontynuui pisanie

lub

wybierz kontakt (lub kilka kontaktów), do którego/których ma zostać wysłana wiadomość

Pisanie wiadomości: Wie wpisz tekst

#### **Wstawianie uśmieszków (emotikonów)**

Podczas pisania wiadomości po lewej stronie obok pola tekstowego  $\bigcirc$ naciśnij krótko • wybrany symbol

powrót do klawiatury: naciśnij krótko

#### **Zapisywanie wiadomości jako szkicu**

▶ Podczas wprowadzania tekstu naciśnij krótko ← ... wiadomość zostaje zapisana jako szkic na liście konwersacji

Aby kontynuować pisanie: ▶ naciśnij krótko konwersację.

## **Tworzenie wiadomości MMS**

Wiadomości multimedialne (MMS) mogą zawierać tekst, obrazy, wiadomości głosowe, obrazy lub wideo z kamery, gotowe naklejki (ruchome symbole) lub informacje na temat lokalizacji.

 Podczas tworzenia wiadomości po lewej stronie obok pola tekstowego naciśnij krótko  $\left(\bigoplus$  wybierz załącznik, można wybrać ich kilka ...

#### **Obrazki GIF (gify)**

 $\blacktriangleright$  Naciśnij krótko  $\lceil \mathsf{u} \mathsf{r} \rceil$  ... wskazywane są różne kategorie (np. podekscytowany, smutny, tak, nie, ...) • wybierz kategorię • wybierz GIF

#### **Naklejki**

▶ Naciśnij krótko  $\Box$  ... pojawiają się naklejki (ruchome symbole) ▶ wybierz naklejkę

#### **Mapa z lokalizacją**

▶ Naciśnij krótko  $\bigcirc$  ... pojawia się mapa z Twoją aktualna lokalizacją ▶ wyślij lokalizację lub: przesuń lokalizację, wybierz inną pozycję

#### **Kontakty**

 $\triangleright$  Naciśnij krótko  $\triangleright$  ... pojawia się lista kontaktów  $\triangleright$  wybierz kontakt

#### **Plik**

 $\triangleright$  Naciśnij krótko  $\triangleright$  ... zostają wyświetlone pliki znajdujące się w pamięci wewnętrznej Twojego smartfona  $\blacktriangleright$  ew. wybierz za pomocą  $\equiv$  inne źródło  $\blacktriangleright$  wybierz plik

#### **Planowanie wysyłania**

 $\triangleright$  Naciśnij krótko  $\mathbb Q$  ... wybierz czas wysłania wiadomości MMS

Wiadomość MMS o podanym czasie zostanie wysłana automatycznie do odbiorcy.

#### **Zdjęcia i filmy**

▶ Podczas pisania wiadomości naciśnij z lewej obok pola tekstowego zarejestruj zdjęcie i wybierz zdjęcie z galerii lub zrzutów ekranu. Możliwy jest wybór wielokrotny . . .

Załączone pliki są wskazywane w wiadomości.

Podgląd: ▶ naciśnij krótko załącznik

Usuwanie załącznika:  $\blacktriangleright$  naciśnij krótko $\blacktriangleright$  z prawej u góry

## **Wysyłanie wiadomości**

 $\blacktriangleright$  Napisz wiadomość tekstową lub multimedialną  $\blacktriangleright$  naciśnij  $\blacktriangleright$  ... wiadomość zostaje wysłana

Powrót do listy konwersacji: ▶ naciśnij krótko ←

Wiadomość jest początkiem konwersacji. Jest ona zapisywana na liście wiadomości pod nazwą lub numerem odbiorcy. Odpowiedzi odbiorcy są wyświetlane w tej samej konwersacji.

## **Dyktowanie wiadomości**

▶ Podczas pisania wiadomości naciśnij i przytrzymaj  $\bigoplus$  ▶ dyktuj ▶ puść symbol.

Wypowiedź głosowa jest przetwarzana na tekst i można ją wysłać jako wiadomość.

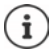

Dyktowane wiadomości nie są zapisywane w smartfonie.

## **Odpowiadanie na odebrane wiadomości**

Gdy pojawi się nowa wiadomość , zaczyna migać LED wiadomości. Pojawia się powiadomienie, a na pasku powiadomień pojawia się symbol  $\Box$ 

- Naciśnij krótko powiadomienie . . . wiadomość zostaje otwarta
- lub
- **Messages** . . . pojawia się lista konwersacji naciśnij krótko konwersację z nową wiadomością
- $\blacktriangleright \blacksquare$ napisz odpowiedź  $\blacktriangleright$  naciśnij krótko $\blacktriangleright$

# **Odczytywanie wiadomości i zarządzanie nimi**

#### **Odczytywanie wiadomości**

**Messages** . . . pojawia się lista konwersacji  $\blacktriangleright$  naciśnij konwersację . . . wszystkie wiadomości w tej konwersacji są widoczne w kolejności chronologicznej

## **Zarządzanie wiadomościami**

▶ Naciśnij i przytrzymaj wiadomość . . . przy górnym brzegu pojawia się pasek opcji ▶ wybierz opcję . . .

Przekazywanie wiadomości

**▶ Naciśnij krótko ▶ Udostępnij . . . pojawiają się propozycje aplikacji, za pomocą których** można edytować i przekazywać wiadomość, np. inne komunikatory, e-mail, Google Drive itd.

Przekazywanie wiadomości do kontaktu lub innego odbiorcy:

 naciśnij krótko **Przekaż dalej** wybierz odbiorcę . . . wraz z przesłaniem tekstu uruchamia się nowa konwersacja  $\blacktriangleright$  ew. dokończ wpisywanie tekstu i wyślij wybierając  $\blacktriangleright$ 

Kopiowanie tekstu wiadomości:

naciśnij krótko  $\dots$   $\Box$  tekst jest kopiowany do schowka. Możesz go wykorzystać do wprowadzania dowolnego tekstu.

Wstawianie skopiowanego tekstu: • Dotknij miejsca w polu edycyjnym i przytrzymaj • **Wklej**

Wyświetlanie dalszych informacji o wiadomości i nadawcy:

**▶** naciśnij krótko • Wyświetl szczegóły ... w zależności od wiadomości wskazywane są bardziej szczegółowe informacje

Zapisywanie zdjęć lub wideo z wiadomości MMS w Twoim smartfonie:

 $\triangleright$  naciśnij krótko  $\blacksquare$ ... zdjęcie zostaje zapisane w pamięci wewnętrznej Twojego smartfona w folderze **Pictures/Messages**

Usuwanie wiadomości z konwersacji:

naciśnij krótko potwierdź za pomocą **Usuń**

#### **Przeszukiwanie wiadomości**

**Messages naciśnij krótko Q + m**wprowadź szukane pojęcie ... pojawiają się wiadomości, w których występuje tekst pasujący do tego pojęcia

# **Zarządzanie konwersacjami**

**Messages** . . . Pojawia się lista konwersacji • naciśnij i przytrzymaj jedną (lub kilka) konwersacji . . . wszystkie wybrane konwersacje zostaną zaznaczone za pomocą  $\swarrow$ . Przy górnym brzegu pojawia się lista opcji ▶ wybierz żądaną opcję . . .

### **Usuwanie konwersacji**

▶ Naciśnij krótko **| | | | | |** potwierdź za pomocą Usuń

## **Archiwizacja konwersacji**

Zarchiwizowane konwersacje nie są już widoczne na ekranie startowym aplikacji, można je jednak przeczytać.

 $\blacktriangleright$  Naciśnij  $\blacktriangleright$  ... wybrane konwersacje zostaną zarchiwizowane Otwieranie archiwum: naciśnij krótko **Zarchiwizowany** . . . pojawiają się zarchiwizowane konwersacje Przywracanie konwersacji z archiwum: • naciśnij i przytrzymaj konwersację/e • naciśnij

krótko  $\blacksquare$ ... konwersacje pojawiają się znów na stronie głównej

#### **Blokowanie konwersacji**

Jeżeli nie chcesz już otrzymywać połączeń i wiadomości od określonych adresatów, możesz ich zablokować.

 Naciśnij i przytrzymaj przycisk konwersacji naciśnij krótko **ZABLOKUJ** . . . połączenia i wiadomości z wybranych kontaktów nie są już sygnalizowane

Odblokowanie kontaktu: ▶ naciśnij krótko **· ▶ Zablokowane kontakty ▶** naciśnij krótko **X** obok numeru **ODBLOKUJ**

# **Ustawienia**

Poniższy rozdział zawiera informacje na temat różnych ustawień urządzenia, np. wyświetlacza, dźwięków, opcji zasilania, bezpieczeństwa, telefonii komórkowej i sieci.

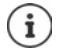

Wskutek automatycznych aktualizacji urządzenia lub poszczególnych aplikacji menu, funkcje, wskaźniki i sposoby prezentacji mogą się różnić od opisów.

Należy pamiętać, że poniższa sekcja nie opisuje wszystkich ustawień w sposób szczegółowy.

# **Urządzenie**

Poniższe punkty zawierają informacje na temat ważnych ustawień różnych aspektów urządzenia, jak np. wyświetlacza, dźwięków i zarządzania energią.

# **Język**

Zmiana języka interfejsu użytkownika

 **Ustawienia System Języki i metody wprowadzania Języki** . . . Na liście wskazywane są wszystkie dostępne języki. Aktualnie używany język znajduje się zupełnie na górze.

Wybieranie innych języków:

**Dodaj język •** przewiń listę i wybierz język • wybierz kraj . . . język pojawia się na liście.

Wybór języka:

 $\triangleright$  naciśnij pozycję i przytrzymaj  $\triangleright$  przeciągnij do góry i zwolnij.

Usuwanie języka z listy:

**▶ naciśnij krótko ••• ▶ Usuń ▶ zaznacz języki, które chcesz usunąć ▶ naciśnij krótko III ▶ OK**

# **Wyświetlacz**

Kompleksowe ustawienia wyświetlania, którymi możesz wpływać na wygląd ekranu, są dostępne w menu **Wyświetlacz**.

Tutaj możesz również dokonywać ustawień ekranu startowego (+ [str.](#page-18-0) 19).

## **Jasność**

Zmień jasność ekranu lub dostosuj ją do otoczenia.

Przeciągnij palcem od paska stanu do dołu . . . otwierają się szybkie ustawienia.

lub

- **Ustawienia Wyświetlacz Poziom jasności**
- Ustaw jasność regulatorem:

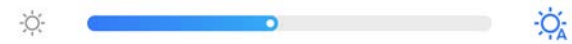

#### **Automatyczne dopasowanie jasności w zależności od otoczenia**

Naciśnij krótko  $\overline{O}$  obok regulatora głośności

lub

**1**  $\rightarrow$  $\rightarrow$  **0 Ustawienia**  $\rightarrow$  **Wyświetlacz**  $\rightarrow$  **Automatyczna**  $\rightarrow$  **aktywuj / dezaktywuj regułę** przełącznikiem.

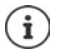

Również wówczas, gdy jasność jest dopasowywana automatycznie, można dopasować jej poziom za pomocą regulatora przesuwnego.

# **Tryb nocny**

Aby chronić wzrok przed jasnym światłem, można zmniejszyć podświetlenie ekranu w zależności od pory dnia.

#### **Ustawienia Wyświetlacz Podświetlenie nocne**

Aktywacja:

- Ustaw przełącznik na **Wł.**
- Ustaw wybraną jasność za pomocą suwaka. **Temperatura kolorów**.

Aktywacja zależnie od pory dnia:

- włącz przełącznik **Harmonogram**.
- **Harmonogram Wybierz ustawienie ew. ustal czas początkowy i końcowy włącz** funkcję . . . tryb nocny włącza się w zależności od ustawień.

# **Tryb ciemny**

Gdy funkcja ta jest aktywna, tło ekranu i dostarczonych aplikacji zmienia się na kolor czarny.

▶ **△ ▶ ◎ Ustawienia ▶ Wyświetlacz ▶ Temat ▶ Wybierz tryb ciemny**

lub

÷

 przeciągnij palcem od paska stanu w dół . . . otwierają się szybkie ustawienia **Ciemny motyw** włącz / wyłącz przyciskiem

Ustawienie to działa tylko w aplikacjach obsługujących tryb ciemny.

Funkcja **Ciemny motyw** musi być dostępna w pasku szybkiego dostępu (+ [str. 21](#page-20-0)).

# **Rozmiar czcionki**

Zmiana rozmiaru czcionki

**EX ▶ © Ustawienia ▶ Wyświetlacz ▶ Rozmiar czcionki ▶ Wybierz jeden z czterech** rozmiarów czcionki za pomocą regulatora przesuwnego.

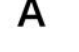

# **Obracanie ekranu**

Ustal, jak ma się zachowywać ekran, gdy urządzenie zostanie obrócone.

**▶ △ ▶ ● Ustawienia ▶ Wyświetlacz ▶ Autoobracanie ekranu Włączanie / wyłączanie** 

Opcję tę można aktywować również w pomocy obsługi oraz poprzez szybkie ustawienia.

# <span id="page-66-0"></span>**Dźwięki i głośność**

Zaawansowane ustawienia dźwięków w smartfonie można zmieniać w menu **Dźwięk**. Dla specjalnych ustawień czasu ciszy dostępna jest funkcja "Nie przeszkadzać" ( $\rightarrow$ [str.](#page-41-1) 42).

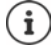

Ustawienia dźwięków można też zmieniać przyciskiem głośności + [str. 26](#page-25-0)

# **Ustawianie głośności**

Można ustawiać niezależnie od siebie głośność dzwonka, powiadomień, muzyki oraz innych mediów i budzika.

 **Ustawienia Dźwięk** Głośność dzwonków, mediów, połączeń przychodzących i dźwięku budzika można ustawiać za pomocą suwaków

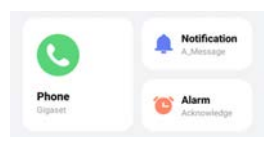

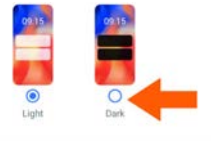

### **Włączanie wibracji**

 **Ustawienia Dźwięk** Naciśnij krótko opcję **Wibracje przy połączeniu** <sup>i</sup> wybierz jedną z trzech możliwości ustawień.

## **Dzwonki**

#### **Zmiana standardowego dzwonka**

 **Ustawienia Dźwięk** Wybierz kategorię (połączenia, powiadomienia, alarmy) wybierz dźwięk dzwonka **OK**

#### **Dodawanie nowych dzwonków**

Aplikacje z dzwonkami: pobierz i zainstaluj aplikację z dzwonkami ze sklepu Google Play

Skopiuj plik muzyczny (MP3) z komputera:

- $\triangleright$  Połącz smartfon dostarczonym kablem USB z komputerem  $\rightarrow$  [str. 48](#page-47-0)
- Przenieś plik muzyczny (MP3) w menedżerze plików do folderu **Ringtones** lub na kartę pamięci
- **Ustawienia Dźwięk** Wybierz kategorię (połączenia, powiadomienia, alarmy) **▶** przewiń całkiem do dołu ▶ Dodaj dzwonek ▶ ew. wybierz w menu inny folder lub kartę pamięci
	- Wybierz plik dzwonka

lub

**▶ naciśnij Rejestrator dźwięku ▶ zarejestruj dzwonek rejestratorem dźwięku** 

## **Włączanie / wyłączanie innych dźwięków**

Ustal, czy przy korzystaniu z przycisków wybierania przy każdym dotknięciu i włączonej blokadzie ekranu mają być odtwarzane dźwięki i czy smartfon ma wibrować.

**▶ △ ▶ ⊙ Ustawienia ▶ Dźwięk ▶ Zaawansowane ▶ włącz / wyłącz wybraną opcję za** pomocą przełącznika.

# **Zarządzanie energią**

Aby Twój smartfon działał jak najdłużej, istnieją różne możliwości optymalnego wykorzystania pojemności jego baterii.

## **Ustalanie granicy naładowania**

Możesz przedłużyć żywotność swojej baterii, nie ładując jej do końca. Optymalny maksymalny stan naładowania wynosi od 80 do 90%.

 **Ustawienia Bateria** Włącz opcję **Ustalanie granicy naładowania** przełącznikiem **naciśnij krótko Charging limit value** wybierz wartość graniczną

## **Wyświetlanie poziomu baterii w procentach**

Poziom baterii jest wskazywany w pasku stanu przez symbol  $\Box$ 

Wyświetlanie poziomu baterii w procentach:

 **Ustawienia Bateria** Włącz / wyłącz funkcję **Poziom naładowania baterii w procentach** przełącznikiem

## **Wykorzystanie baterii**

**▶ △ ▶ ⊙ Ustawienia ▶ Bateria** . . . wskazywany jest aktualny stan naładowania

Aby pokazać więcej informacji:

 **Zużycie baterii** . . . dodatkowo pojawiają się informacje o stanie naładowania i korzystaniu z różnych aplikacji.

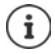

Informacje na temat korzystania z baterii są orientacyjne i mogą się zmieniać w zależności od sposobu korzystania z Twojego smartfona.

# **Korzystanie z trybu oszczędzania energii**

Oszczędzaj energię do momentu, gdy będziesz mógł znów naładować swój smartfon.

W trybie oszczędzania energii niektóre funkcje Twojego smartfona są ograniczone, np. działanie aplikacji w tle, efekty optyczne i inne funkcje zużywające dużo energii.

Włączanie / wyłączanie trybu oszczędzania energii:

**Przeciagnii palcem od pasku stanu w dół**  $\blacktriangleright$  **naciśnii symbol oszczedzania energii**  $\blacksquare$ tryb oszczędzania energii zostaje włączony lub wyłączony.

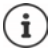

Gdy włączony jest tryb oszczędzania energii, funkcja **Ciemny motyw** jest włączona, a obok symbolu baterii pojawia się mały symbol płomienia 6 k.

Tryb oszczędzania energii zostaje automatycznie zakończony, gdy trwa ładowanie Twojego smartfona.

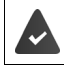

Funkcja **Oszczędzanie baterii** musi być dostępna w pasku szybkiego dostępu  $\leftrightarrow$  [str. 21\)](#page-20-0).

lub

 **Ustawienia Bateria Oszczędzanie baterii** włącz funkcję **Włączyć Oszczędzanie baterii?** przełącznikiem

#### **Włączanie / wyłączanie trybu oszczędzania energii według poziomu baterii**

 **Ustawienia Bateria Oszczędzanie baterii Ustaw harmonogram** Wybierz Na podstawie wartości procentowej **b**ustaw suwakiem poziom baterii, przy którym automatycznie ma włączać się tryb oszczędzania energii

**Automatyczne wyłączanie trybu oszczędzania energii przy wystarczającym poziomie baterii**

Jeżeli funkcja ta jest włączona, tryb oszczędzania energii automatycznie wyłącza się, gdy bateria jest naładowana w 90%.

**EX D O** Ustawienia D Bateria D Oszczędzanie baterii D Włącz / wyłącz opcję Wyłącz, **gdy w pełni naładowana** przełącznikiem

# **Pamięć**

Twój smartfon ma wbudowaną pamięć, którą można rozszerzyć wkładając kartę pamięci, oraz pamięć operacyjną. Wbudowana pamięć smartfona służy do przechowywania danych, np. utworów muzycznych i zdjęć. Pamięć operacyjna jest pamięcią ulotną, której smartfon używa do wykonywania aplikacji i działania całego systemu.

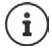

Twój smartfon rozpoznaje karty pamięci o pojemności 1 TB.

# **Wyświetlanie pojemności pamięci**

Kontrola dostępnej pamięci i zużycia pamięci przez aplikacje:

**1 1 1 1 Informacje o telefonie • Wolna pamięć** ... cała dostępna i aktualnie wykorzystywana pamięć oraz podział zajętej pamięci według kategorii

Aby pokazać więcej informacji: ▶ naciśnij pozycję

# **Zarządzanie pamięcią urządzenia z kartą pamięci**

**1 2 | 1** | Ustawienia | Informacje o telefonie | Wolna pamięć | naciśnij krótko na górze **TO URZĄDZENIE** i wybierz kartę pamięci . . . wskazywana jest cała dostępna i aktualnie wykorzystywana pamięć na karcie pamięci, a także lista komponentów wykorzystujących tą pamięć

Aby pokazać więcej informacji: ▶ naciśnij pozycję

Wysuwanie karty pamięci:

 **Odłącz** . . . Karta pamięci dezaktywuje się. Nie można już korzystać z jej pamięci, a dane na karcie pamięci stają się niedostępne.

Ponowne podłączenie karty pamięci:

 Na górze w możliwościach wyboru naciśnij krótko **TO URZĄDZENIE** i wybierz kartę pamięci **Podłącz** 

# **Zwalnianie miejsca w pamięci urządzenia**

- $\triangleright$  Odinstalowanie nieużywanych aplikacji ( $\rightarrow$ str. 33)
- Usuwanie zapisanych zdjęć i filmów i/lub zapisywanie ich w chmurze, np. w zdjęciach Google
- Usuwanie pobranych utworów, filmów i innych mediów
- $\blacktriangleright$  Kasowanie lub usuwanie pamięci podręcznej lub danych poszczególnych aplikacji ( $\blacktriangleright$ str. 82)

# **Bezpieczeństwo**

Poniższe punkty zawierają informacje na temat najważniejszych ustawień bezpieczeństwa smartfona, jak np. ochrony danych, blokad urządzeń i kart SIM oraz uprawnień aplikacji.

# **Ochrona danych**

W menu **Prywatność** dostępne są różne ustawienia, za pomocą których możesz chronić swoja prywatność.

 **Ustawienia Prywatność** . . .

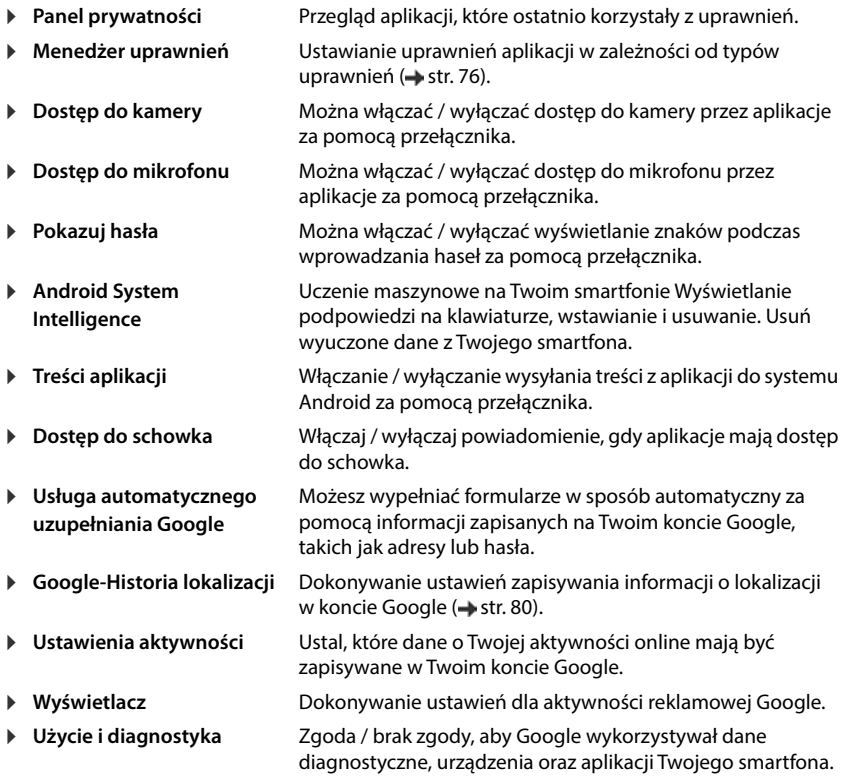

# <span id="page-71-0"></span>**Blokada ekranu**

Blokada ekranu chroni Twój smartfon przed nieuprawnioną obsługą. Po włączeniu smartfona oraz włączeniu ekranu pojawia się wezwanie, aby odblokować Twój smartfon.

Blokada ekranu aktywuje się po określonym czasie po przejściu Twojego smartfona w stan uśpienia.

Blokadą ekranu może być wzór zabezpieczający, PIN lub hasło.

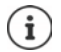

Można też użyć odcisku palca lub rozpoznawania twarzy do odblokowania ekranu ( $\rightarrow$  [str. 38](#page-37-0)). W tym wypadku metodą zastępczą jest wbudowana blokada ekranu.

## **Konfigurowanie blokady ekranu**

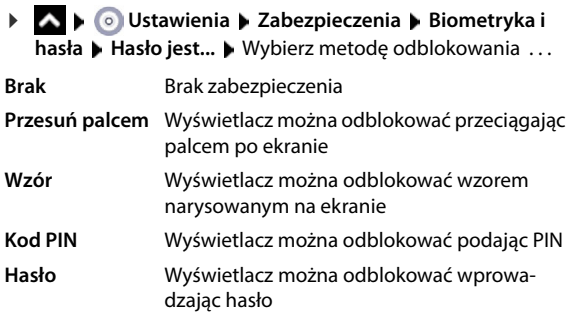

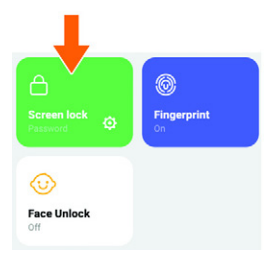

Dla **Wzór**:

 Narysuj wzór, łącząc ze sobą co najmniej cztery punkty **Dalej Wzór** powtórz **Potwierdź**

Dla **Kod PIN**:

**▶**  $\Box$  wprowadź co najmniej cztery cyfry ▶ Dalej ▶  $\Box$  Kod PIN powtórz ▶ Potwierdź

Dla **Hasło**:

**▶**  $\Box$  wprowadź co najmniej cztery litery lub cyfry ▶ Dalej ▶  $\Box$  Hasło powtórz ▶ Potwierdź
### **Automatyczne odblokowanie smartfona za pomocą Smart Lock**

Przy pomocy Smart Lock możesz w niektórych okolicznościach automatycznie odblokować smartfon, np. jeżeli nosisz go przy sobie lub jesteś w domu.

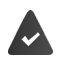

Skonfigurowano blokadę ekranu.

Smart Lock musi być odblokowany jako funkcja godna zaufania (Trust Agent):

 **Ustawienia Zabezpieczenia Agenty zaufania**

Konfiguracja Smart Lock:

 **Ustawienia Zabezpieczenia Smart Lock**

Więcej informacji na temat Smart Lock **Pomoc Google**

### **Anulowanie blokady ekranu przez rozpoznawanie twarzy**

Smartfon gdy wykryje Twarz swojego właściciela. W tym celu zeskanuj swoją twarz. Smartfon przy włączaniu rozpoznaje twarz i odblokowuje się, gdy jest ona znajoma.

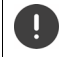

Rozpoznawanie twarzy nie jest tak bezpieczne, jak PIN, wzór lub hasło. Ktoś wyglądający podobnie do Ciebie może odblokować Twój smartfon.

### **Konfiguracja rozpoznawania twarzy**

**EX D I** Ustawienia **D** Zabezpieczenia **D** Biometryka i hasła **D** twarz **D** zastosuj aktualną procedurę blokady ekranu (**Wzór**, **Kod PIN**, **Hasło**) . . . otwiera się asystentkonfiguracji odblokowania twarzą • postępuj zgodnie z instrukcjami na ekranie.

Następnie ustaw za pomocą przełączników, czy smartfon ma być odblokowywany funkcja rozpoznawania twarzy oraz czy blokada ekranu ma zostać pominięta.

### **Włączanie / wyłączanie rozpoznawania twarzy**

**EX D O** Ustawienia **D** Zabezpieczenia **D** Biometryka i hasła **D** twarz D zastosuj aktualną procedurę blokady ekranu (**Wzór**, **Kod PIN**, **Hasło**) włącz / wyłącz przełącznikiem. **Użyj twarzy, aby odblokować**

### **Usuwanie danych twarzy**

 **Ustawienia Zabezpieczenia Biometryka i hasła twarz Usuwanie danych modelu twarzy Usuń**

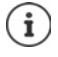

Dane wykorzystywane do rozpoznawania twarzy są zapisywane tylko na Twoim smartfonie. Dane nie są dostępne dla aplikacji i nie są zapisywane na serwerach Google.

### <span id="page-73-0"></span>**Dodawanie informacji awaryjnych na ekranie blokady**

Dodaj do ekranu blokady link z osobistymi informacjami na wypadek sytuacji awaryjnej, np. dane grupy krwi, alergie, potrzebne leki lub osoby, z którymi należy się skontaktować w sytuacji awaryjnej.

Wprowadź informacie medyczne:

**EX D O** Ustawienia **Bezpieczeństwo i tryb alarmowy DOTWIERANIE INFORMACJI AWARYJNYCH** Wprowadź informacje, które mają być wyświetlane

Ustal kontakty awaryjne:

▶ Dodaj kontakt ▶ wybierz kontakt.

Usuwanie informacji awaryjnych:

**Wyczyść wszystko**

### **Wyświetlanie informacji awaryjnych**

**Przeciągnij do góry, gdy ekran jest zablokowany • naciśnij krótko NUMERY ALARMOWE** naciśnij dwukrotnie **INFORMACJE ALARMOWE**

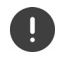

Informacje awaryjne są widoczne dla każdej osoby, która weźmie do ręki Twój smartfon. W tym celu Twój smartfon nie musi być odblokowany.

## **Ograniczenie ekranu**

Jeżeli chcesz przekazać smartfon na chwilę innej osobie, możesz ograniczyć obsługę do tylko jednej aplikacji. W tym celu możesz ograniczyć ekran do jednego widoku aplikacji.

### **Włączanie / wyłączanie ograniczenia ekranu**

- **Ustawienia Zabezpieczenia przypinanie ekranu** Włącz / wyłącz funkcję **Używaj przypinania aplikacji** przełącznikiem
- Ustalić za pomocą przełącznika, czy przed wyłączeniem ograniczenia ekranu trzeba podać PIN, wzór zabezpieczający czy hasło.

### **Ograniczenie ekranu**

▶ Otwórz ekran, który ma być ograniczony ▶ ▲ przesuń pasek nawigacji powoli od dołu do góry . . . pojawia się przegląd aplikacji naciśnij i przytrzymaj ikonę aplikacji na górze na widoku aplikacji ▶ naciśnij krótko **■ Ograniczenie** . . . można korzystać teraz tylko z tej aplikacji.

### **Wyłączanie ograniczenia ekranu**

 $\triangleright$  **A** Przeciagnii powoli od dołu do góry i przytrzymaj ...

Wyłączanie ograniczenia ekranu bez blokady: ograniczenie zostaje natychmiast wyłączone.

Wyłączanie ograniczenia ekranu z blokadą: pojawia się ekran blokady Aby dalej korzystać ze smartfona, należy odblokować wyświetlacz.

## **Blokada karty SIM**

Blokada karty SIM zapobiega nieupoważnionemu korzystaniu z Twojego smartfona. Gdy karta SIM jest zablokowana, przy każdym uruchomieniu urządzenia trzeba podać PIN.

Blokada PIN jest domyślnie włączona. Numer PIN otrzymasz od swojego operatora.

 **Ustawienia Zabezpieczenia Blokada karty SIM** jeżeli dostępne są dwie karty SIM, wybierz w nagłówku użytkownika operatora sieci karty SIM

Włączanie/wyłączanie blokady karty SIM:

**▶ Włącz / wyłącz przełącznik obok Zablokuj kartę SIM ▶**  $\Box$ **podaj aktualny PIN ▶ OK** 

Zmiana PIN-u:

**EXECUTE:** Zmień PIN do karty SIM **DEED** podaj aktualny PIN **DOK DEED** wprowadź nowy PIN (czterocyfrowy) **OK**

## <span id="page-74-0"></span>**Uprawnienia aplikacji**

Przy pobieraniu aplikacji z Google Play możesz zdefiniować, dostęp do jakich funkcji lub danych otrzyma ta aplikacja, np. do kontaktów lub do lokalizacji.

Możesz kontrolować i zmieniać uprawnienia aplikacji na smartfonie. Poprzez funkcję zarządzania uprawnieniami masz szybki dostęp do wszystkich uprawnień, które są przydzielane aplikaciom w Twoim smartfonie.

### **Uprawnienia przy instalowaniu aplikacji**

Niektóre spośród aplikacji pobieranych ze sklepu Google już przed instalacją żądają dostępu do niektórych danych. W przypadku aplikacji stworzonych dla wersji systemu Android 6.0 lub wyższej, można przydzielać lub odmawiać uprawnień przy pierwszym użyciu aplikacji.

### <span id="page-75-0"></span>**Włączanie / wyłączanie uprawnień dla aplikacji na smartfonie**

### **Ustawienia Aplikacje** Wyświetlanie wszystkich aplikacji

Ustawianie uprawnień aplikacji:

 Wybierz aplikacje, których uprawnienia mają zostać zmienione **Uprawnienia** . . . pojawiaia się wszystkie uprawnienia istotne dla aplikacji • wybierz odpowiednie uprawnienia • wybierz **Zezwól**/**Nie zezwalaj** 

Uprawnienia dla niektórych funkcji można ograniczyć tylko do czasu, w którym używana jest aplikacja:

▶ Naciśnij krótko uprawnienie **Lokalizacja ▶ wybierz Podczas korzystania z aplikacji.** 

Pokaż szczegółowo wszystkie uprawnienia:

- naciśnij krótko **Wszystkie uprawnienia**
- Naciśnij krótko poszczególnie uprawnienia, pojawia się odpowiedni tekst informacyjny

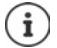

Jeżeli nie udzielisz uprawnienia określonej aplikacji lub wycofasz je, to może ona nie działać prawidłowo.

### **Zarządzanie uprawnieniami**

Za pomocą tej samej funkcji zarządzania uprawnieniami można sprawdzić, które aplikacje mają te same uprawnienia. Możesz np. sprawdzić, które aplikacje mają dostęp do Twojego kalendarza i kontaktów, oraz ustawić uprawnienia aplikacji według typów uprawnień.

### **Ustawienia Prywatność Menedżer uprawnień**

Pojawia się lista typów uprawnień, np. historia połączeń, kalendarz, kontakty, aktywność fizyczna, . . .

Sprawdź, które aplikacje mają które uprawnienia:

 Naciśnij krótko jeden z typów uprawnień . . . pojawiają się aplikacje dopuszczone do tego typu uprawnień, w tym aplikacje, którym odmówiono dostępu

Zmiana uprawnień:

naciśnij krótko aplikację wybierz **Zezwól**/**Odmów**

## **Menedżer urządzeń Android**

Gdy zgubisz smartfon, za pomocą Menedżera urządzeń Android możesz zlokalizować, zablokować telefon, włączyć jego dzwonek lub wykasować dane.

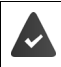

Twój smartfon jest zarejestrowany w koncie Google  $($  + [str. 78](#page-77-0))

Włączona jest funkcja odnajdywania telefonu (+ [str. 80](#page-79-0)).

Włączanie/wyłączanie kontroli przez menedżer urządzeń Android:

**EX D**  $\odot$  Ustawienia Google D Znajdź moje urządzenie D włącz / wyłącz funkcję przełącznikiem

lub

 **Ustawienia Zabezpieczenia Znajdź moje urządzenie** włącz / wyłącz funkcję przełącznikiem

Znajdź swój smartfon:

- Wybierz usługę, która ma być używana do lokalizacji urządzenia, ew. zainstaluj aplikację i zaloguj się swoim kontem Google
- Po wybraniu usługi zaloguj się swoim kontem Google i sprawdź, czy widoczny jest twój smartfon

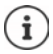

Możesz instalować Menedżer urządzeń Android również na urządzeniach mobilnych, np. na smartfonie lub tablecie (do pobrania z Google Play).

## **Konta i lokalizacja**

W tym rozdziale znajdują się m.in. informacje na temat tworzenia, zarządzania i synchronizacji kont użytkowników.

## <span id="page-77-0"></span>**Konta**

Aby korzystać z danych osobistych, np. kontaktów, obrazów lub skrzynki e-mail na kilku urządzeniach, możesz skorzystać z jednego lub kilku kont. Poprzez konto można synchronizować informacie i udostepniać je wszystkim zalogowanym urządzeniom.

## **Typy kont**

### **Konto Google**

Konto Google jest potrzebne, aby korzystać z takich usług Google jak Gmail Google lub YouTube™ oraz pobierać aplikacje z Google Play. Podczas logowania za pomocą konta Google automatycznie e-maile, kontakty, terminy kalendarza oraz inne dane przypisane do tego konta są synchronizowane z Twoim smartfonem. Możesz skonfigurować nowe konto na smartfonie lub zalogować się swoim smartfonem do już istniejącego konta.

### **Konto e-mail (IMAP lub POP3)**

Jeżeli nie korzystasz z poczty e-mail przez konto Google, musisz zalogować się swoim smartfonem do serwera poczty. Obsługiwane są protokoły POP3 i IMAP.

Mimo to możesz odbierać i wysyłać e-maile przez aplikację **Gmail**.

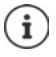

Potrzebne są informacje na temat usług obsługiwanych przez to konto, np. adres serwera, identyfikator i hasło. Twój smartfon musi mieć możliwość połączenia z Internetem przez WIFI.

### **Konto Exchange**

Konto Exchange służy do synchronizowania kontaktów, kalendarzy, zadań i e-maili z programem Microsoft Outlook™ .

### **Dodawanie konta**

**1 • 1 • 1 • 1 • 1 • 1 • 1 • 1 • 1 × 1 • Hasła i konta I Dodaj konto I** naciśnij typ konta, które ma być dodane w wprowadź dane konta. Postępuj według wskazówek na ekranie

### **Usuwanie konta**

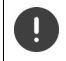

Jeżeli konto zostaje usunięte z Twojego smartfona, wszystkie przynależne treści również zostają usunięte, np. wiadomości e-mail, kontakty i ustawienia.

**A + O Ustawienia + Hasła i konta** + naciśnij krótko konto, które ma zostać usunięte + **Usuń konto**

## **Synchronizacja**

Możesz zdefiniować, w jaki sposób aplikacje Wiadomości, E-maile i inne aktualne dane mają synchronizować się z Twoim kontem Google.

Standardowo aplikacje Google synchronizują się automatycznie z kontem Google. Możesz włączyć lub wyłączyć automatyczną synchronizację poszczególnych aplikacji Google.

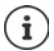

Aplikacje, które nie pochodzą od Google, nie mogą być synchronizowane przez konto Google. Ew. w menu ustawień tych aplikacji można znaleźć opcję synchronizacji.

### <span id="page-78-0"></span>**Włączanie / wyłączanie automatycznej synchronizacji**

Ustawianie synchronizacia dla konta Google:

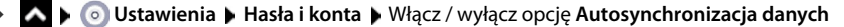

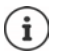

Poprzez wyłączenie synchronizacji automatycznej można wydłużyć czas pracy baterii. Włącz z powrotem automatyczną synchronizację, jeżeli chcesz kontynuować po naładowaniu baterii.

Konfigurowanie synchronizacji dla poszczególnych aplikacji:

**EX D O** Ustawienia D Hasła i konta D Wybierz konto D Synchronizacja konta . . . Pojawia się lista aplikacji Google z momentem ostatniej synchronizacji • Włącz / wyłącz synchronizację aplikacji za pomocą odpowiedniego przełącznika

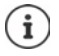

Synchronizację poszczególnych aplikacji można ustawić tylko wtedy, gdy aktowowano automatyczną synchronizację.

### **Ręczna synchronizacja konta**

Przy synchronizacji ręcznej instalowane są dane wszystkich aplikacji Google, o ile automatyczna synchronizacja jest wyłączona. Jeżeli aktywna jest automatyczna synchronizacja, synchronizowane są tylko te aplikacje, których automatyczna synchronizacja nie jest wyłączona.

**1 A D** O Ustawienia **D** Hasła i konta **D** Wybierz konto **D** Synchronizacja konta **D** naciśnij krótko ••• **I** Synchronizuj teraz

## <span id="page-79-0"></span>**Lokalizacja**

Aplikacje z uprawnieniami do **Lokalizacji** mogą na podstawie informacji o lokalizacji urządzenia oferować usługi zależne od miejsca przebywania, np. opcje dotyczące odprawy lub wskazówki dotyczące sytuacji drogowej czy restauracji w okolicy.

### <span id="page-79-1"></span>**Włączanie / wyłączanie lokalizacji**

 Dwoma palcami przeciągnij od paska stanu w dół . . . pojawiają się szybkie ustawienia naciśnij krótko symbol (O

lub

 **Ustawienia Lokalizacja** Wybierz / wyłącz funkcję przełącznikiem

Możesz dokonywać z boku szczegółowych ustawień, aby dać Google lub określonym aplikaciom dostep do Twojej lokalizacji.

### **Kontrola korzystania z lokalizacji przez aplikacje**

Sprawdź, które aplikacje właśnie korzystają z lokalizacji lub korzystały z niej w ostatnim czasie.

 **Ustawienia Lokalizacja** . . . pod **Ostatni dostęp** pojawia się lista aplikacji, które miały ostatnio dostęp do lokalizacji urządzenia.

Ogranicz dostęp aplikacji do lokalizacji do czasu, gdy są czynne  $\rightarrow$ [str.](#page-74-0) 75

### **Zarządzanie linią czasu**

Gdy włączona jest linia czasu, Google może ustalać lokalizację Twojego smartfona również wtedy, gdy nie ma żadnej aktywnej aplikacji Google. Informacje na temat przebiegu lokalizacji są zapisywane na koncie Google dla wszystkich urządzeń, którym przypisane jest to konto.

 **Ustawienia Lokalizacja Usługi lokalizacyjne Google**-**Historia lokalizacji** lub

### **Ustawienia Prywatność Google**-**Historia lokalizacji**

Ta strona jest punktem wyjścia dla wszystkich aktywności związanych z przebiegiem lokalizacji. Możesz np. wyłączać przebieg lokalizacji dla wszystkich lub niektórych urządzeń, przeglądać miejsca odwiedzone w określonym przedziale czasowym, wyświetlać informacje o odwiedzonych miejscach lub usuwać wszystkie informacje na temat przebiegu lokalizacji.

Informacje o lokalizacji **→ Pomoc Google** 

## **Włączanie usługi lokalizacji w sytuacjach awaryjnych**

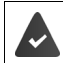

Lokalizacja w systemach awaryjnych musi być zatwierdzona w Twoim kraju oraz obsługiwana przez Twojego operatora telefonii komórkowej.

Jeżeli włączona jest usługa lokalizacji w sytuacjach awaryjnych ELS (Emergency Location Service), Twój smartfon w razie sytuacji awaryjnej automatycznie powiadamia służby ratownicze. Przekazywanie lokalizacji rozpoczyna się, gdy zadzwonisz pod numer alarmowy lub wyślesz do niego SMS (np. pod numer 112).

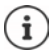

Jeżeli usługa lokalizacji w systemach awaryjnych jest wyłączona, Twój operator sieci podczas wykonywania połączenia z numerem alarmowym lub wysyłania SMS może mimo to wysyłać lokalizację Twojego smartfona. Zwróć się ew. do swojego operatora sieci.

 **Ustawienia Lokalizacja Usługi lokalizacyjne Lokalizacja w sytuacjach awaryjnych** Włącz/wyłącz funkcję za pomocą przełącznika

Wyświetl informacje o sytuacji awaryjnej dla ratowników medycznych na ekranie blokady  $\rightarrow$  [str.](#page-73-0) 74

# **Aplikacje**

Ten punkt zawiera m.in. informacje dotyczące zarządzania aplikacjami.

Wyczerpujące informacje dotyczące obchodzenia się z aplikacjami $\rightarrow$ [str.](#page-31-0) 32

## <span id="page-80-0"></span>**Domyślna aplikacja**

Jeżeli masz kilka aplikacji o identycznych funkcjach, możesz wybrać, która aplikacja ma być domyślnie używana do wykonania danej czynności. Jeżeli np. pobrałeś z Google Play inny kalendarz lub inną aplikację telefoniczną, możesz ustawić ją jako domyślną.

### **Wybór aplikacji domyślnej do czynności**

Jeżeli dla danej operacji dostępnych jest kilka aplikacji i nie ustalono żadnej aplikacji domyślnej, pojawia się wezwanie do wybrania aplikacji.

- Naciśnij krótko aplikację, która ma być używana.
- Wybierz, czy ta aplikacja **Tylko raz** lub **Zawsze** ma być używana dla tej operacji.

Jeżeli wybierzesz **Zawsze**, aplikacja zostaje ustawiona jako domyślna dla wszystkich podobnych operacji.

### **Resetowanie ustawienia aplikacji domyślnej**

**1 1 1 1 1 1 1 M** Ustawienia • Aplikacje • Pokaż wszystkie aplikacje • wybierz aplikacje, która została wcześniej wybrana podczas operacji **Zawsze Otwórz domyślnie Wyczyść domyślne**

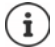

W przypadku ponownego rozpoczęcia operacji znów pojawia się pytanie, która z aplikacji ma zostać użyta.

### **Ustalanie aplikacji domyślnej dla często używanej funkcji**

Dla niektórych funkcji możesz w dowolnym momencie wybrać aplikację domyślną bez wykonywania odpowiedniej operacji:

**EX E O Ustawienia • Aplikacje • Aplikacje domyślne . . . wskazywane są różne** funkcje wybierz funkcję . . . jeżeli dla tej funkcji istnieje kilka aplikacji, są one wyświetlane • wybierz aplikację

## **Zmiana ustawień aplikacji**

Kontrola aktualnych ustawień aplikacji i ich zmiana w razie potrzeby.

**1 1 1 1 2 1 2 V 3 Ustawienia 1 Aplikacje 1** Wyświetl wszystkie aplikacje 1 wybierz aplikację

To, które ustawienia są dostępne, zależy od aplikacji.

### **Otwórz**

Otwieranie aplikacji.

### **Odinstaluj / Wyłącz**

Usuń aplikację z Twojego smartfona / wyłącz aplikację + [str. 33](#page-32-0)

### **Wymuś zatrzymanie**

Zatrzymuje aplikację i wszystkie powiązane z nią procesy tła. Jest to zalecane np., gdy aplikacja przestaje reagować lub pracuje w tle zużywając zbyt wiele zasobów systemu (np. pamięci). Aplikację można łatwo znów uruchomić przez menu aplikacji.

### **Powiadomienia**

Ustalanie, jak postępować z powiadomieniami aplikacji ( $\rightarrow$ str. 30)

### **Uprawnienia**

Aplikacje lub zasoby systemu, do których ma dostęp aplikacja ( $\rightarrow$ str. 76)

### **Pamięć i pamięć podręczna**

Pamięć zajmowana przez aplikację w pamięci wewnętrznej.

Zwalnianie miejsca w pamięci: **Wyczyść pamięć**

Zwalnianie pamięci podręcznej aplikacji: **Wyczyść pamięć podręczną**

### **Dane komórkowe i Wi-Fi**

Ilość danych, które zostały pobrane lub wysłane przez aplikację poprzez sieć komórkową lub WiFi  $($  [str. 88\)](#page-87-0).

### **Czas używania**

Czas, przez który aplikacja była używana w określonym czasie.

### **Bateria**

Zużycie baterii od ostatniego kompletnego naładowania ( $\rightarrow$ str. 68).

### **Otwórz domyślnie**

Ustalanie, jak aplikacja ma postępować z odnośnikami.

### **Modyfikowanie ustawień systemu**

Ustal, czy aplikacja ma mieć uprawnienia do zmiany ustawień systemowych.

### **Wyświetlanie nad innymi**

Ustal, czy aplikacja może być wyświetlana nad aplikacją, którą właśnie obsługujesz, gdy nastąpi określone zdarzenie (np. połączenie przychodzące).

### **Modyfikowanie ustawień systemu**

Ustal, czy aplikacja ma mieć uprawnienia do zmiany ustawień systemowych.

### **Szczegóły aplikacji**

Pokazuje informacje z aplikacji w Google Play.

## **Ogólne ustawienia aplikacji**

Kontrola i zmiana uprawnień i ustawień domyślnych aplikacji

### **Ustawienia Aplikacje**

### **Aplikacje domyślne**

Jeżeli dostępnych jest kilka aplikacji o identycznej funkcji, należy wybrać, która aplikacja ma być używana domyślnie (+ [str. 81](#page-80-0)).

### **Czas używania**

Wyświetla czas, w którym Twój smartfon jest włączony i czas używania poszczególnych aplikacji. Zamiast tego można wyświetlić, ile było połączeń przychodzących lub jak często odblokowywałeś/aś swój smartfon.

Możesz konfigurować timer dla codziennego korzystania z poszczególnych aplikacji. Po upływie timera aplikacja zostaje zablokowana na pozostałą część dnia.

### **Nieużywane aplikacje**

Pokazuje nieużywane aplikacje.

### **Aplikacje ze specjalnym dostępem**

Zawiera szczegółowe informacje o danych i zasobach systemowych, do których mają dostęp aplikacje.

## **Resetowanie ustawień aplikacji**

Wycofanie wszystkich zmian dokonanych w ustawieniach aplikacji.

**LA E** O Ustawienia **• Aplikacje** • Pokaż wszystkie aplikacje • naciśnij krótko • • • • **Resetuj ustawienia aplikacji**

## **Połączenia sieciowe**

Ten punkt zawiera m.in. informacje na temat sieci komórkowych, WiFi, transferu danych, Bluetooth, NFC, VPN i mobilnego hotspotu.

Smartfon może nawiązać połączenie z sieciami komórkowymi, WiFi i innymi urządzeniami poprzez Bluetooth i NFC.

## **Sieci komórkowe**

Aby wykonywać połączenia komórkowe za pomocą smartfona, potrzebna jest karta SIM operatora sieci. To, które usługi na jakich warunkach są dostępne, można odczytać z umowy z operatorem telefonii komórkowej.

Możesz włożyć do smartfona dwie karty SIM (tzn. korzystać jednocześnie z dwóch sieci komórkowych.

### <span id="page-83-0"></span>**Włączanie / wyłączanie mobilnej transmisji danych**

Ustal, czy dane mają być przesyłane również przez mobilną transmisję danych, jeżeli WiFi nie jest dostępne.

 $\blacktriangleright$  Dwoma palcami przeciągnij od paska stanu w dół ... pojawiają się szybkie ustawienia  $\blacktriangleright$ naciśnij krótko symbol

lub

**EX • O** Ustawienia • Sieć komórkowa • włącz/wyłącz Mobilna transmisja danych przełącznikiem

### **Dostosowanie ustawień**

 **Ustawienia Sieć komórkowa**

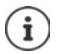

Jeżeli do smartfona włożono dwie karty SIM, na stronie znajduje się zakładka dla każdej z kart SIM ▶ ew. wybierz pasującą zakładkę.

### **Roaming**

Zezwolenie, aby Twój smartfon pobierał dane przez sieci komórkowe innych operatorów podczas przebywania na obszarze, na którym nie jest dostępna sieć własnego operatora.

W zależności od umowy z operatorem roaming danych może być związany z dodatkowymi opłatami.

### **Użycie danych przez aplikację**

Wskazuje całe zużycie danych z podziałem na poszczególne aplikacje.

### **Dane i limit**

Ustal, przy jakim limicie zużycia danych ma być wyświetlane ostrzeżenie (+ [str. 89](#page-88-0)).

### **Połączenia 4G**

Popraw jakość rozmów i pozostała komunikację.

#### **Preferowany typ sieci**

Wybierz preferowany standard sieci, np. 2G, 3G, 4G lub 5G. Domyślnie smartfon korzysta z najlepszej dostępnej sieci.

#### **Połączenia WiFi** (zależnie od operatora sieci)

Przekierowanie rozmów przez WiFi.

#### **Automatycznie wybieraj sieć**

Standardowo sieć komórkowa jest wybrana domyślnie.

Wybierz samodzielnie sieć: Wyłącz funkcję Wybierz operatora spośród dostępnych sieci komórkowych.

#### Wybór sieci

Wybierz ręcznie sieć komórkową.

#### **Nazwy punktów dostępu**

Na podstawie tych ustawień Twój operator może przydzielić Twojemu smartfonowi właściwy adres IP i nawiązać bezpieczne połączenie ze smartfona.

### **Korzystanie z dwóch kart SIM**

 **Ustawienia Karty SIM** . . . Wskazywane są karty SIM w miejscach 1 i 2

Wyłączanie/włączanie karty SIM: Włączyć/wyłączyć przełącznik

Wyświetlanie informacji:

 naciśnij krótko pozycję . . . wyświetlana jest nazwa karty SIM, domyślny kolor karty, operator i numer. Można zmienić nazwę i kolor karty.

Definiowanie preferowanej karty SIM dla następujących funkcji:

• **Dane mobilne**

Do przesyłu danych przez sieć komórkową może być używana wyłącznie karta SIM.

• **Zezwól na połączenia**

Można zdefiniować, przez którą kartę będą przechodziły wszystkie połączenia wychodzące lub sprawić, że przed każdym połączeniem wychodzącym pojawi się pytanie, która karta SIM ma być używana.

• **SMS-y**

Można też zdefiniować kartę SIM, z której będą wysyłane wiadomości SMS.

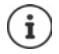

W przypadku włożenia nowej karty SIM lub jej wymiany należy ew. zdefiniować te ustawienia na nowo.

## **WiFi**

Twój smartfon może łączyć się z siecią WiFi i wykorzystywać to połączenie do przesyłu danych lub korzystania z Internetu.

Jeżeli Twój smartfon jest w zasięgu zarejestrowanej sieci WiFi i funkcja WiFi jest włączona, połączenie zostaje automatycznie nawiązane.

## **Włączanie / wyłączanie funkcji WiFi**

 $\blacktriangleright$  Szybkie ustawienia palcami przeciągnij od paska stanu w dół ... pojawiają się szybkie ustawienia  $\blacktriangleright$  naciśnii symbol WiFi

lub

 **Ustawienia Wi-Fi** Włącz / wyłącz przełącznikiem **Użyj WiFi**

Gdy funkcja WiFi jest aktywna, na pasku stanu pojawia się symbol  $\widehat{\mathbb{S}}$  i nazwa połączonej sieci WiFi. Symbol sygnalizuje siłę sygnału w czterech stopniach.

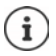

W celu wydłużenia czasu pracy na baterii należy wyłączyć sieć WIFI, jeżeli nie jest używana. Sieć WIFI zostaje wyłączona w trybie samolotowym.

### **Nawiązywanie połączenia z WiFi**

**1 2 • O Ustawienia • Wi-Fi** ... wskazywane są wszystkie sieci WiFi w zasięgu.

Sieci zabezpieczone hasłem są oznaczone kłódką  $\bigoplus$  obok wpisu. Sieci bez symbolu kłódki są publicznymi hot spotami.

**▶ Naciśnij krótko wybraną sieć WiFi ▶**  $\Box$  **podaj hasło sieci ▶ Połącz . . . w przypadku pomyśl**nego nawiązania połączenia pod nazwą sieci widoczne jest Połączony

Sieci WiFi, w których zarejestrowany jest Twój smartfon, są widoczne na liście **Zapisane sieci**, również jeżeli są one poza zasięgiem i nie ma połączenia.

Pokaż zapisane sieci WiFi: **Zapisane sieci**

### **Dodawanie następnych sieci WiFi**

Sieci WiFi, które nie udostępniają swojej nazwy (SSID) lub nie znajdują się w zasięgu, nie są widoczne na liście WiFi. Mimo to można zapisać ich nazwę i hasło. Jeżeli WiFi jest w zasięgu, połączenie zostaje nawiązane.

 **Ustawienia Wi-Fi** Ewentualnie przewiń w dół **Dodaj sieć** wprowadź nazwę sieci (SSID) i informacje dotyczące bezpieczeństwa **Zapisz** . . . sieć zostaje wpisana na listę **Zapisane sieci**

### **Usuwanie WiFi**

Jeżeli Twój smartfon nie łączy się automatycznie z zapisaną siecią WiFi, można ją usunąć z listy zapisanych sieci.

**1 • O Ustawienia • Wi-Fi • Zapisane sieci • naciśnij zapisaną sieć, która ma zostać** usunięta **Zapomnij**

## **Udostępnianie WiFi**

Możesz szybko udzielić swoim przyjaciołom dostępu do WiFi.

**EXI OUStawienia Wi-Fi** naciśnij sieć WiFi, którą chcesz udostępnić **I** Udostępnij **I** potwierdź swoją tożsamość odciskiem palca lub odblokuj ekran inną wybraną metodą . . . hasło pojawia się w postaci tekstowej oraz kodu QR

Możesz następnie przekazać ten kod znajomym, którzy mogą go sfotografować lub zeskanować, a następnie połączyć się z tą siecią WiFi.

### **Wyświetlanie szczegółów sieci WiFi**

 **Ustawienia Wi-Fi** Naciśnij krótko nazwę powiązanej sieci WiFi . . . wyświetlane są informacje na temat połączenia, np. jego statusu, siły sygnału oraz prędkości transmisii

Zmiana ustawień sieci:  $\blacktriangleright$  naciśnii  $\blacktriangleright$ 

### **Konfiguracja połączenia**

Dostosowanie ustawień sieciowych do wymagań sieci WiFi, za pomocą której nawiązywane jest połączenie.

**1 <b>A I O** Ustawienia • Wi-Fi • naciśnij krótko nazwę sieci • naciśnij krótko • obok • naciśnij krótko obok **Opcje zaawansowane** na strzałkę w dół . . .

### **Postępowanie z sieciami odpłatnymi**

Jeżeli dana sieć WiFi ma limit transferu danych, można ją zdefiniować jako odpłatną. W ten sposób można mieć lepszą kontrolę korzystania z danych podczas pobierania oraz korzystania z aplikacji.

▶ Stuknij Korzystanie z sieci ▶ wybierz opcję Traktuj jako "płatne".

### **Proxy**

Jeżeli połączenie z siecią WiFi jest nawiązywane przez serwer proxy:

Ręczne wprowadzanie danych serwera proxy:

**pod Serwer proxy** wybierz opcję **Instrukcja PH** podaj dane **• Zapisz** 

Automatyczna konfiguracja proxy:

**Pood Serwer proxy** wybierz opcję Autom. konfiguracja proxy wybierz **Portugal DR** podaj URL pliku PAC **L** Zapisz

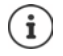

Na podstawie pliku automatycznej konfiguracji proxy (plik PAC) przeglądarka internetowa może automatycznie znaleźć pasujący serwer proxy dla wybranego adresu URL.

### **DHCP**

Jeżeli w sieci WIFI nie ma aktywnego serwera DHCP:

**▶ pod Ustawienia IP** wybierz opcję Statyczny ▶ **| wprowadź dane konfiguracji sieci ▶ Zapisz**

### **Rozszerzone ustawienia WiFi**

**▶ △ ▶ ● Ustawienia ▶ Wi-Fi ▶ Ustawienia Wi-Fi ▶** Wybierz opcie . . .

Aktywuj automatycznie sieć WiFi, jeżeli znajduje się w pobliżu zapisanych sieci. Lokalizacja musi być włączona.

Włącz / wyłącz przełącznikiem **Włącz Wi-Fi automatycznie**

Pokaż sieć publiczną o silnym sygnale

Włącz / wyłącz przełącznikiem **Powiadomienie o otwartej sieci**

Certyfikaty cyfrowe służą do identyfikacji smartfona dla dostępu do WiFi. Jeżeli nie są dostępne wszystkie wymagane certyfikaty, można zainstalować kolejne.

**Instaluj certyfikaty** Wybierz źródło dla certyfikatu

Utworzenie połączenia między Twoim smartfonem a innymi urządzeniami z obsługą WiFi Direct.

 **Wi-Fi Direct** . . . Widoczne są urządzenia lub grupy w pobliżu obsługujące funkcję WiFi Direct ▶ wybierz urządzenie lub grupę

## <span id="page-87-0"></span>**Zużycie danych**

Zużycie danych to ilość danych, które Twój smartfon pobiera lub wysyła w określonym czasie przez sieć komórkową lub WiFi. Większość umów z operatorami zawiera ograniczenie ilości przesyłanych danych. Aby zapobiec powstawaniu dodatkowych kosztów, można sprawdzić i ew. skorygować zużycie danych przez Twojego smartfona

### **Kontrola zużycia danych**

Możesz sprawdzać oddzielnie zużycie danych w sieci komórkowej i WiFi.

### **Sieć komórkowa**

Zużycie danych w sieci komórkowej jest wskazywane dla określonego przedziału czasowego i w odniesieniu do limitu ostrzegawczego dla mobilnego zużycia danych, w postaci paska.

 **Ustawienia Sieć komórkowa Użycie danych przez aplikację** . . . wskazywane są inne informacje, np. które aplikacje pobierały dane.

Wyświetl inny przedział czasowy:

 $\blacktriangleright$  naciśnij krótko strzałkę obok wskazywanego przedziału czasowego  $\blacktriangleright$  wybierz czas

### **WiFi**

 **Ustawienia Wi-Fi Użycie danych (Wi-Fi)** . . . Wskazywana jest transmisja danych przez WiFi w ustawionym czasie. Znajdują się tam aplikacje, które przesyłały dane przez WiFi, wraz z przesłaną ilością danych.

Wyświetl inny przedział czasowy:

 $\blacktriangleright$  naciśnij krótko strzałkę obok wskazywanego przedziału czasowego  $\blacktriangleright$  wybierz czas

### <span id="page-88-0"></span>**Ustalanie granicy i ostrzeżenia dla zużycia danych w sieci komórkowej**

### **Ustalanie cyklu zużycia danych**

Cykl zużycia danych jest rejestrowany w cyklu miesięcznym, domyślnie od początku każdego miesiąca. Jeżeli cykl rozliczeniowy operatora sieci komórkowej jest inny, można wybrać inny dzień jako początkowy.

 **Ustawienia Sieć komórkowa Dane i limit Cykl użycia danych w aplikacjach** ▶ wybierz dzień przewijając cyfry ▶ Zapisz

### **Wprowadzanie ostrzeżenia zużycia danych**

Wprowadź maksymalną ilość danych udostępnianych przez usługodawcę jako limit zużycia danych. Po osiągnięciu ustawionego limitu zużycia danych, transmisja danych w sieci komórkowej zostaje automatycznie wyłączona. Otrzymasz powiadomienie.

- **Ustawienia Sieć komórkowa Dane i limit** Włącz funkcję **Ustaw próg ostrzegawczy** za pomocą przełącznika **OK**
- **▶ Naciśnij krótko Limit danych ▶ ew. przełącz między megabajtami a gigabajtami ▶**  $⊓□$  zmień wartość ▶ Zapisz . . . limit zostaje uwzględniony w grafice Użycie danych przez **aplikację**.

Ponowne włączenie korzystania z danych:

Wyłącz funkcję **Ustaw limit transmisji danych** przełącznikiem **OK**

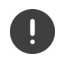

Teraz za przesył danych mogą zostać naliczone dodatkowe koszty.

### **Ustalanie ostrzeżenia dla zużycia danych**

Ustal wartość dla zużywanych danych, po osiągnięciu którego ma pojawić się ostrzeżenie.

- **Ustawienia Sieć komórkowa Dane i limit** Włącz funkcję **Ustaw próg ostrzegawczy** przełącznikiem
- **▶ Naciśnij krótko Próg ostrzegawczy ▶ ₩ zmień wartość ▶ ew. przełączaj między megabaj**tami a gigabajtami **Zapisz** . . . po osiągnięciu wartości zostaje osiągnięty odpowiedni przesył danych, otrzymujesz powiadomienie.

### **Włączanie / wyłączanie trybu przesyłu danych**

Przy aktywnym trybie oszczędzania przesyłu danych ograniczone zostaje mobilne zużycie danych. Większość aplikacji i usług może pobierać dane w tle tylko poprzez WiFi.

Przeciągnij dwoma palcami od paska stanu w dół  $\ldots$  pojawiają się szybkie ustawienia  $\blacktriangleright$ naciśnij krótko  $\bigodot$  ( $\bigodot$  = właczone)

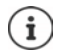

Ograniczenie przesyłania danych w tle może wpłynąć negatywnie na działanie aplikacji. Np. nie otrzymasz powiadomień do momentu następnego otwarcia aplikacji.

## **Więcej informacji na temat ograniczenia zużycia danych**

### **Wyłączenie automatycznej synchronizacji**

Gdy właczona jest automatyczna synchronizacja, dane aplikacji, np. kontakty lub terminy, są automatycznie aktualizowane, np.

Wyłączenie automatycznej synchronizacji:  $\rightarrow$  [str.](#page-78-0) 79

### **Wyłączanie roamingu danych**

Jeżeli sieć komórkowa Twojego operatora jest niedostępna, Twój smartfon poprzez roaming danych może korzystać z sieci innych operatorów.

 **Ustawienia Sieć komórkowa** Włączanie / wyłączanie opcji przełącznikiem obok **Roaming**

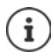

Roaming danych może powodować dodatkowe koszty, jednak w niektórych miejscach jest jedyną możliwością nawiązania połączenia z Internetem.

## **Bluetooth**

Nawiąż za pomocą Twojego smartfona połączenie z urządzeniem Bluetooth.

Przy pierwszym użyciu urządzenia z Bluetooth należy najpierw sparować je z Twoim smartfonem między tymi urządzeniami zostało nawiązane bezpieczne połączenie. Następnie połączenie zostaje nawiązane automatycznie.

## **Włączanie/wyłączanie Bluetooth**

Przeciągnij od paska stanu w dół  $\ldots$  pojawiają się szybkie ustawienia  $\blacktriangleright$  naciśnij symbol **Bluetooth &** 

lub

### **Ustawienia Bluetooth** Włącz / wyłącz **Używaj Bluetootha** przełącznikiem

Gdy Bluetooth jest włączony, w pasku stanu pojawia się symbol  $\lambda$ .

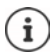

Smartfon jest widoczny dla wszystkich urządzeń z funkcją Bluetooth w okolicy.

W celu wydłużenia czasu pracy na baterii należy wyłączyć Bluetooth, jeżeli nie jest używana. Bluetooth zostaje wyłączony w trybie samolotowym.

### <span id="page-90-0"></span>**Parowanie**

Przed połączeniem Twojego smartfona z urządzeniem Bluetooth należy najpierw sparować te urządzenia. Po dokonaniu takiego parowania urządzenia pamiętają je do momentu, gdy zostanie ono anulowane.

**E** ▶ ● Ustawienia ▶ Bluetooth ▶ Sparui nowe urządzenie . . . Wskazywane są dostępne urządzenia Bluetooth w otoczeniu • naciśnij nazwę wybranego urządzenia Bluetooth ▶ postępuj według dalszych wskazówek na ekranie, aby zakończyć parowanie . . . w razie powodzenia urządzenie pojawia się na liście **Wcześniej połączone**

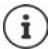

Gdy pojawi się powiadomienie, wprowadź wskazywany identyfikator. Jeżeli nie pojawi się identyfikator, spróbuj popularnych haseł typu 0000 lub 1234 lub odczytaj dokumentację urządzenia Bluetooth.

### **Zmiana nazwy powiązanego urządzenia Bluetooth lub anulowanie parowania**

**EX D O** Ustawienia **D** Bluetooth **D** Naciśnij krótko  $\bullet$  obok podłączonego urządzenia

Zmiana nazwy:  $\blacktriangleright \blacktriangle \blacktriangleright \blacksquare$  wprowadź nazwę urządzenia  $\blacktriangleright$  Zmień nazwę

Anuluj sparowanie: **Zapomnij**

### **Odblokowanie funkcji dla podłączonych urządzeń**

Zezwól, aby urządzenia obsługujące Bluetooth miały dostęp do Twoich kontaktów, Twojej karty SIM lub mogły poprzez Twój smartfon korzystać z Internetu.

**AD O** Ustawienia **D** Bluetooth **D** Naciśnij krótko  $\Phi$  obok powiązanego urządzenia **D Dostęp do internetu** / **Udostępnianie kontaktów** / **Dostęp do karty SIM** włącz / wyłącz przełącznikiem

### **Zmiana nazwy Bluetooth Twojego smartfona**

Twój smartfon jest widoczny dla innych urządzeń Bluetooth pod nazwą Gigaset GX4. Nazwa ta może zostać zmieniona.

 **Ustawienia Bluetooth Nazwa urządzenia** wprowadź nową nazwę Twojego smartfona **Zmień nazwę**

### **Wyświetlanie informacji na temat przesyłu danych**

 **Ustawienia Bluetooth Odebrane pliki** . . . wskazywane są dane odebrane przez Bluetooth

## **Tryb samolotowy**

W trybie samolotowym WiFi, sieć komórkowa i Bluetooth są wyłączone.

Przeciągnij od paska stanu w dół  $\ldots$  pojawiają się szybkie ustawienia  $\blacktriangleright$  naciśnij symbol trybu samolotowego

lub

 **Ustawienia Więcej sieci i połączeń Tryb samolotowy** Włącz / wyłącz tryb samolotowy przełącznikiem

Gdy tryb samolotowy jest włączony, w pasku stanu pojawia się symbol  $\blacktriangle$ .

## **Wirtualne sieci prywatne (VPN)**

Poprzez wirtualną sieć prywatną (VPN) możesz połączyć Twój smartfon z siecią prywatną lub firmową. Gdy jesteś w podróży i masz dostęp do sieci WiFi, możesz korzystać z połączenia VPN, aby bezpiecznie korzystać z internetu, telefonować bezpłatnie przez numer swojego telefonu stacjonarnego lub mieć dostęp do skrzynki e-mail oraz danych w sieci firmowej.

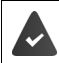

W sieci prywatnej lub firmowej jest skonfigurowany serwer VPN.

W Twoim smartfonie zainstalowany jest domyślnie klient VPN. Do konfiguracji połączenia VPN potrzebne są dane konfiguracyjne VPN.

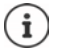

Ewentualnie do sieci VPN, z którą będzie łączył się smartfon, potrzebny jest inny klient VPN. W sklepie Google Play dostępna jest szeroka oferta aplikacji VPN. Po zainstalowaniu aplikacji VPN konfiguracja odbywa się za pomocą aplikacji.

### **Dodawanie WiFi**

**▶ ▲ ▶ ⊙ Ustawienia ▶ Więcej sieci i połączeń ▶ VPN ▶ naciśnij < ▶ ₩ Wprowadź** dane konfiguracyjne **Zapisz**

### **Nawiązywanie połączenia z VPN**

**EX D** O Ustawienia **D** Wiecej sieci i połączeń D VPN . . . pojawia się lista skonfigurowanych sieci VPN wybierz VPN **Nazwa użytkownika** i wprowadź **Hasło Połącz**

Jeżeli Twój smartfon jest połączony z VPN, w pasku stanu widoczny jest symbol  $\bullet$ .

### **Rozłączanie połączeń VPN**

**1**  $\bullet$  **D** Ustawienia **•** Więcej sieci i połączeń • VPN • obok odłączanej sieci VPN naciśnij krótko  $\Box$  wyłącz VPN przełącznikiem

### **Usuwanie wiadomości VPN**

 **Ustawienia Więcej sieci i połączeń VPN** . . . pojawia się lista skonfigurowanych sieci VPN **•** naciśnii krótko **12** obok sieci VPN, która ma zostać usunieta **• Zapomnii** 

### **Edycja ustawień VPN**

**▶ ▲ ▶ ● Ustawienia ▶ Wiecei sieci i połączeń ▶ naciśnii krótko VPN ▶ obok sieci, która** ma być edytowana, naciśnij krótko **→ ■** edytuj ustawienia VPN **▶ Zapisz** 

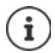

Jeżeli używana jest aplikacja VPN, zostaje ona otwarta i tam można dokonać niezbędnych ustawień.

### **Włączanie / wyłączanie ciągle aktywnego VPN**

W niektórych sieciach VPN Twój smartfon jest stale połączony, jeżeli połączenie VPN jest nieaktywne. Jest to zalecane, jeżeli poruszasz się między niezabezpieczonymi publicznymi sieciami WiFi.

 **Ustawienia Więcej sieci i połączeń VPN** naciśnij krótko obok sieci VPN, która ma być edytowana **Lasty VPN** włącz / wyłącz przełącznikiem Lastisz

Otrzymujesz powiadomienie, że sieć VPN jest ciągle włączona i gdy połączenie z ciągle aktywną siecią VPN zostaje przerwane.

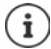

Jeżeli skonfigurowano sieć VPN przez aplikację, opcja **Stały VPN** nie jest wyświetlana.

## **Udostępnianie Internetu przez punkt dostępu WiFi, Bluetooth, USB lub Ethernet**

Za pomocą mobilnego punktu dostępu WiFi, Bluetooth lub USB można udostępniać połączenie z Internetem smartfona innym urządzeniom. Możesz wykorzystać np. połączenie internetowe Twojego smartfona, aby np. korzystać z Internetu na komputerze.

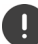

Podczas korzystania z punktu dostępu lub udostępniania połączenia internetowego mogą być naliczane dodatkowe koszty. Zwróć się ew. do swojego operatora sieci.

Punkt dostępu lub udostępnianie sieci mogą silnie obciążań baterię.

- Podczas korzystania z punktu dostępu i udostępniania sieci przez smartfon należy podłączyć go do zasilania.
- Wyłącz punkt dostępu i udostępnianie Internetu, jeżeli funkcja ta nie jest już potrzebna.

### **Włączanie lub wyłączanie punktu dostępu WiFi**

Skonfiguruj swój smartfon jako punkt dostępu WiFi.

 **▶ △ ▶ ⊙ Ustawienia ▶ Hotspot i tethering ▶ Hotspot Wi-Fi ▶ Włącz / wyłącz funkcje Używaj hotspota Wi-Fi** przełącznikiem

Jeżeli punkt dostępu jest aktywny, symbol **o**pojawia się na pasku stanu.

### **Dostosowanie ustawień punktu dostępu WiFi**

Zmiana nazwy sieci, zabezpieczeń, hasła i pasma częstotliwości punktu dostępu.

**1**  $\bullet$  **D** Ustawienia **b** Hotspot i tethering **b** Hotspot Wi-Fi **b** wybierz i dopasuj wybraną opcję

### **Połączenie urządzenia z punktem dostępu WiFi**

W celu nawiązania połączenia podaj nazwę i hasło sieci. Nazwa jest wskazywana w **Nazwa hotspota**. Pokaż hasło:

 **Ustawienia Hotspot i tethering Hotspot Wi-Fi** naciśnij krótko **Hasło do hotspota** . . . hasło nie jest widoczne

Utworzenie połączenia z punktem dostępu w innym urządzeniu:

Dutwórz liste sieci dostepnych sieci WiFi Dutybierz sieć o właściwej nazwie Dupdaj hasło punktu dostępu • połącz się.

### **Konfiguracja i korzystanie z funkcji udostępniania Internetu przez Bluetooth**

Współdzielenie połączenia internetowego z innymi urządzeniami przez Bluetooth.

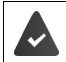

Mobilne połączenie danych jest aktywowane  $\rightarrow$  [str. 84](#page-83-0)

- Wykonaj parowanie między swoim smartfonem a urządzeniem, z którym ma być współdzielone połączenie internetowe (+ [str. 91\)](#page-90-0)
- $\blacktriangleright$  Skonfiguruj drugie urządzenie tak, aby połączenie sieciowe zostało wykonane przez Bluetooth. W tym celu zapoznaj się z instrukcją odpowiedniego urządzenia.

Udostępnianie / wycofanie udostępnienia urządzeniami przez Bluetooth:

 **Ustawienia Hotspot i tethering** włącz / wyłącz funkcję **Tethering przez Bluetooth** przełącznikiem . . . można teraz nawiązać połączenie z Internetem za pomocą drugiego urządzenia

### **Konfiguracja i korzystanie z funkcji udostępniania Internetu przez USB**

Połączenie z Internetem można współdzielić z innym urządzeniem przez kabel USB

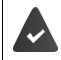

Mobilne połączenie danych jest aktywowane  $\rightarrow$  [str. 84](#page-83-0)

Podłącz smartfon kablem USB do innego urządzenia • otwórz powiadomienie przez połączenie USB wybierz **Tethering przez USB**

Włączanie / wyłączanie udostępniania Internetu przez USB:

 **Ustawienia Hotspot i tethering** włącz / wyłącz funkcję **Tethering przez USB** za pomocą przełącznika . . . można teraz nawiązać połączenie z Internetem z innego urządzenia

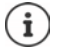

Udostępnianie Internetu przez USB wyłącza się na stałe po odłączeniu przewodu USB.

Udostępnianie Internetu przez USB jest niedostępne w komputerach Mac.

### **Konfiguracja i korzystanie z funkcji udostępniania Internetu przez Ethernet**

Współdzielenie połączenia internetowego przez adapter USB Ethernet i przewód podłączeniowy RJ45 drugiego urządzenia.

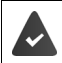

Mobilne połączenie danych jest aktywowane  $\rightarrow$  [str. 84](#page-83-0)

Podłacz smartfon USB-Ethernet do innego urządzenia • otwórz powiadomienie przez połączenie USB wybierz **Ethernet - tethering**

Włączanie / wyłączanie udostępniania Internetu przez Ethernet:

 **Ustawienia Hotspot i tethering** włącz / wyłącz funkcję **Ethernet - tethering** za pomocą przełącznika . . . można teraz nawiązać połączenie z Internetem z innego urządzenia

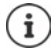

**Ethernet - tethering** jest stale wyłączone po odłączeniu adaptera USB-Ethernet. **Ethernet - tethering** niedostępne w komputerach Mac.

## **System**

Poniższe punkty zawierają m.in. informacje na temat aktualizacji systemu w celu zabezpieczania i przywracania systemu oraz zerowania smartfona.

## **Data i godzina**

 **Ustawienia System Data i godzina** . . .

### **Konfiguracja automatyczna**

Pobieranie daty i godziny automatycznie z serwera czasu:

- **▶ Naciśnij krótko Ustawiaj godzinę automatycznie ▶ wybierz opcję (sieć lub GPS)**
- lub: wyłącz i ustaw ręcznie datę i godzinę

### **Ustawianie ręczne**

- **▶ Data ▶ Wybierz date z kalendarza ▶ Potwierdź**
- **Godzina** Wybierz godzinę **Potwierdź**

### **Ustawianie strefy czasowej**

Standardowo strefa czasowa ustawia się automatycznie. Wybór strefy czasowej:

▶ Wyłącz przełącznik obok Ustawiaj strefę czasową automatycznie ▶ naciśnij krótko Strefa **czasowa** wybierz region lub strefę czasową z listy

### **Ustawianie strefy czasowej na podstawie lokalizacji**

Strefę czasową można ustalić automatycznie na podstawie aktualnej lokalizacji:

GPS jest włączony + [str. 80](#page-79-1)

włącz przełącznik obok **Używaj lokalizacji, aby ustawić strefę czasową**

### **Ustalanie formatu czasu i daty**

Wybierz format czasu i daty pasujący do ustawionego raju  $($  [str.](#page-64-0) 65).

Włącz przełącznik obok **Użyj ustawień domyślnych dla regionu**

lub

wyświetlaj czas w formacie 24-godzinnym (np. 18:30) / 12-godzinnym (6:30 po poł.):

włącz / wyłącz przełącznik obok **Format 24-godzinny**

## **Aktualizacja systemu**

Standardowo Twój smartfon automatycznie sprawdza, czy dostępne są nowe aktualizacje systemu (wersje Android). Możesz zainicjować ten proces również ręcznie.

## **Kontrola wersji systemu Android**

 **Ustawienia Informacje o telefonie** . . . aktualna wersja jest widoczna pod **Wersja Androida**

### **Pobieranie aktualizacji systemu**

Standardowo otrzymujesz powiadomienie, gdy dostępna jest nowa aktualizacja systemu w Twoim smartfonie

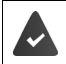

Smartfon musi być naładowany przynajmniej do 20%.

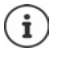

Aktualizacja systemu może zużyć dużą ilość danych.

Przed instalacją sprawdź poziom baterii swojego smartfona ( $\rightarrow$  [str. 68](#page-67-1)). Ew. podłącz swój smartfon do zasilania i skonfiguruj połączenie WiFi.

### **Aktualizacja systemu po otrzymaniu powiadomienia**

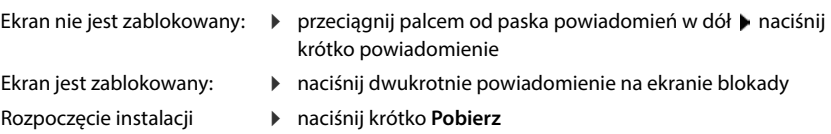

### **Aktualizacja systemu bez powiadomienia**

 **▶ ▲ ▶ ⊙** Ustawienia ▶ System ▶ Aktualizacja bezprzewodowa ▶ Sprawdź aktualizacje . . . Sprawdzana jest wersja systemu

Jeżeli istnieje bardziej aktualna wersja: Naciśnij Pobierz

Po pobraniu nowej wersji otrzymujesz powiadomienie.

Przeprowadzanie aktualizacji systemu

### **Ustawienia aktualizacji systemu**

Możesz dokonywać różnych ustawień aktualizacji systemu:

**1 <b>A D O** Ustawienia **b** System **b** Aktualizacja bezprzewodowa **b** naciśnij krótko • **b Ustawienia**

Można dokonać następujących ustawień:

- Jak często w sposób automatyczny ma być wyszukiwana nowa wersja.
- Aktualizacja systemu ma odbywać się tylko, gdy Twój smartfon jest połączony z siecią WiFi.
- Aktualizacje systemu można pobierać automatycznie.

Na tej stronie masz dostęp do dyrektywy RODO oraz deklaracji udostępnienia danych.

## **Kopia zapasowa i odzyskiwanie**

### **Kopia zapasowa danych i ustawień**

Wykonywanie kopii zapasowych danych powiązanych z jednym lub wieloma kontami Google lub korzystanie z usługi kopii zapasowej Android. W przypadku wymiany Twojego smartfona lub konieczności wykasowania danych, należy przywrócić dane z każdego spośród kont Google, dla których utworzono kopię zapasową.

Tworzona jest kopia zapasowa następujących danych:

- Ustawienia kalendarza Google
- Sieci WiFi i hasła
- Tła pulpitu
- Ustawienia Gmail
- Aplikacje zainstalowane przez Google Play (z kopią zapasową w sklepie Play)
- Ustawienia ekranu, tzn. jasność i tryb oczekiwania
- Ustawienia języka i wprowadzania danych
- Data / godzina
- Ustawienia i daty aplikacji od dostawców trzecich, zależne od aplikacji

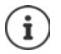

Nie wszystkie aplikacje korzystają z usługi kopii zapasowej Android. W niektórych aplikacjach nie jest wykonywana kopia zapasowa wszystkich danych.

 **Ustawienia System Kopia zapasowa** Włączanie / wyłączanie funkcji **Google One-Back-up** za pomocą przełącznika

### **Resetowanie ustawień sieci**

Zerowanie sieci WiFi, telefonii komórkowej i Bluetooth.

**EX D O** Ustawienia D System D Opcje resetowania D Resetowanie ustawień sieci D **Resetowanie ustawień sieci**

### **Resetowanie ustawień aplikacji**

Zerowanie ustawień aplikacji, takich jak wyłączenie dostępu do zasobów, powiadomienia, przywracanie ustawień standardowych. Wszystkie dane aplikacji pozostają zachowane.

 **Ustawienia System Opcje resetowania Resetuj ustawienia aplikacji Resetuj aplikacje**

## **Smart Touch**

Smart Touch to inteligentny asystent, za pomocą którego można wyświetlać wszystkie funkcje przez wszystkie aplikacje. Funkcje są sterowane za pomocą Smart Touch Ball.

Aktywacja Smart Touch:

 **Ustawienia Smart Touch** włącz **Smart Touch** przełącznikiem

Konfiguracja Smart Touch:

- **Ustawienia Smart Touch** wybierz **Tryb obsługi gestami** lub **Tryb menu**.
- Tryb obsługi gestami:  $\longrightarrow$  spersonalizowane funkcje są obsługiwane pojedynczym kliknięciem, podwójnym kliknięciem lub wciśnięciem i przytrzymaniem Smart Touch Ball
- 
- Tryb menu: spersonalizowane funkcje są wyzwalane przez 5 dowolnie konfigurowanych przycisków.

Ustawienie z wybraną opcją **Tryb obsługi gestami**:

 Wybierz funkcje dla operacji **pojedyncze stuknięcie**, **podwójne naciśnięcie** i **naciśnięcie i przytrzymanie**.

Ustawienie z wybraną opcją **Tryb menu**:

 $\blacktriangleright$  Wyświetla się pięć przycisków dostępnych do przypisania  $\blacktriangleright$  naciśnij krótko przycisk $\blacktriangleright$ wybierz funkcje z listy.

lub

**▶ naciśnij Aplikacja ▶ wybierz aplikację z listy.** 

Ustawienia widoczności Smart Touch Ball:

włącz / wyłącz opcję **Ukryj po trzech sekundach nieużywania**.

# **Usuwanie błędów**

Również Twój smartfon czasem może nie działać tak, jak powinien. Poniższe punkty zawierają informacje na temat usuwania błędów.

## <span id="page-99-0"></span>**Restart smartfona**

ņ.

Jeżeli aplikacje lub inne funkcje nie działają prawidłowo lub ekran smartfona przestał reagować, możesz restartować smartfon.

 **Przycisk włączania / wyłączania** – naciśnij co najmniej przez 10 s . . . Twój smartfon uruchamia się

## **Przywracanie ustawień fabrycznych smartfona**

Jeżeli błędu nie można inaczej usunąć, możesz przywrócić ustawienia fabryczne smartfona. Potem trzeba będzie na nowo skonfigurować Twój smartfon.

Przy przywracaniu ustawień fabrycznych wewnętrzna pamięć i wszystkie Twoje dane osobiste zostaną usunięte. Pobrane aplikacje, muzyka, zdjęcia itp. zostają usunięte, a logowanie w Twoim koncie Google zostaje anulowane.

### **Ustawienia System Opcje resetowania Wykasuj wszystkie dane (przywróć dane fabryczne) Usuń wszystkie dane**

Twój smartfon restartuje się. Następnie skonfiguruj na nowo swój smartfon (+ [str.](#page-11-0) 12).

## **Pytania i odpowiedzi (FAQ)**

Ten punkt zawiera odpowiedzi na częste pytania dotyczące Twojego smartfona i proponowane rozwiązania problemów.

Jeżeli żaden z opisanych sposobów nie pozwoli usunąć problemu, należy zwrócić się do serwisu Gigaset.

### **Dlaczego nie mogę włączyć mojego smartfona?**

Bateria Twojego smartfona nie jest włożona. Włóż baterię (+ [str.](#page-11-0) 12).

Bateria Twojego smartfona nie jest wystarczająco naładowana lub jest głęboko rozładowana. Jeżeli poziom baterii spada poniżej minimalnego, smartfon wyłącza się automatycznie. Naładuj baterię.

### **Dlaczego bateria tak szybko się wyczerpuje lub nie daje się naładować?**

Ładuj baterię przez co najmniej 2 godziny. Pamiętaj, że nowa bateria osiąga swoją pełną pojemność dopiero po kilkakrotnym naładowaniu.

### **Dlaczego moja karta SIM nie pasuje do żadnego z gniazd?**

Twój smartfon obsługuje format Nano-SIM. Jeżeli Twoja karta SIM ma inny format (np. micro SIM), możesz zwrócić się do swojego operatora telefonii komórkowej i poprosić o wymianę karty SIM na kartę Nano-SIM.

### **Dlaczego brak jest sygnału lub na pasku stanu wskazywany jest słaby sygnał telefonii komórkowej?**

Jeżeli znajdujesz się w miejscu o słabym zasięgu sieci komórkowej, telefon nie może złapać dobrego sygnału. Jeżeli nie znaleziono sygnału telefonii komórkowej, to być może nie ma zasięgu sieci, karta SIM jest nieprawidłowo włożona lub nie masz aktywnego abonamentu. Udaj się do miejsca o lepszym zasięgu, sprawdź, czy karta SIM jest dobrze włożona do smartfona lub zwróć się do swojego operatora telefonii komórkowej.

### **Dlaczego ekran dotykowy nie reaguje, gdy próbuję go nacisnąć?**

Być może system operacyjny Twojego smartfona zawiesił się. Restartuj swój smartfon  $\leftrightarrow$  str. [100\)](#page-99-0).

### **Dlaczego głos mojego rozmówcy jest cichy lub przerywany?**

Jeżeli Twojego rozmówcy nie słychać wystarczająco głośno, zwiększ głośność przyciskiem głośności +. Jeżeli głos rozmówcy jest niewyraźny, to przyczyną może być słaby zasięg telefonii komórkowej u Ciebie lub rozmówcy. Sprawdź poziom sygnału na pasku stanu lub ew. udaj się w miejsce o lepszym zasięgu.

### **Jak mogę znaleźć określone ustawienia mojego smartfona?**

Smartfon jest wyposażony w zintegrowaną usługę wyszukiwania.

**Ustawienia** Wpisz szukane pojęcie na górze w pasku wyszukiwania

### **Jak dostosować jasność ekranu?**

Otwórz szybkie ustawienia i dostosuj jasność.

Zamiast tego możesz dostosować jasność również w ustawieniach:

### **EXIM** Ustawienia **Wyświetlacz D** Poziom jasności

Więcej informacji znajdziesz w odpowiednim punkcie  $($  [str.](#page-65-0) 66).

### **Jak ustawić dzwonek, dźwięki powiadomień lub wibracje?**

Możesz dostosować różne dźwięki swojego smartfona w ustawieniach:

 **Ustawienia Dźwięk** Wybierz kategorię (połączenia, powiadomienia, alarmy) wybierz dźwięk dzwonka **OK**

Więcej informacji znajdziesz w odpowiednim punkcie  $($  + [str.](#page-66-0) 67).

### **Dlaczego zdjęcia i filmy nie są zapisywane?**

Pamięć Twojego smartfona może być zapełniona. Sprawdź, ile masz wolnej pamięci (+ [str.](#page-69-0) 70) lub włóż kartę pamięci, aby rozszerzyć pamięć (+ [str.](#page-9-0) 10).

### **Jak mogę zainstalować kolejne aplikacje na moim smartfonie?**

Możesz instalować kolejne aplikacje na smartfonie w aplikacji **Play**. Aby korzystać ze sklepu **Play**, musisz mieć konto Google.

### **O czym muszę pamiętać, gdy sprzedaję lub usuwam mój smartfon?**

Na Twoim smartfonie mogą być zapisane osobiste dane, takie jak zdjęcia, hasła i obrazy. Przed usunięciem lub przekazaniem swojego smartfona usuń z niego wszystkie dane osobowe. W tym celu resetuj smartfon do ustawień fabrycznych (+ [str.](#page-69-0) 70).

## **Dodatek**

## **Serwis**

Części wymienne i wyposażenie produktu są dostępne pod www.gigaset.com.

Pomoc jest dostępna pod www.gigaset.com/service lub telefonicznie:

### **Infolinia Polska 801 140 160**

Obowiązują taryfy lokalne/krajowe. Opłaty za połączenia z sieci komórkowej mogą być inne.

## **Warunki gwarancji**

- Niniejsza gwarancja obowiązuje na terytorium Rzeczypospolitej Polskiej.
- Gwarancja nie wyłącza, nie ogranicza ani nie zawiesza uprawnień kupującego wynikających z przepisów o rękojmi za wady rzeczy sprzedanej.
- Gigaset Communications GmbH gwarantuje sprawne działanie produktu przez okres 24 miesięcy od daty zakupu, umieszczonej na niniejszej karcie gwarancyjnej oraz dowodzie zakupu. Na akumulatory gwarancja udzielana jest na okres 6 miesięcy od daty zakupu.
- Karta gwarancyjna jest nieważna w następujących przypadkach:
	- brak pieczątki i podpisu sprzedawcy
	- numer fabryczny/seryjny produktu lub datę sprzedaży w jakikolwiek sposób zmieniono, zamazano, usunięto lub zatarto
- Usterki produktu ujawnione w okresie gwarancyjnym będą usuwane bezpłatnie w ciągu 14 dni roboczych od daty przyjęcia produktu do Autoryzowanego Punktu Serwisowego Gigaset.
- Warunkiem wykonania naprawy jest dostarczenie produktu z ważną kartą gwarancyjną.
- Wydanie produktu po naprawie nastapi w miejscu oddania do naprawy.
- Naprawa gwarancyjna nie obejmuje czynności przewidzianych w instrukcji obsługi, do których wykonania zobowiązany jest użytkownik we własnym zakresie.
- Użytkownikowi przysługuje prawo wymiany produktu lub części produktu na nowy, wolny od wad, jeżeli:
- a. w okresie gwarancji Autoryzowany Punkt Serwisowy Gigaset dokona czterech napraw istotnych, a produkt nadal będzie wykazywał wady, które uniemożliwiają jego używanie zgodnie z przeznaczeniem
- b. Autoryzowany Punkt Serwisowy Gigaset stwierdzi na piśmie, że usterka jest niemożliwa do usunięcia. Za wadę istotną uznaje się takie uszkodzenie produktu, które uniemożliwia korzystanie z produktu zgodnie z jego przeznaczeniem. Wymianie podlega wyłącznie ta część produktu, w której nastąpiła usterka. W przypadku braku możliwości wymiany na taki sam produkt, dokonana zostanie wymiana na produkt o nie gorszych parametrach funkcjonalnych od produktu podlegającego wymianie
- Gwarancją nie są objęte:
- a. bezpieczniki, przewody i ich wymiana
- b. mechaniczne uszkodzenia produktu i wywołane nimi wszystkie inne uszkodzenia c. uszkodzenia i wady na skutek:
	- niewłaściwego lub niezgodnego z instrukcją obsługi użytkowania, przechowywania i konserwacji
	- nieautoryzowanej ingerencji w oprogramowanie urządzenia
	- samowolnych (dokonanych przez użytkownika lub inne nieupoważnione osoby) napraw, przeróbek lub zmian konstrukcyjnych
	- zdarzeń losowych (np. zalanie cieczą, wyładowania atmosferyczne, rdza oraz korozja)
	- użytkowania lub pozostawienia produktu w niewłaściwych warunkach (nadmierna wilgotność, zbyt wysoka lub niska temperatura, itp.)
	- zastosowania nieoryginalnych akcesoriów
	- przepięć w sieci telefonicznej lub energetycznej, nieprawidłowego napięcia zasilającego, podłączenia do nieuziemionego gniazda zasilającego
- Gigaset Communications Austria GmbH nie ponosi odpowiedzialności za utratę jakichkolwiek danych użytkownika produktu w trakcie wykonywania naprawy gwarancyjnej.

### **Karta gwarancyjna**

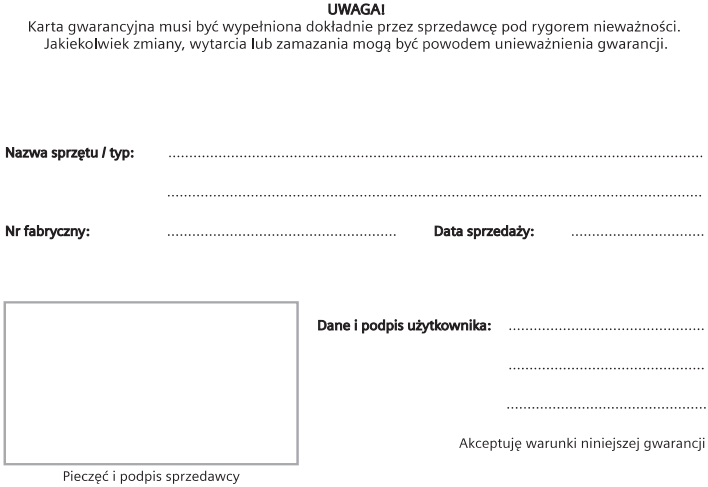

Informacje o produkcie, jego cechach technicznych oraz o najbliższym autoryzowanym punkcie serwisowym<br>uzyskacie Państwo pod numerem telefonu: 801 140 160.

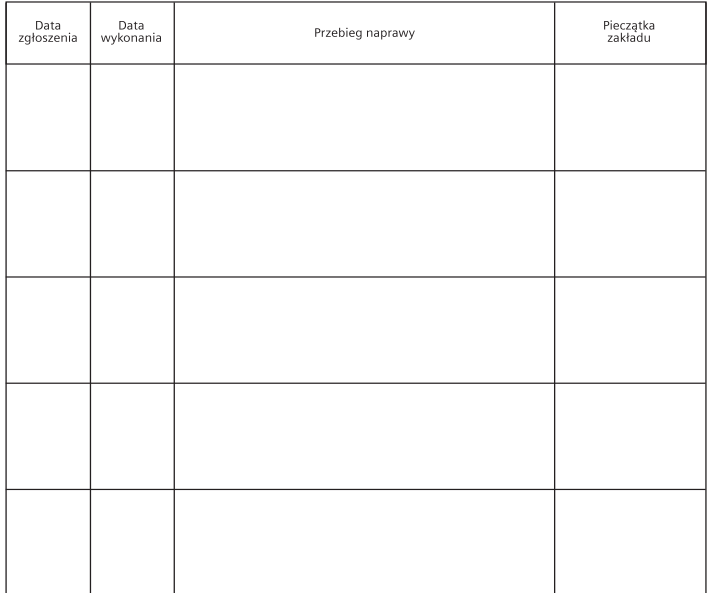

### **Wykluczenie odpowiedzialności**

Wyświetlacz składa się z punktów (pikseli). Każdy z pikseli składa się z trzech subpikseli (czerwony, zielony, niebieski).

Może się zdarzyć, że nastapi awaria jednego z subpikseli lub zmiana koloru.

Wnioski gwarancyjne można składać, jeżeli zostanie przekroczona maksymalna liczba błędnie działających pikseli.

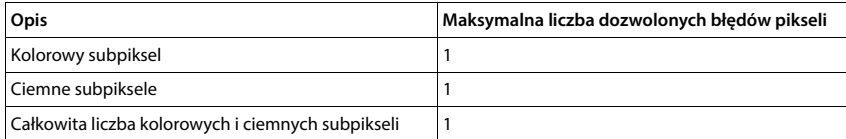

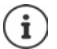

Ślady użytkowania na wyświetlaczu i obudowie są wykluczone z gwarancji.

Niektóre treści lub usługi, do których można mieć dostęp za pomocą tego urządzenia, stanowią własność osób trzecich lub mogą być chronione przez prawa autorskie, patenty, marki handlowe i/lub inne przepisy dotyczące ochrony własności intelektualnej. Takie treści i usługi są udostępniane wyłącznie do użytku prywatnego i niekomercyjnego. Z treści i usług nie wolno korzystać w sposób niezgodny z warunkami określonymi przez ich właściciela lub usługodawcy.

Z wyjątkiem, gdy wyrażają na to zgodę właściciele treści lub usługodawcy, zabrania się modyfikacji, powielania, przesyłania, tłumaczenia, sprzedaży, tworzenia dzieł pochodnych, rozpowszechniania lub dystrybucji treści lub usług przetwarzanych na tym urządzeniu, w jakiejkolwiek postaci lub na jakimkolwiek medium, bez naruszenia warunków wyszczególnionych powyżej.

## **Wskazówki producenta**

## **Zezwolenie**

To urządzenie jest przeznaczone do użytkowania we wszystkich krajach Unii Europejskiej oraz Szwajcarii.

Użytkowanie poza EOG z wyjątkiem Szwajcarii zależy od krajowego badania typu.

Wymagania poszczególnych krajów zostały uwzględnione.

Niniejszym Gigaset Communications GmbH oświadcza, iż typ urządzenia radiowego

Gigaset GX4 (E940-2797-00) spełnia wymagania dyrektywy 2014/53/UE.

Pełny tekst deklaracji zgodności UE jest dostępny pod następującym adresem internetowym: www.gigaset.com/docs.

Deklaracja ta powinna również być dostępna wśród plików "Międzynarodowe deklaracje zgodności" lub "Europejskie deklaracje zgodności".

W związku z tym prosimy o sprawdzenie wszystkich tych plików.

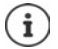

Zakres 5150 - 5350 MHz jest przeznaczony do użytku wewnątrz pomieszczeń w Wielkiej Brytanii i następujących krajach.

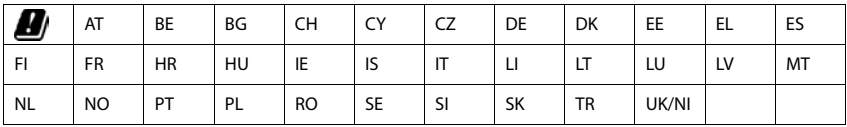

## **Odpady i ochrona środowiska**

### **Prawidłowa utylizacja produktu**

(Dyrektywa dotycząca zużytych odpadów elektrycznych i elektronicznych - WEEE)

(obowiązuje w krajach z systemem segregacji odpadów)

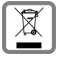

To oznaczenie na produkcie, akcesoriach lub dokumentacji informuje, że produktu lub jego wyposażenia elektronicznego (np. ładowarka, słuchawki, kabel USB) nie wolno usuwać razem z odpadami gospodarstwa domowego.

Aby uniknąć ewentualnego skażenia środowiska lub obrażeń ciała wskutek niekontrolowanego usuwania odpadów, recykling należy przeprowadzać w sposób odpowiedzialny, wspierając zrównoważone odzyskiwanie surowców.

Prywatni użytkownicy mogą zwrócić się do sprzedawcy, od którego nabyli urządzenie, lub kontaktować się z właściwymi urzędami, którzy udzielą informacji na temat punktów zbiórki przeprowadzających utylizację przyjazną środowisku.

Użytkownicy komercyjni zwracają się do dostawcy i sprawdzają Ogólne Warunki Handlowe lub umowę sprzedaży.

Ten produkt i elektroniczne części wyposażenia nie mogą być usuwane razem z innymi odpadami komunalnymi.

Niniejszy sprzęt elektryczny i elektroniczny (EEE) jest kompatybilny z dyrektywą RoHS.

Przed usunięciem swojego smartfona usuń z niego wszystkie dane osobowe.

### **Prawidłowa utylizacja baterii w tym produkcie**

(obowiązuje w krajach z systemem segregacji odpadów)

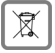

To oznaczenie na akumulatorze, w instrukcji lub na opakowaniu informuje, że akumulatora w tym produkcie nie należy usuwać wraz z odpadami gospodarstwa domowego.

Jeżeli akumulator nie zostanie usunięty w sposób prawidłowy, zawarte w nim substancje mogą spowodować szkody zdrowotne lub skazić środowisko.

Dla ochrony zasobów naturalnych oraz w celu wspierania przyjaznego środowisku ponownego przetwarzania surowców, należy oddzielić akumulatory od innych odpadów i oddać je bezpłatnie do lokalnego punktu zbiórki zużytych baterii / akumulatorów.

### **O promieniowaniu**

### **Informacje o certyfikacji SAR (swoiste tempo pochłaniania energii)**

NINIEJSZE URZĄDZENIE SPEŁNIA MIĘDZYNARODOWE WYTYCZNE DOTYCZĄCE NARAŻENIA NA FALE RADIOWE.

Twój telefon komórkowy został tak zaprojektowany, aby nie przekraczał wartości granicznych ekspozycji na fale radiowe.

Wytyczne te zostały określone przez niezależną organizację naukową (ICNIRP) i zawierają duży margines bezpieczeństwa, który ma zagwarantować bezpieczeństwo wszystkich osób, niezależnie od wieku i stanu zdrowia. Wytyczne dotyczące narażenia na fale radiowe są określone w wartości "współczynnik absorpcji swoistej" lub SAR.

Wartość graniczna SAR dla urządzeń mobilnych to:

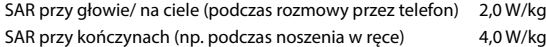

Maksymalnymi wartościami SAR zgodnie z wytycznymi ICNIRP dla tego modelu urządzenia są:

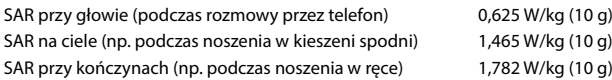

Wartości SAR dotyczące noszenia na ciele zostały określone z odległości 5 mm. W celu spełnienia wytycznych narażenia na fale wysokiej częstotliwości podczas noszenia na ciele, urządzenie powinno znajdować się co najmniej w takiej odległości od ciała.

## **Dane techniczne**

### **Ogólne dane techniczne**

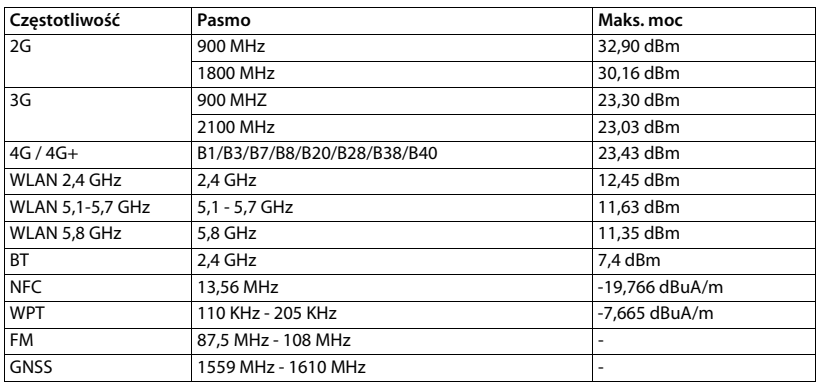

## **Akcesoria**

Używaj wyłącznie ładowarek, akumulatorów i kabli zatwierdzonych przez Gigaset. Użycie nieautoryzowanych akcesoriów może spowodować uszkodzenie urządzenia.

### **Akumulator**

Technologia: Li-Polymer Pojemność: 5000 mAh Numer artykułu: V30145-K1310-X480

## **Oprogramowanie Open Source**

## **Informacje ogólne**

Twoje urządzenie Gigaset zawiera między innymi oprogramowanie Open Source podlegające różnym warunkom licencyjnym. Prawa do korzystania z oprogramowania Open Source wykraczające poza korzystanie z urządzenia w postaci dostarczonej przez Gigaset Communications GmbH zostały określone w odpowiednich warunkach licencji oprogramowania Open Source.

Szczegółowe informacje są dostępne pod:

### **Ustawienia Informacje o telefonie Informacje prawne**

W odniesieniu do licencjodawców oprogramowania Open Source, teksty licencji zawierają regularnie wykluczenia odpowiedzialności. Przykładowo, to wykluczenie odpowiedzialności dla GPL, wersja 2 brzmi:

"This program is distributed in the hope that it will be useful, but WITHOUT ANY WARRANTY; without even the implied warranty of MERCHANTABILITY or FITNESS FOR A PARTICULAR PURPOSE. See the GNU General Public License for more details".

### a dla LGPL, wersja 2.1:

"This library is distributed in the hope that it will be useful, but WITHOUT ANY WARRANTY; without even the implied warranty of MERCHANTABILITY or FITNESS FOR A PARTICULAR PURPOSE. See the GNU Lesser General Public License for more details".

Nie ma to wpływu na odpowiedzialność Gigaset Communications GmbH.

## **Wskazówki dotyczące licencji i praw autorskich**

Urządzenie Gigaset zawiera oprogramowanie Open Source podlegające licencjom GNU Public License (GPL) lub GNU Library / Lesser General Public License (LGPL). Kod źródłowy można pobrać z Internetu pod adresem

### www.gigaset.com/opensource

W przeciągu trzech lat po zakupie produktu można również zażądać kodu źródłowego od Gigaset Communications GmbH po kosztach własnych. W tym celu należy skorzystać z opcji kontaktu dostępnych na stronie

### www.gigaset.com/service

Urządzenie Gigaset zawiera oprogramowanie Open Source podlegające licencji Common Public License. Odpowiedni kod źródłowy można pobrać z Internetu pod adresem

### www.gigaset.com/opensource

Kod źródłowy można uzyskać również od Gigaset Communications GmbH. W tym celu należy skorzystać z opcji kontaktu dostępnych na stronie

www.gigaset.com/service
# **Indeks**

×

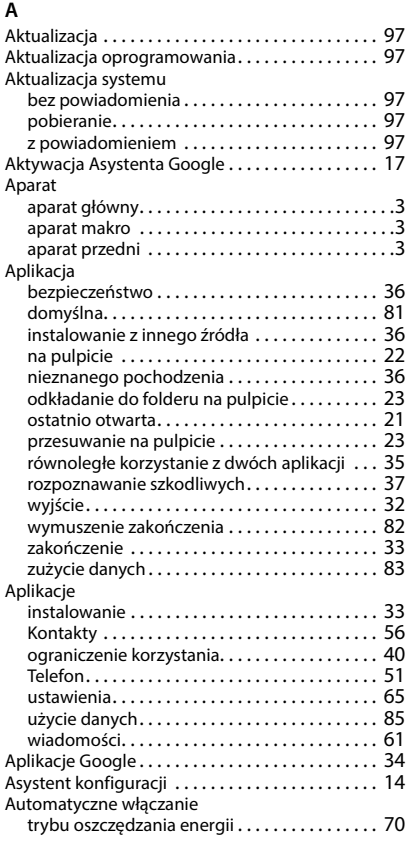

#### **B** Bateria

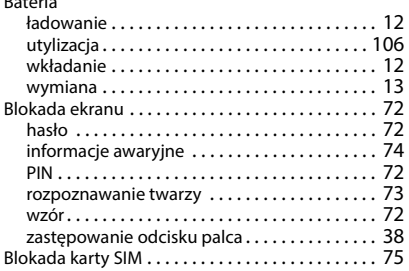

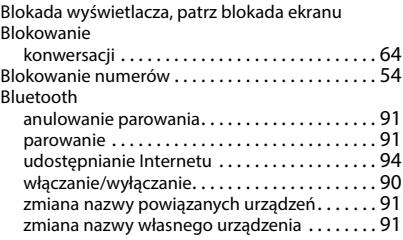

## **C**

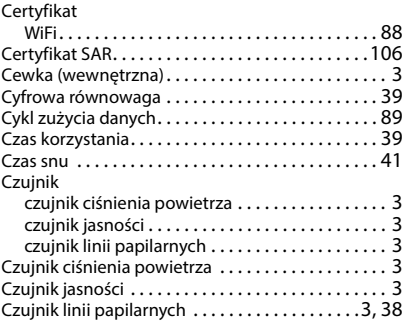

### **D**

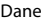

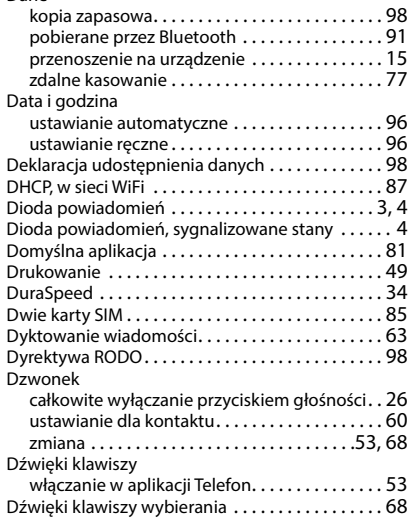

#### **E**

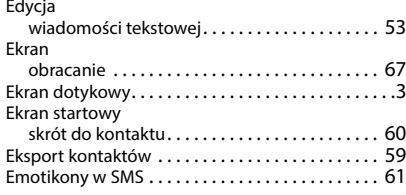

## **F**

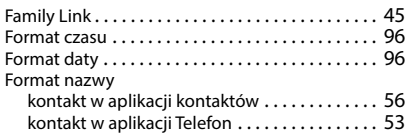

# **G**

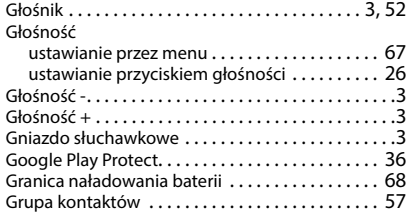

# **H**

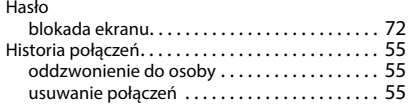

# **I**

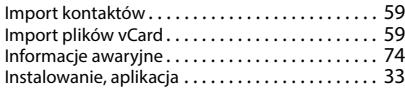

### **J**

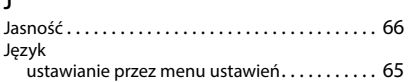

# **K**

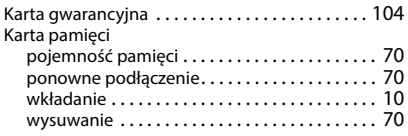

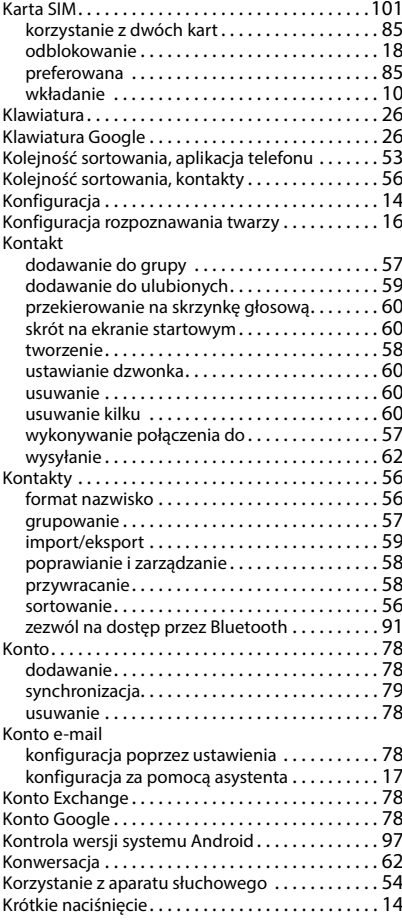

# **L**

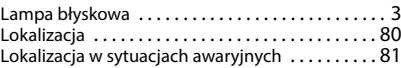

### **M**

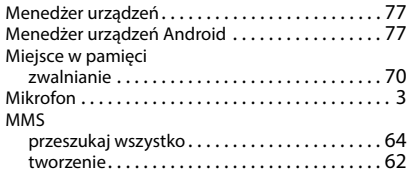

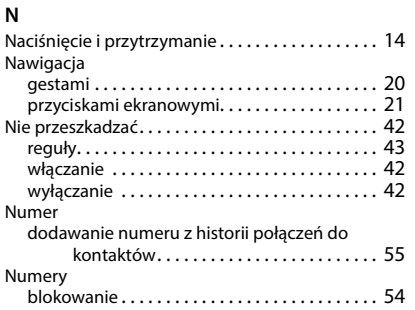

## **O**

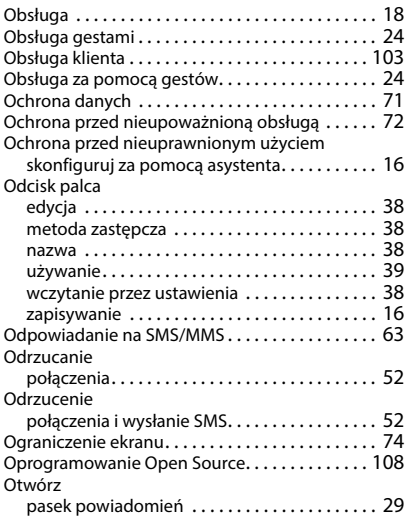

## **P**

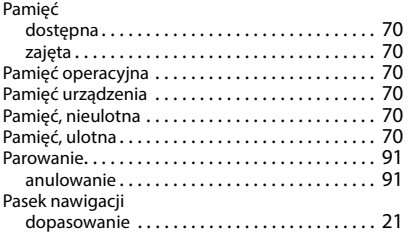

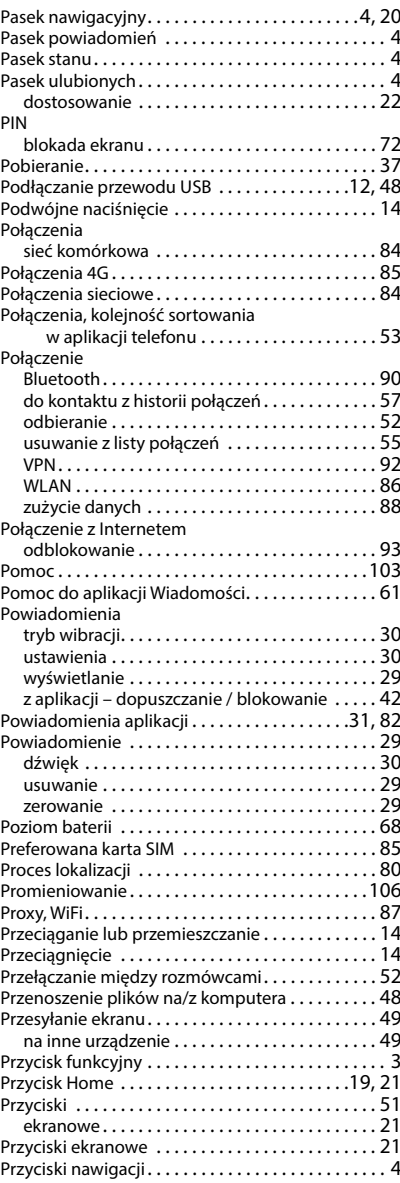

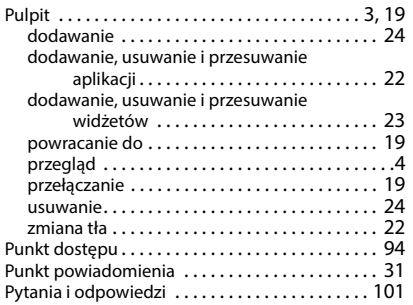

## **R**

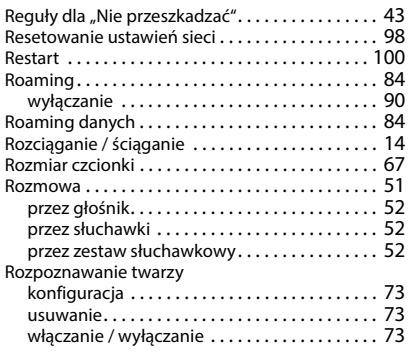

# **S**

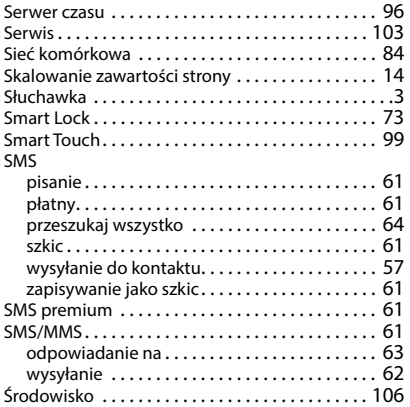

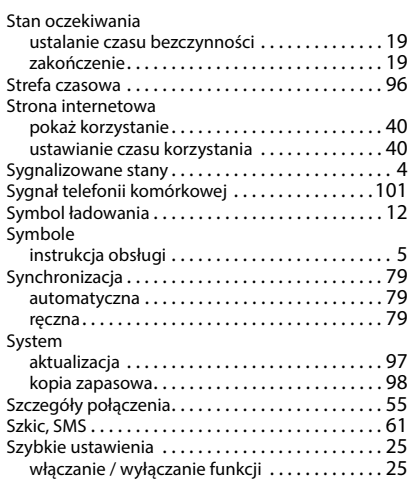

#### **T**

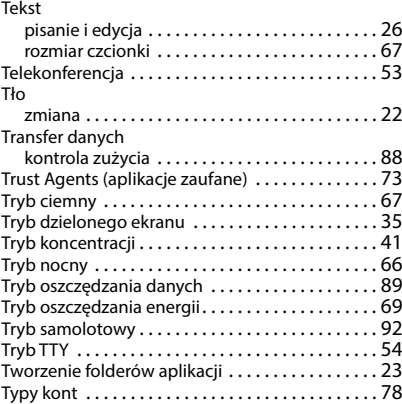

#### **U**

Udostępnianie Internetu

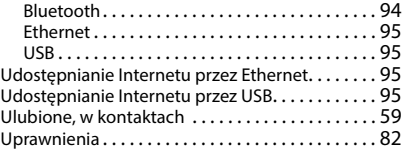

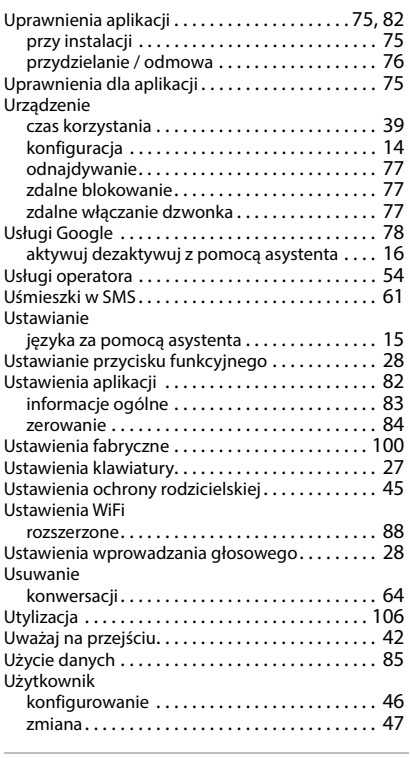

## **V**

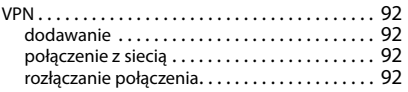

## **W**

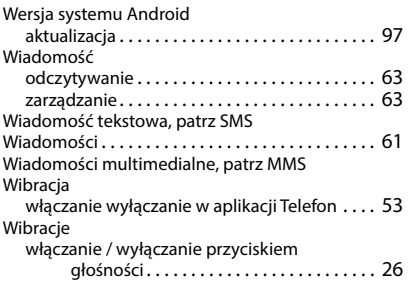

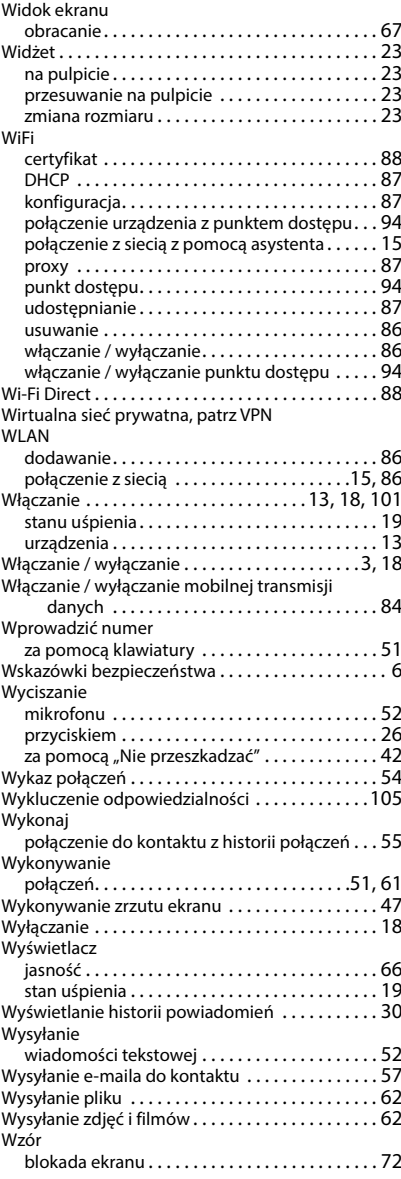

## $\mathsf{z}$

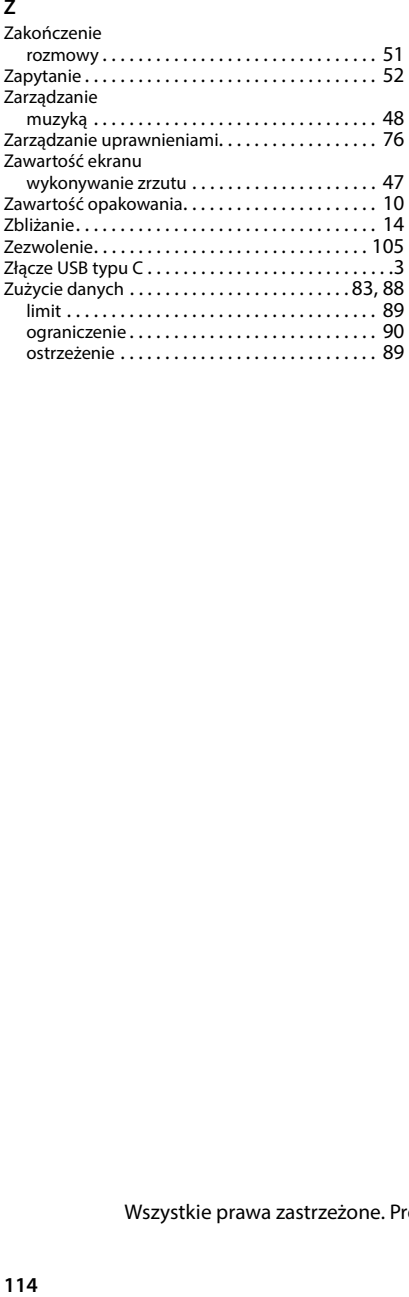

Wszystkie prawa zastrzeżone. Producent zastrzega prawo do zmian.

#### Issued by

Gigaset Communications GmbH Frankenstraße 2, D-46395 Bocholt

### © Gigaset Communications GmbH 2023

Subject to availability. All rights reserved. Rights of modification reserved. www.gigaset.com

Google, Android, and Google Chrome are trademarks of Google LLC.